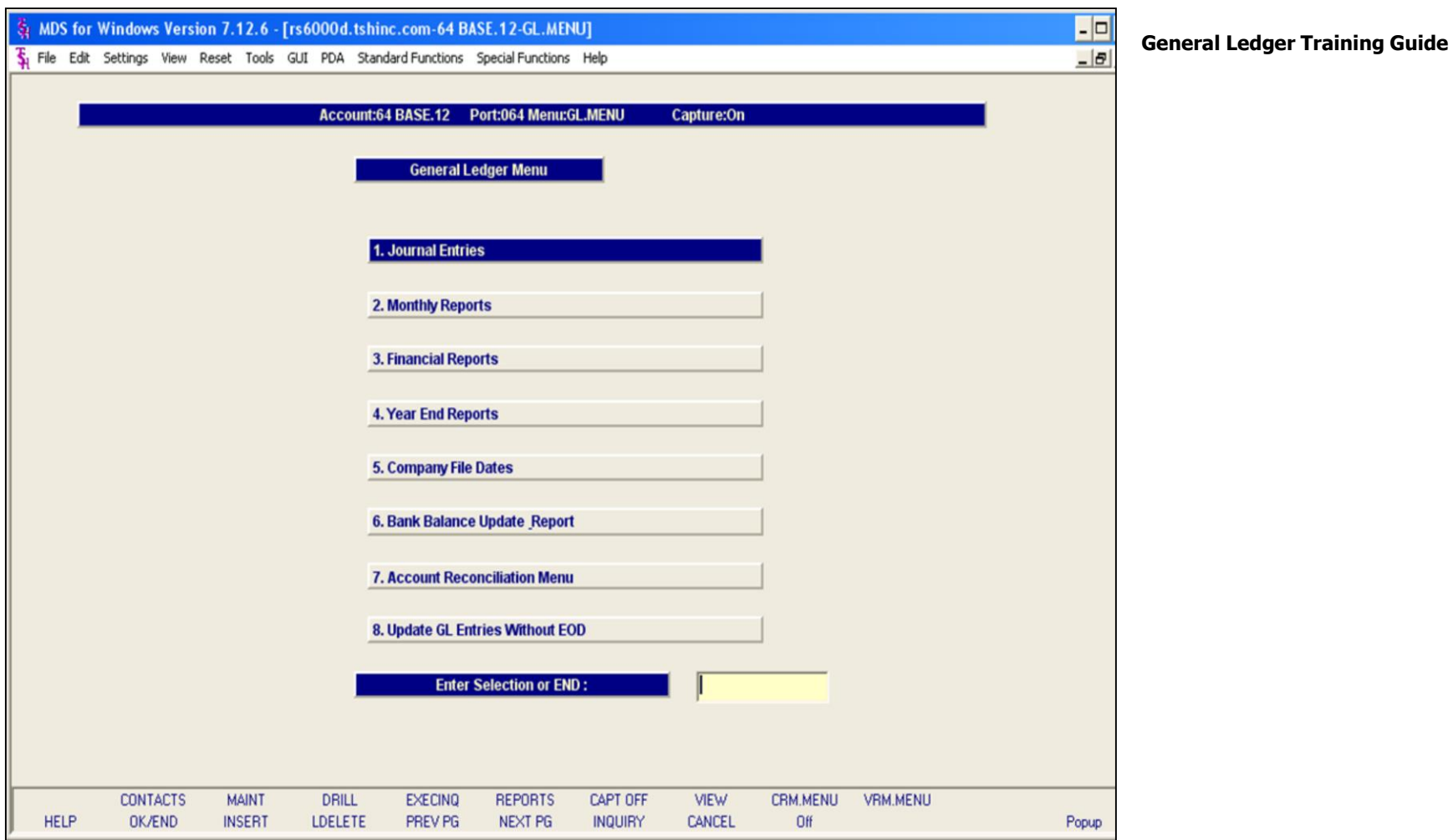

 $\mathbf{1}$ 

<u> 1989 - Jan James James, martin amerikan basar dan berasal dalam pengaran basar dalam pengaran dalam pengara</u>

# **Notes:**

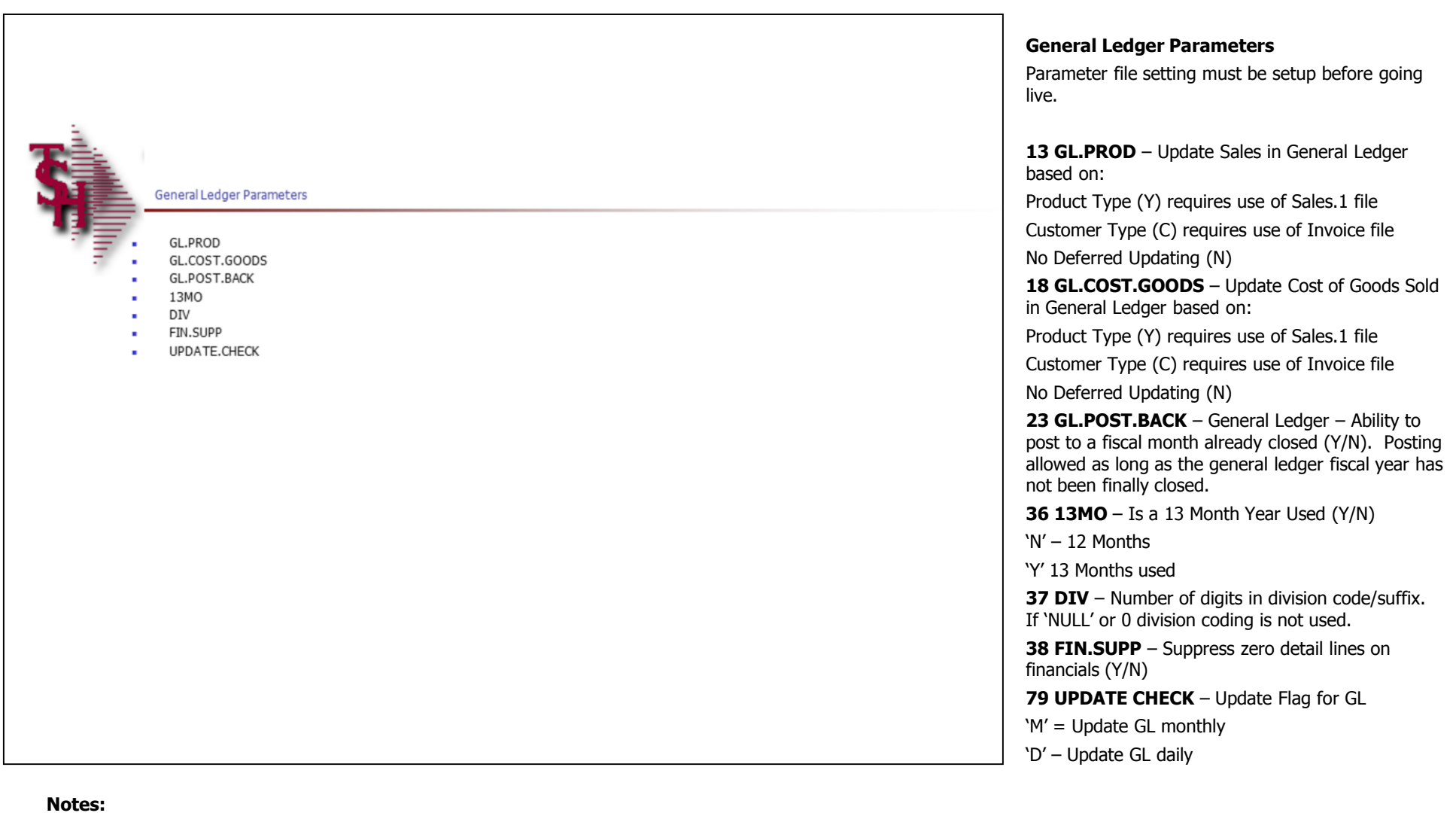

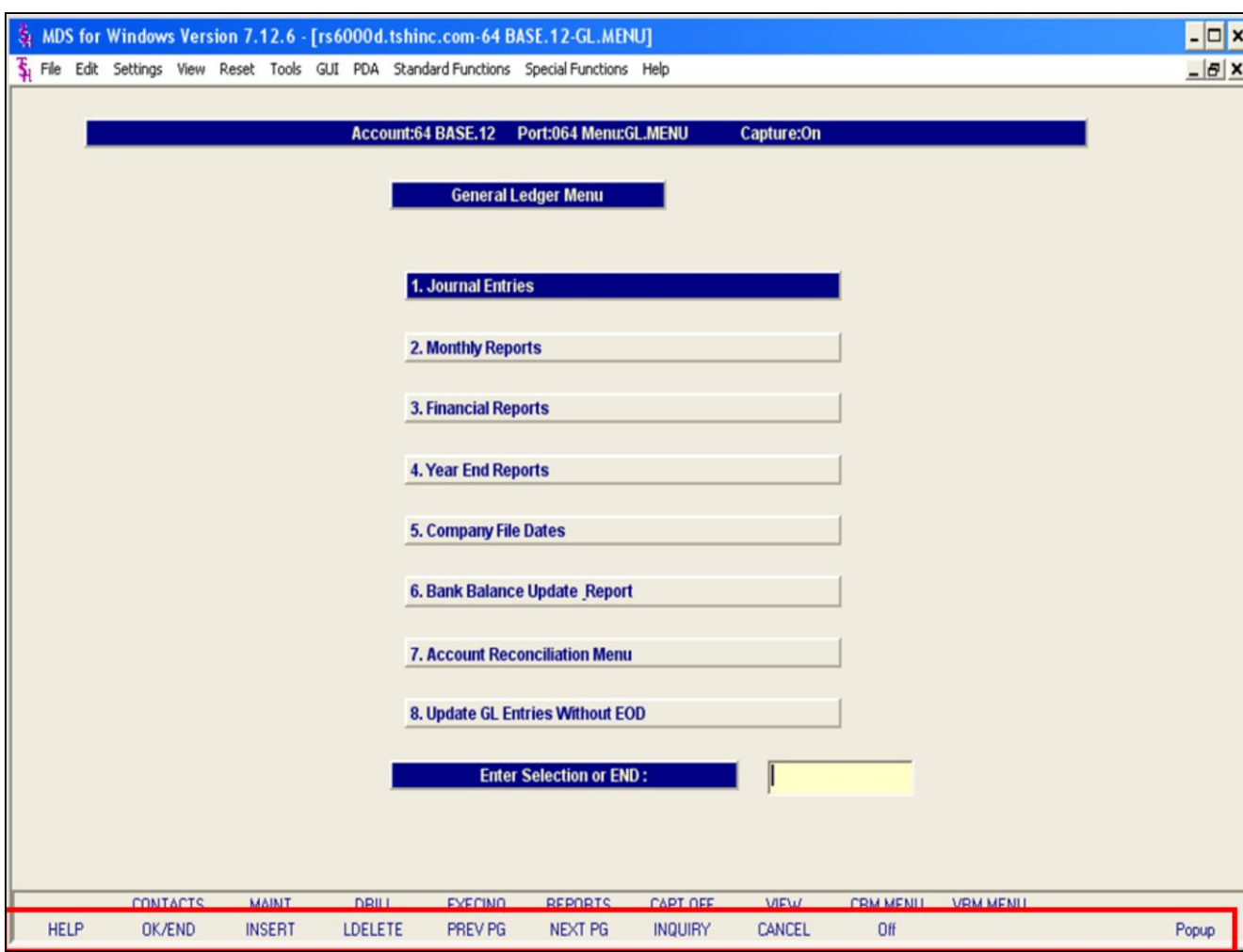

#### **Notes:**

## **Master File Maintenance Function Keys**

The first 12 function keys on your keyboard (F1-F12) are reserved for special functions in the MDS master file maintenance programs. They appear on the last line of the screen as follows:

**HELP -** The HELP function is available by clicking on the **'HELP'** icon or by pressing the 'F1' function key. Help text is setup as two layers. By pressing 'F1' at the first field on the screen, an overall description of the master file will be displayed. If 'F1' is pressed at a specific field within the master file, a detailed description of the field and its' use will be displayed.

**OK/END –** The OK/END function is available by clicking on the **'OK/END'** icon, pressing the 'F2' function key, or by typing in the word 'END' and hitting <ENTER>. This function acts as an "accept" within a record.

**INSERT –** The INSERT function is available by clicking on the **'INSERT'** icon or by pressing the 'F3' function key. The INSERT mode feature allows insertion of letters or numbers into existing text. For example, if in the master file and you wish to insert additional words into a description field or correct a spelling error, you may use the insert function to do so, rather than retype the text.

**LDELETE –** The LINE DELETE function is available by clicking on the **'LDELETE'** icon or by pressing the 'F4' function key. The LDELETE function allows you to delete a line from the master file. Simply bring the cursor to the line you wish to delete, and click or press 'F4'.

**PREV PAGE –** The PREVIOUS PAGE function is available by clicking on the **'PREV PG'** icon or by pressing the 'F5' function key. This function would be used for master files which contain multiple input screens and will allow easy paging to additional screens. This function can be used simultaneously with the PREV PG function to move back and forth between the screens.

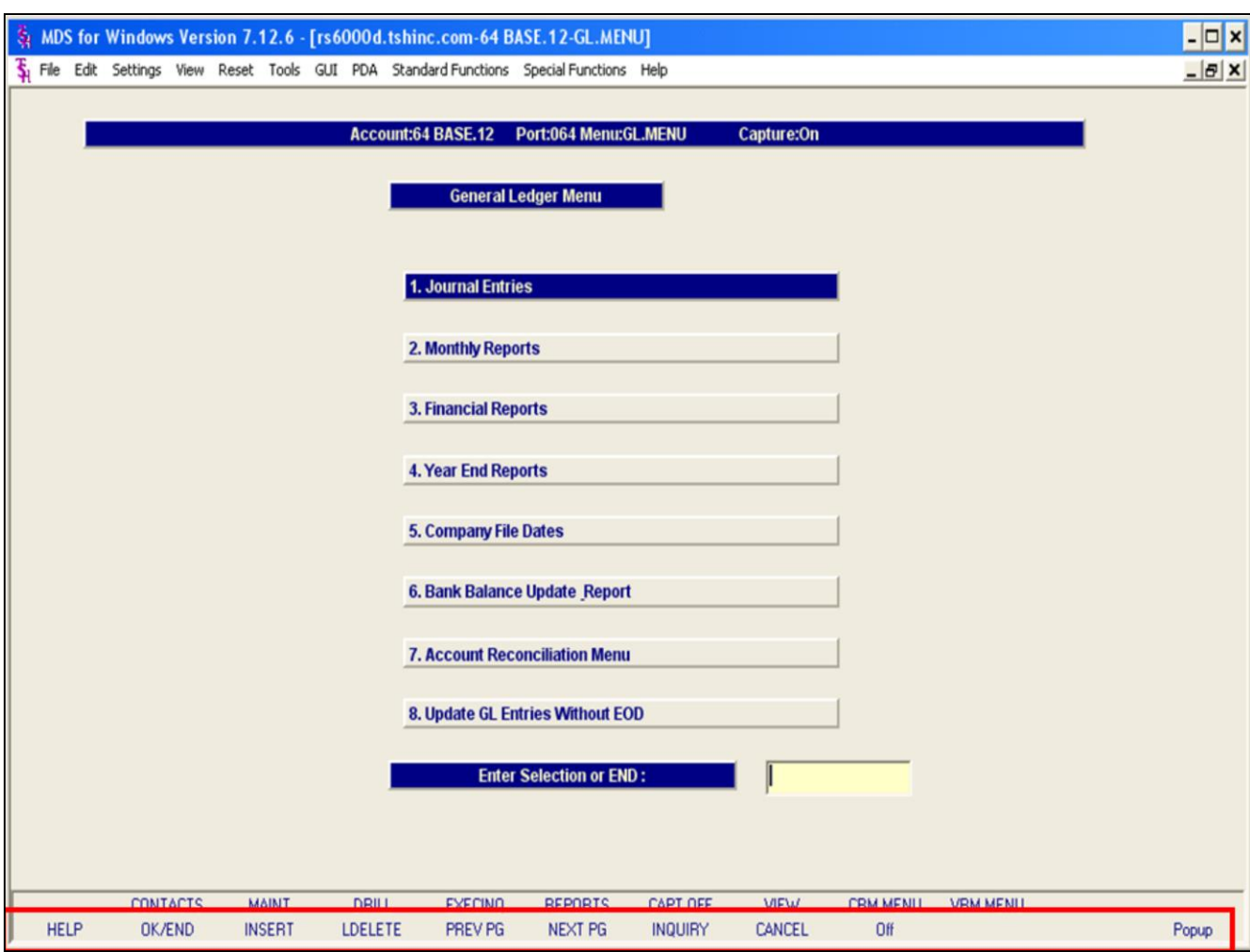

#### **Notes:**

## **Master File Maintenance Function Keys**

**NEXT PG –** The NEXT PAGE function is available by clicking on the **'NEXT PG'** icon or by pressing the 'F6' function key. This function would be used for master files which contain multiple input screens and will allow easy paging to additional screens. This function can be used simultaneously with the PREV PG function to move back and forth between the screens.

**INQUIRY –** The INQUIRY function is available by clicking on the **'INQUIRY'** icon or by pressing the 'F7' function key. This function allows the operator the flexibility to display items in the master file already entered and to display other master files used within the file being created. Example: The Product Master file. At the first prompt for product number, if the operator clicks on the **'INQUIRY'**  icon or 'F7' is pressed the inquiry can be made to display products on file (to eliminate duplication). If you click on the **'INQUIRY'** icon or press the 'F7' function key at another field, for example, product type (which is another master file) the system will display product types on file to help the operator in selecting which product type best fits the product being created. As you can see the inquiry function can be a very useful tool when creating or maintaining master files.

**CANCEL –** The CANCEL function is available by clicking on the **'CANCEL'** icon or by pressing the 'F8' function key. This function is used to end a program without applying changes or additions made and should only be used if you DO NOT want the changes to be updated to the file. If used, the record will be filed as it was before the operator accessed it, in other words, as though no changes were made.

**Off –** The Off function is available by clicking on the **'Off'** icon or by pressing the 'F9' function at any menu. This function will disconnect your session from WinMDS.

**Popup –** The Popup function is available by clicking on the **'Popup'** icon or by pressing the 'F12' function key. This function will bring up a custom menu with personally specified menu options.

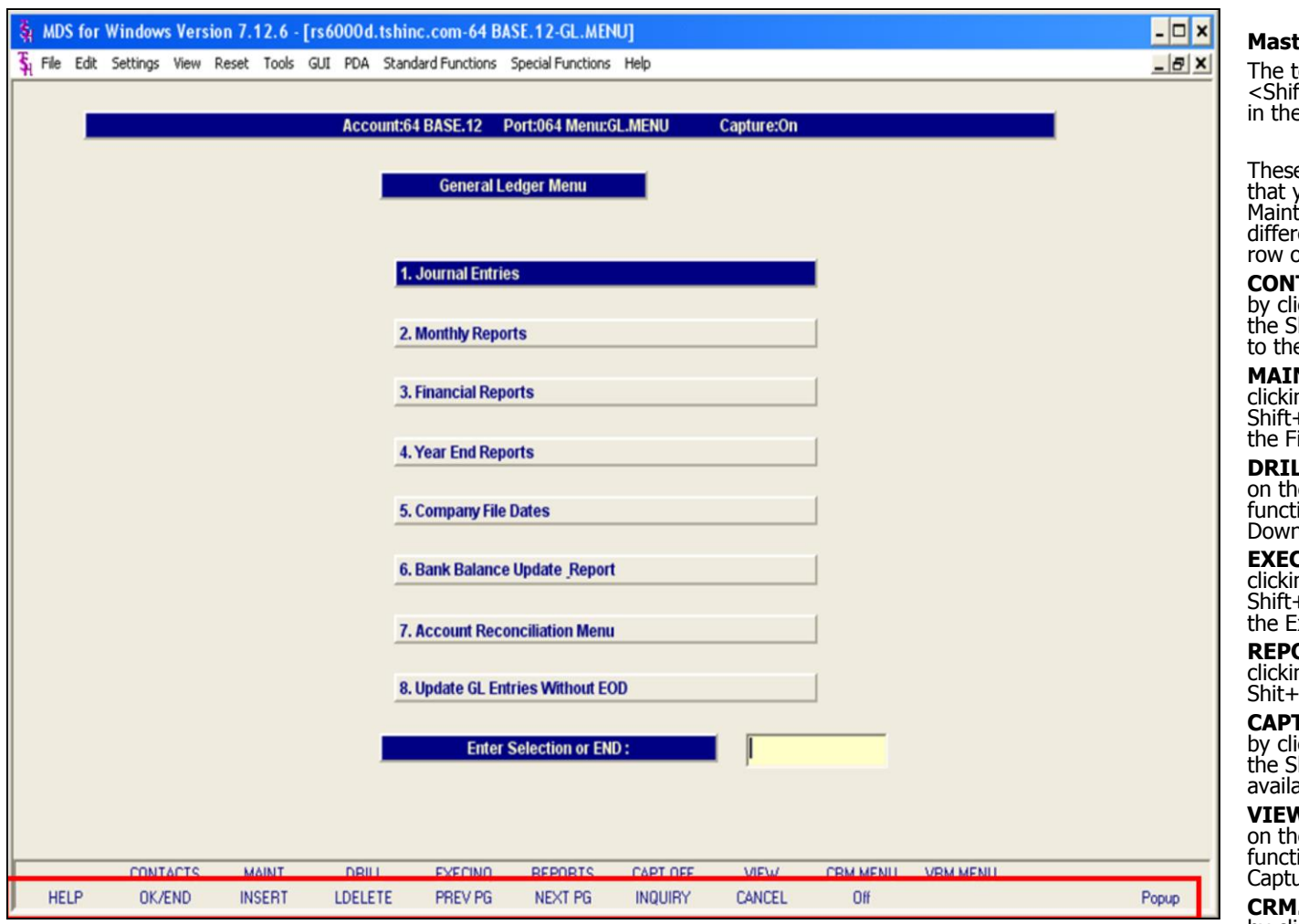

#### **Notes:**

## **Master File Maintenance Function Keys**

top row function keys on your keyboard  $ft$   $\rightarrow$   $(f1-F8)$  are reserved for special functions e MDS master file maintenance programs.

e function keys change in each of the programs you are in. For example, Product File Price tenance's top row of function keys will be ent than Batch Price Changes – by Vendor's top of function keys.

**TACTS -** The CONTACTS function is available icking on the **'CONTACTS'** icon or by pressing  $\int$ hift+'F2' function key. This will bring the user e Contacts inquiry.

**NT -** The MAINTENANCE function is available by ng on the **'MAINT'** icon or by pressing the FF3' function key. This will bring the user to ile Maintenance menu.

LL - The DRILL function is available by clicking on the **'DRILL'** icon or by pressing the Shift+'F4' function key. This will bring the user to the Drill n menu.

**EXECINQ -** The EXECUTIVE INQUIRY is available by ng on the **'EXECINQ'** icon or by pressing the +'F5' function key. This will bring the user to xecutive Inquiry.

**REPORTS –** The REPORTS module is available by ng on the **'REPORTS'** icon or by pressing the 'F6' function key.

**T OFF -** The CAPTURE OFF function is available icking on the **'CAPT OFF'** icon or by pressing hift+'F7' function key. This will disable all able reports from going to Report Capture.

**V** - The VIEW function is available by clicking le **'VIEW'** icon or by pressing the Shift+'F8' ion key. This will forward the user to Report Ire and display all reports previously ran.

**MENU** - The CRM.MENU function is available by clicking on the **'CRM.MENU'** icon or by pressing the Shift+'F9' function key. This will forward the user to the Customer Relationship Management menu.

**VRM.MENU –** The VRM.MENU function is available by clicking on the **'VRM.MENU'** icon or by pressing the Shift+'F10' function key. This will forward the user to the Vendor Relationship Management menu.

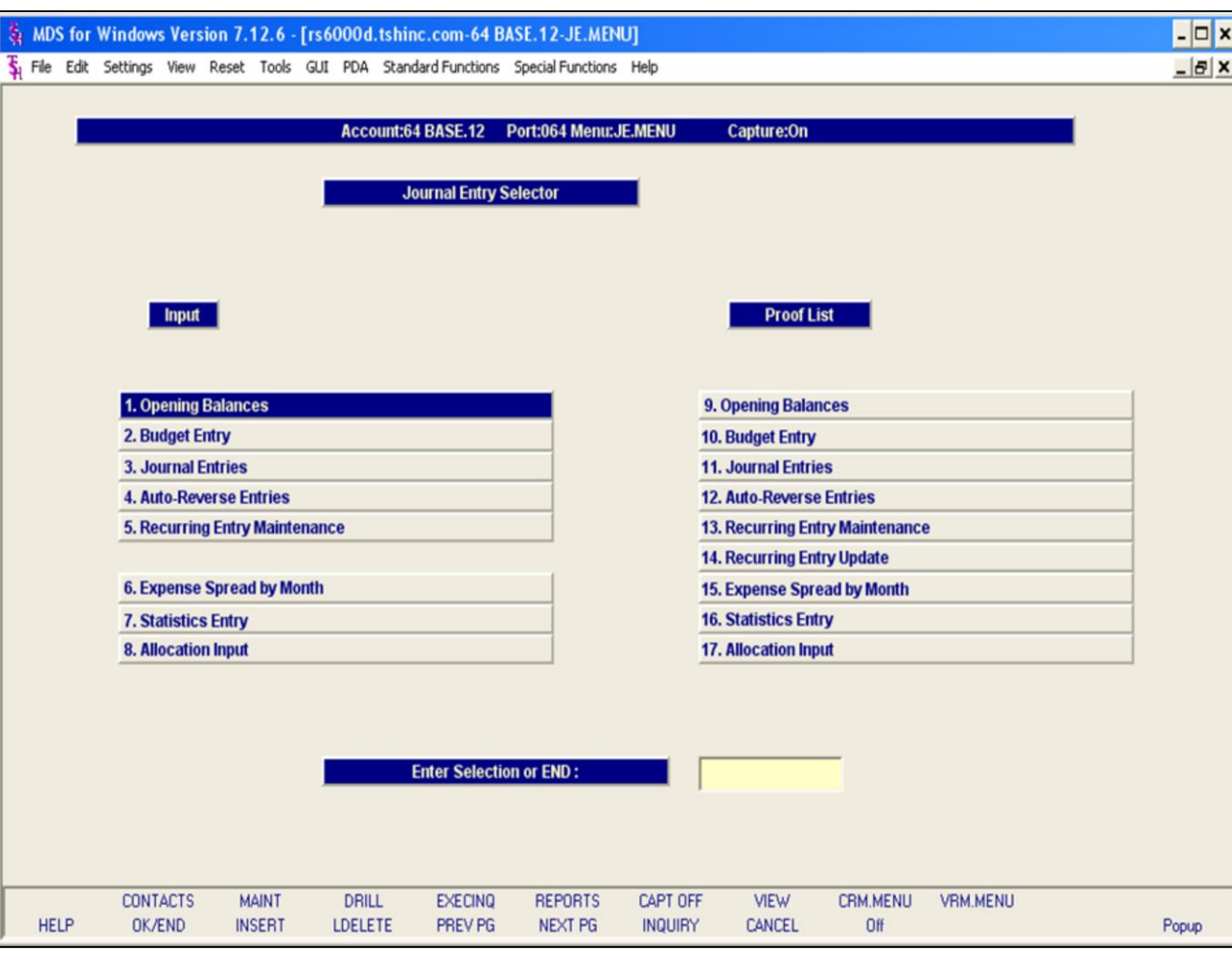

# **Journal Entry Selector**

From the main system selector go into General<br>Ledger Menu and then Journal Entries Menu.

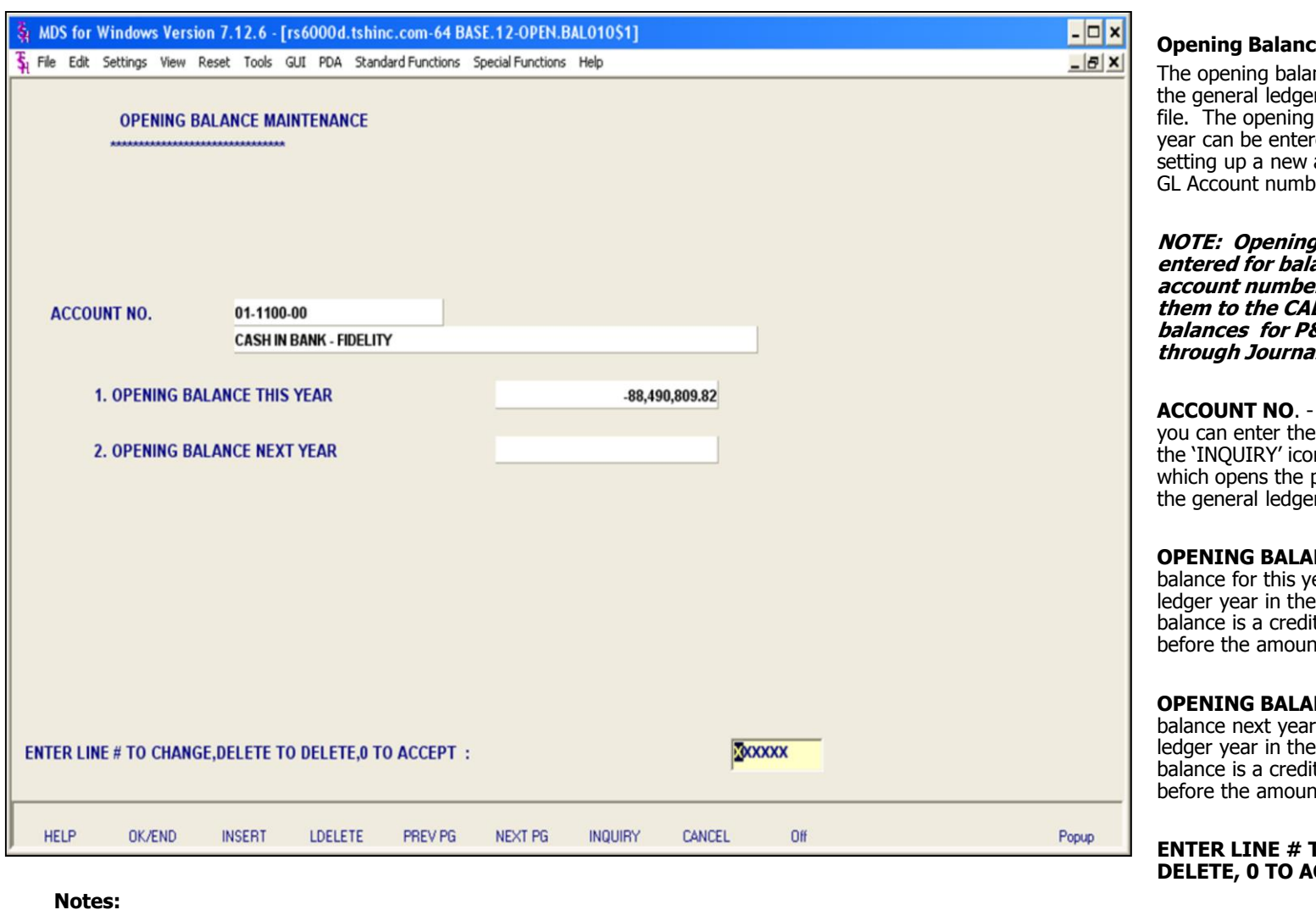

**Opening Balances** 

The opening balances program is used to establish the general ledger account in the Chart of Accounts file. The opening balances for this year and for next year can be entered. This is also the procedure for setting up a new account so that you may enter the GL Account number where needed.

**NOTE: Opening balances should ONLY be entered for balance sheet accounts! P&L account number can be entered here to add them to the CADF, however, any opening balances for P&L items should be entered through Journal Entries.** 

**ACCOUNT NO**. - At the account number prompt you can enter the general ledger number, click on the 'INQUIRY' icon or press the 'F7' function key which opens the pop-up inquiry box to search for the general ledger number.

**OPENING BALANCE THIS YEAR - Opening** balance for this year. This is based on the general ledger year in the Company record. If the opening balance is a credit amount, enter a negative (-) sign before the amount.

**OPENING BALANCE NEXT YEAR - Opening** balance next year. This is based on the general ledger year in the Company record. If the opening balance is a credit amount, enter a negative (-) sign before the amount.

## **ENTER LINE # TO CHANGE, DELETE TO DELETE, 0 TO ACCEPT:**

Enter a Zero (0) to accept, click on the 'OK/END' icon, press the 'F2' function key, or type in the word 'END' and hit <ENTER> to accept this entry.

The user can also enter Line Number to make

desired changes.

Enter 'ABORT', press 'F8' function key or click on the 'CANCEL' icon to cancel out.

**\_\_\_\_\_\_\_\_\_\_\_\_\_\_\_\_\_\_\_\_\_\_\_\_\_\_\_\_\_\_\_\_\_\_\_\_\_\_\_\_\_\_\_\_\_\_\_\_\_\_\_\_\_\_\_\_\_\_\_\_\_\_\_\_\_\_\_\_\_\_\_\_\_ \_\_\_\_\_\_\_\_\_\_\_\_\_\_\_\_\_\_\_\_\_\_\_\_\_\_\_\_\_\_\_\_\_\_\_\_\_\_\_\_\_\_\_\_\_\_\_\_\_\_\_\_\_\_\_\_\_\_\_\_\_\_\_\_\_\_\_\_\_\_\_\_\_ \_\_\_\_\_\_\_\_\_\_\_\_\_\_\_\_\_\_\_\_\_\_\_\_\_\_\_\_\_\_\_\_\_\_\_\_\_\_\_\_\_\_\_\_\_\_\_\_\_\_\_\_\_\_\_\_\_\_\_\_\_\_\_\_\_\_\_\_\_\_\_\_\_**

**\_\_\_\_\_\_\_\_\_\_\_\_\_\_\_\_\_\_\_\_\_\_\_\_\_\_\_\_\_\_\_\_\_\_\_\_\_\_\_\_\_\_\_\_\_\_\_\_\_\_\_\_\_\_\_\_\_\_\_\_\_\_\_\_\_\_\_\_**

Enter 'DELETE' followed by \*\*\* to delete an existing record.

**Notes:**

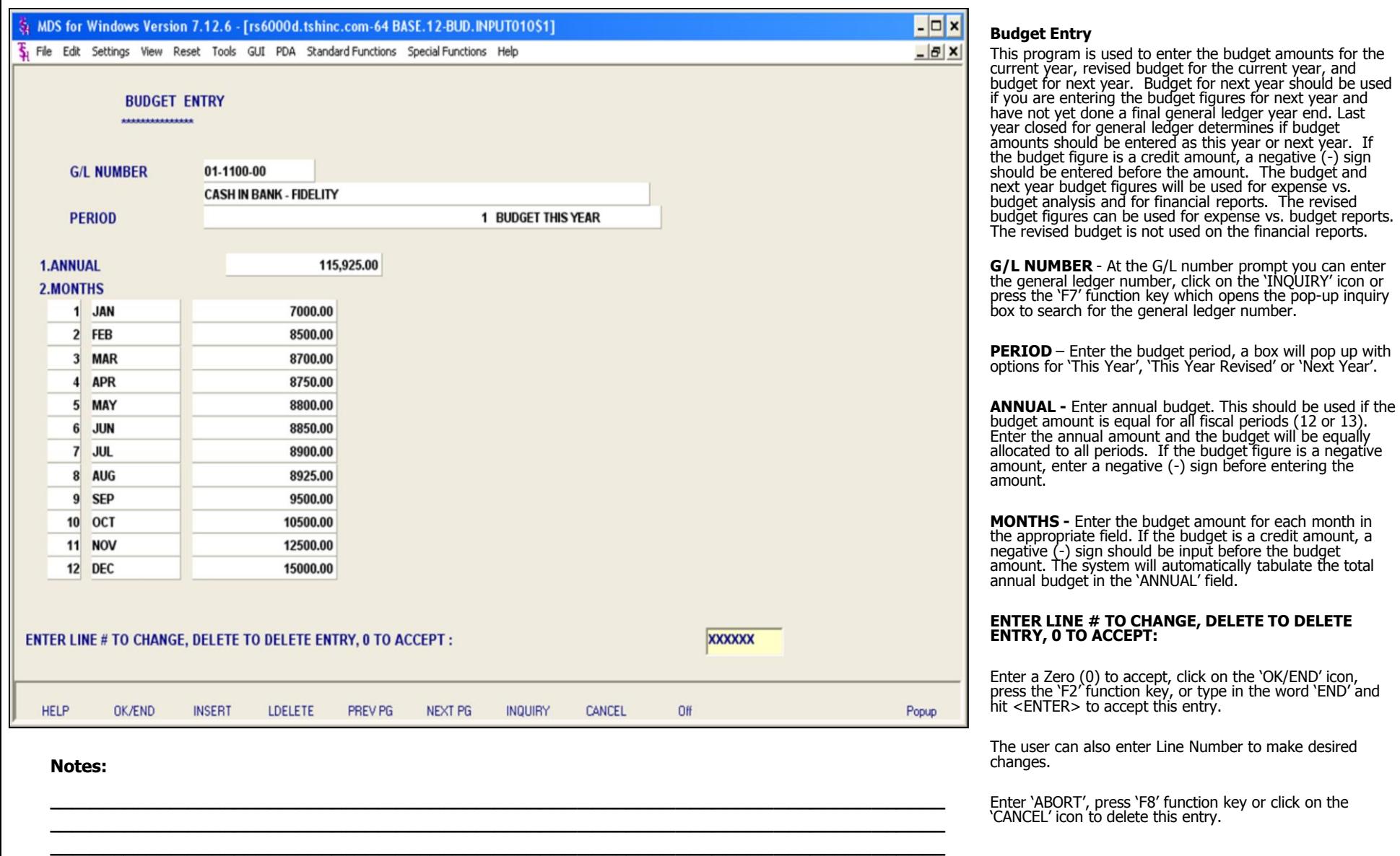

**\_\_\_\_\_\_\_\_\_\_\_\_\_\_\_\_\_\_\_\_\_\_\_\_\_\_\_\_\_\_\_\_\_\_\_\_\_\_\_\_\_\_\_\_\_\_\_\_\_\_\_\_\_\_\_\_\_\_\_\_\_\_\_\_\_\_\_\_\_\_\_\_\_ \_\_\_\_\_\_\_\_\_\_\_\_\_\_\_\_\_\_\_\_\_\_\_\_\_\_\_\_\_\_\_\_\_\_\_\_\_\_\_\_\_\_\_\_\_\_\_\_\_\_\_\_\_\_\_\_\_\_\_\_\_\_\_\_\_\_\_\_**

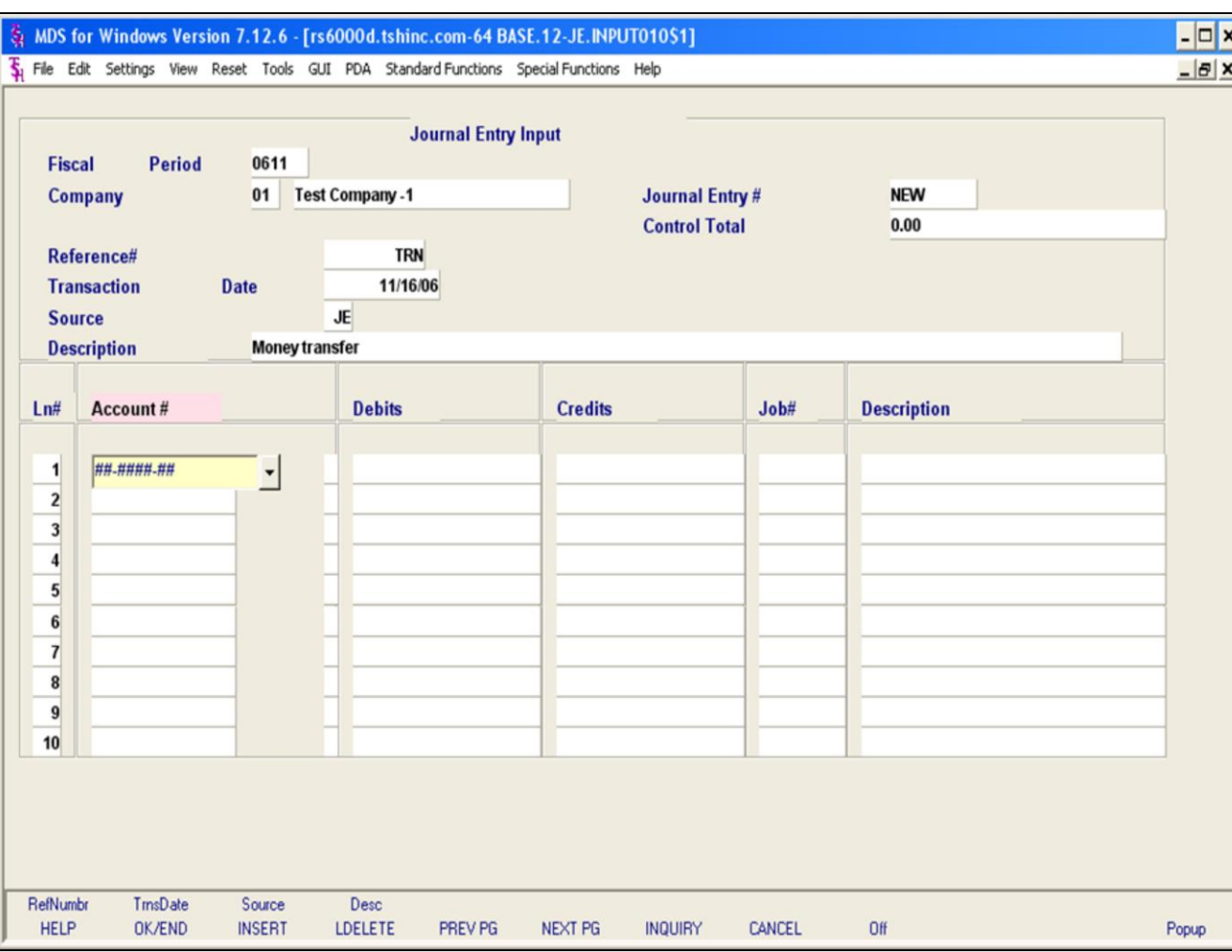

#### **Notes:**

## **Journal Entries**

The journal entry program is designed for entry of periodic journal entries into the general ledger.

**Fiscal Period -** Enter Fiscal period YYMM.

**Company** – Enter the 2 digit company code, you can also click the 'INQUIRY' icon or press the 'F7' function key which opens the drop-down menu for you to select from the available companies.

**Journal Entry# -** Enter journal entry number or N for NEW. (JE  $#$  will be assigned when the entry is in balance and is accepted.) You may enter an existing journal entry number here to make modifications to the entry as long as it has not yet been updated.

**Control Total** – This field will keep track of the debits and credits. When the entries are in balance (showing 0.00) the journal entry may be accepted and journal entry number will be assigned.

**Reference # -** Enter a reference number. This field is required.

**Transaction Date -** Hit return for today's date or enter a date. You can also click on the drop down box and select a date from the calendar.

**Source -** Enter a source code. You can also click the 'INQUIRY' icon or press the 'F7' function key which opens the pop-up menu for you to select from the available sources.

**Description**: Enter detailed description for this transaction here.

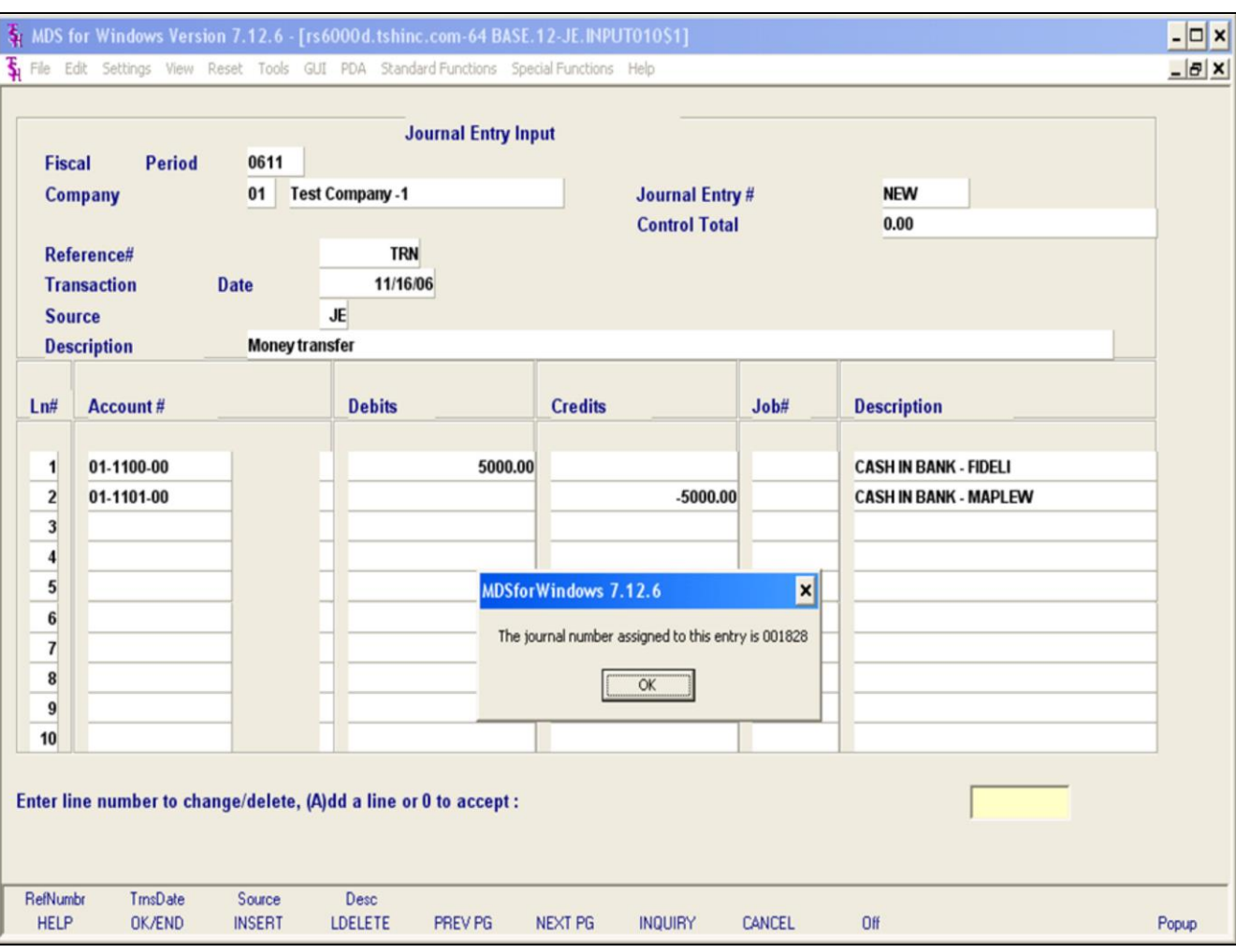

#### **Notes:**

## **Journal Entries**

**Account #** - At the account number prompt you can enter the general ledger number, click on the 'INQUIRY' icon or press the 'F7' function key which opens the pop-up inquiry box to search for the general ledger number.

Note: For each line item you must enter either a debit or credit amount. You cannot enter amounts for both in the same line.

**Debits -** Enter a debit amount.

**Credits -** Enter a Credit amount.

**Job# -** Enter valid job if applicapable. You can also click the 'INQUIRY' icon or press the 'F7' function key which opens the drop-down menu for you to select from the available job numbers.

**Description -** System will show name of GL account for that line.

#### **ENTER LINE # TO CHANGE/DELETE, (A)dd a line or 0 TO ACCEPT:**

Enter a Zero (0) to accept, click on the 'OK/END' icon, press the 'F2' function key, or type in the word 'END' and hit <ENTER> to accept this entry.

The user can also enter Line Number to make desired changes. You also have the ability to enter 'A' to add a new line.

Enter 'ABORT', press 'F8' function key or click on the 'CANCEL' icon to cancel out.

Enter 'DELETE' followed by Y\*\*\* to delete an existing record.

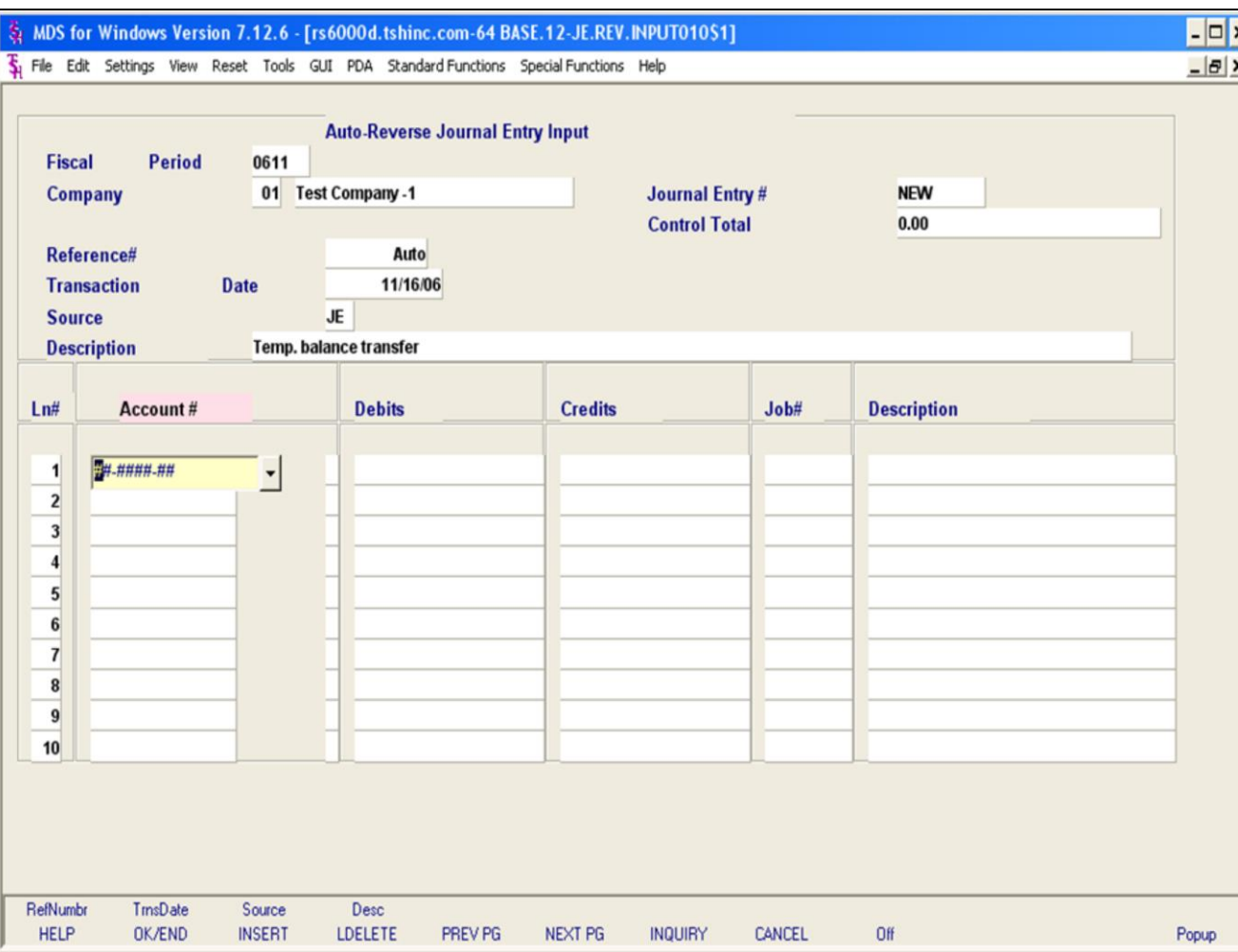

#### **Notes:**

## **Auto Reverse Entries**

The auto reverse entries are entered just like journal entries, however, when they are accepted, autoreverse entries will be written out to the general ledger activity file twice: once for the assigned accounting period, and a second time with the reverse signs for the subsequent accounting period.

**Fiscal Period -** Enter Fiscal period YYMM.

**Company** – Enter the 2 digit company code, you can also click the 'INQUIRY' icon or press the 'F7' function key which opens the drop-down menu for you to select from the available companies.

**Journal Entry # -** Enter JE number or N for NEW. (JE  $#$  will be assigned when the entry is in balance and is accepted.) You may enter an existing journal entry number here to make modifications to the entry as long as it has not yet been updated.

**Control Total** – This field will keep track of the debits and credits. When the entries are in balance (showing 0.00) the journal entry may be accepted and journal entry number will be assigned.

**Reference# -** Enter a reference number. This field is required.

**Transaction Date -** Hit return for today's date or enter a date. You can also click on the drop down box and select a date from the calendar.

**Source -** Enter a source code. You can also click the 'INQUIRY' icon or press the 'F7' function key which opens the pop-up menu for you to select from the available sources.

**Description -** Enter detailed description for this transaction here.

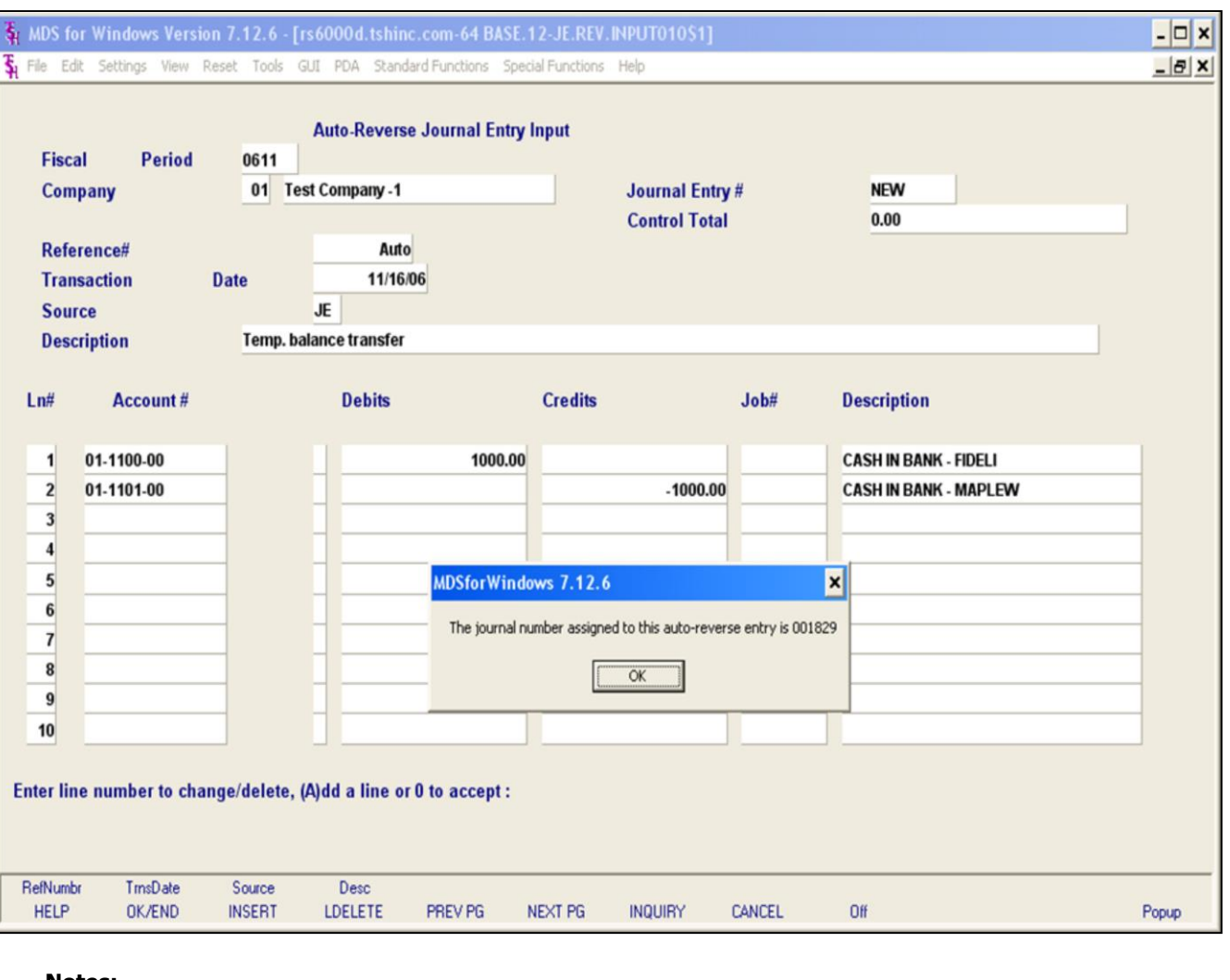

#### **Notes:**

## **Auto Reverse Entries**

**Account #** - At the account number prompt you can enter the general ledger number, click on the 'INQUIRY' icon or press the 'F7' function key which opens the pop-up inquiry box to search for the general ledger number.

Note: For each line item you must enter either a debit or credit amount. You cannot enter amounts for both in the same line.

**Debits -** Enter a debit amount.

**Credits -** Enter a Credit amount.

**Job# -** Enter valid job if applicapable. You can also click the 'INQUIRY' icon or press the 'F7' function key which opens the drop-down menu for you to select from the available job numbers.

**Description -** System will show name of GL account for that line.

#### **ENTER LINE # TO CHANGE/DELETE, (A)dd a line or 0 TO ACCEPT:**

Enter a Zero (0) to accept, click on the 'OK/END' icon, press the 'F2' function key, or type in the word 'END' and hit <ENTER> to accept this entry.

The user can also enter Line Number to make desired changes. You also have the ability to enter 'A' to add a new line.

Enter 'ABORT', press 'F8' function key or click on the 'CANCEL' icon to cancel out.

Enter 'DELETE' followed by Y\*\*\* to delete an existing record.

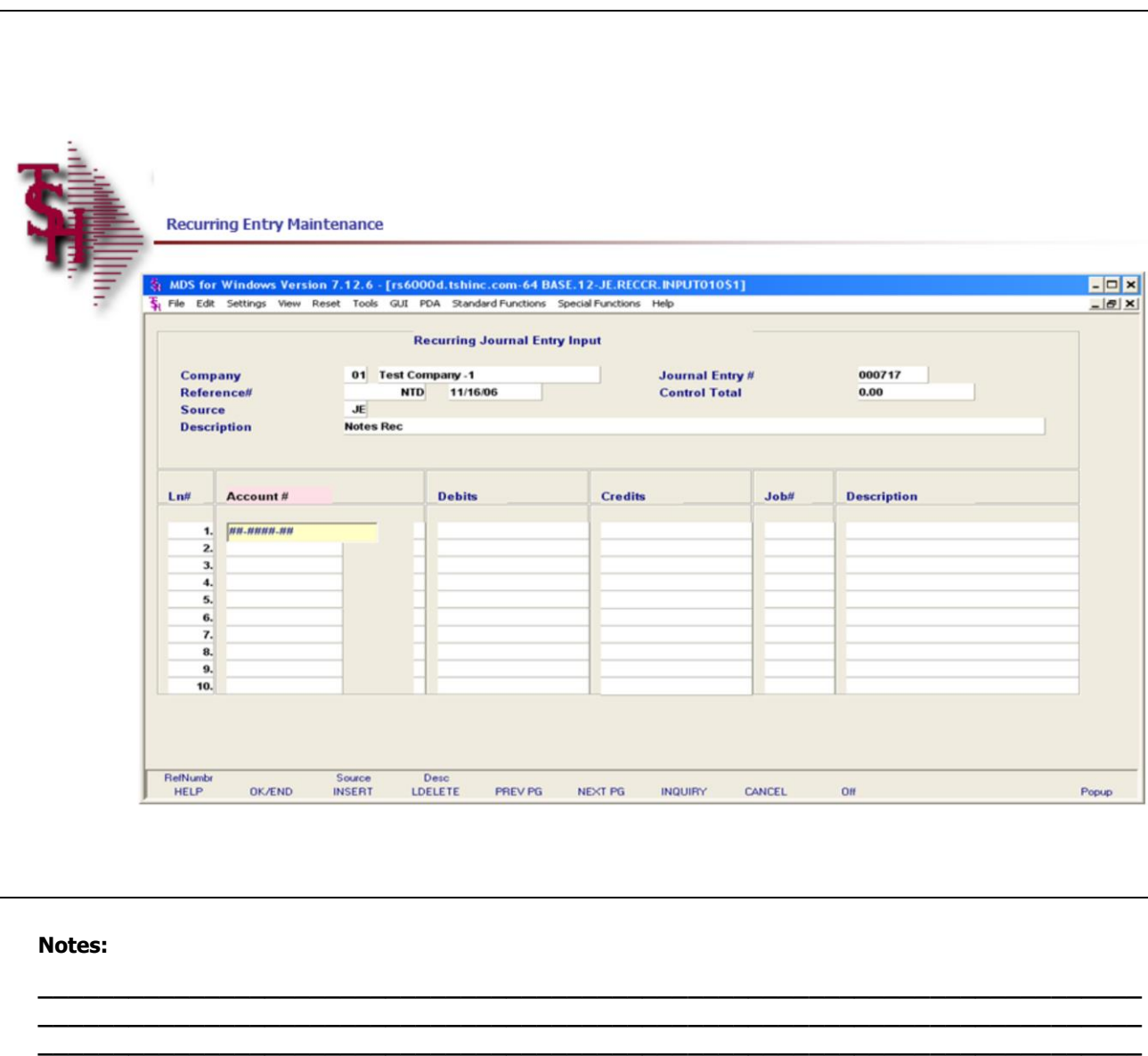

**\_\_\_\_\_\_\_\_\_\_\_\_\_\_\_\_\_\_\_\_\_\_\_\_\_\_\_\_\_\_\_\_\_\_\_\_\_\_\_\_\_\_\_\_\_\_\_\_\_\_\_\_\_\_\_\_\_\_\_\_\_\_\_\_\_\_\_\_\_\_\_\_\_ \_\_\_\_\_\_\_\_\_\_\_\_\_\_\_\_\_\_\_\_\_\_\_\_\_\_\_\_\_\_\_\_\_\_\_\_\_\_\_\_\_\_\_\_\_\_\_\_\_\_\_\_\_\_\_\_\_\_\_\_\_\_\_\_\_\_\_\_**

## **Recurring Entry Maintenance**

The recurring journal entry program is designed for entering, changing, or deleting journal entries which recur throughout the year (periodically, every month or fiscal period). Each recurring journal entry is assigned a reference number for maintenance purposes. This procedure allows for the addition as well as maintenance of any recurring journal entry already on file. If you are doing maintenance to an existing recurring journal entry all the information will be displayed.

**Company** – Enter the 2 digit company code, you can also click the 'INQUIRY' icon or press the 'F7' function key which opens the drop-down menu for you to select from the available companies.

**Journal Entry # -** Enter an existing recurring journal entry number or a new number.

**Control Total** – This field will keep track of the debits and credits. When the entries are in balance (showing 0.00) the journal entry may be accepted and journal entry number will be assigned.

**Reference# -** Enter a reference number. This field is required.

**Transaction Date -** Hit return for today's date or enter a date. You can also click on the drop down box and select a date from the calendar.

**Source -** Enter a source code. You can also click the 'INQUIRY' icon or press the 'F7' function key which opens the pop-up menu for you to select from the available sources.

**Description -** Enter detailed description for this transaction here.

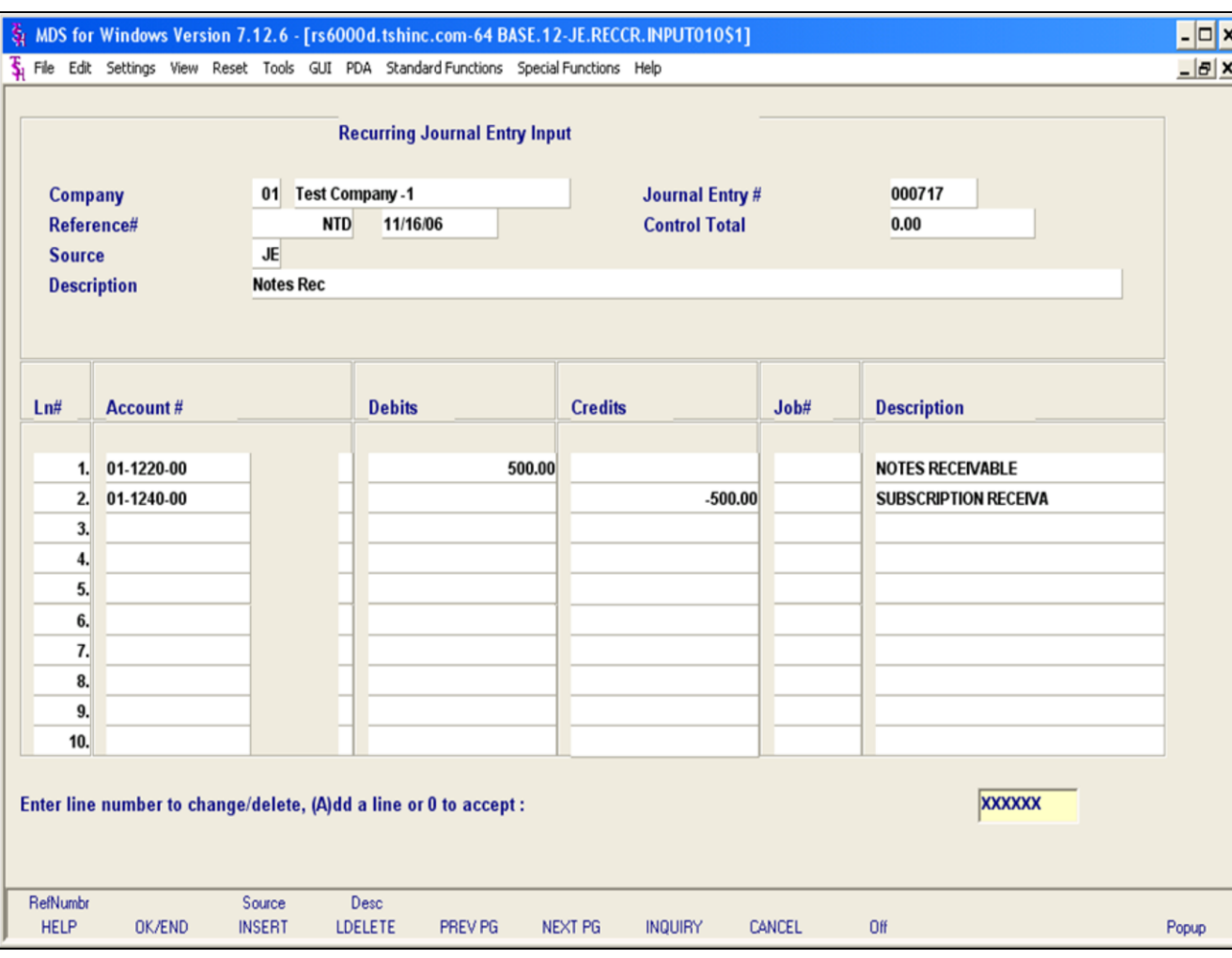

#### **Notes:**

## **Recurring Entry Maintenance**

**Account #** - At the account number prompt you can enter the general ledger number, click on the 'INQUIRY' icon or press the 'F7' function key which opens the pop-up inquiry box to search for the general ledger number.

Note: For each line item you must enter either a debit or credit amount. You cannot enter amounts for both in the same line.

**Debits -** Enter a debit amount.

**Credits -** Enter a Credit amount.

**Job# -** Enter valid job if applicapable. You can also click the 'INQUIRY' icon or press the 'F7' function key which opens the drop-down menu for you to select from the available job numbers.

**Description -** System will show name of GL account for that line.

#### **ENTER LINE # TO CHANGE/DELETE, (A)dd a line or 0 TO ACCEPT:**

Enter a Zero (0) to accept, click on the 'OK/END' icon, press the 'F2' function key, or type in the word 'END' and hit <ENTER> to accept this entry.

The user can also enter Line Number to make desired changes. You also have the ability to enter 'A' to add a new line.

Enter 'ABORT', press 'F8' function key or click on the 'CANCEL' icon to cancel out.

Enter 'DELETE' followed by Y\*\*\* to delete an existing record.

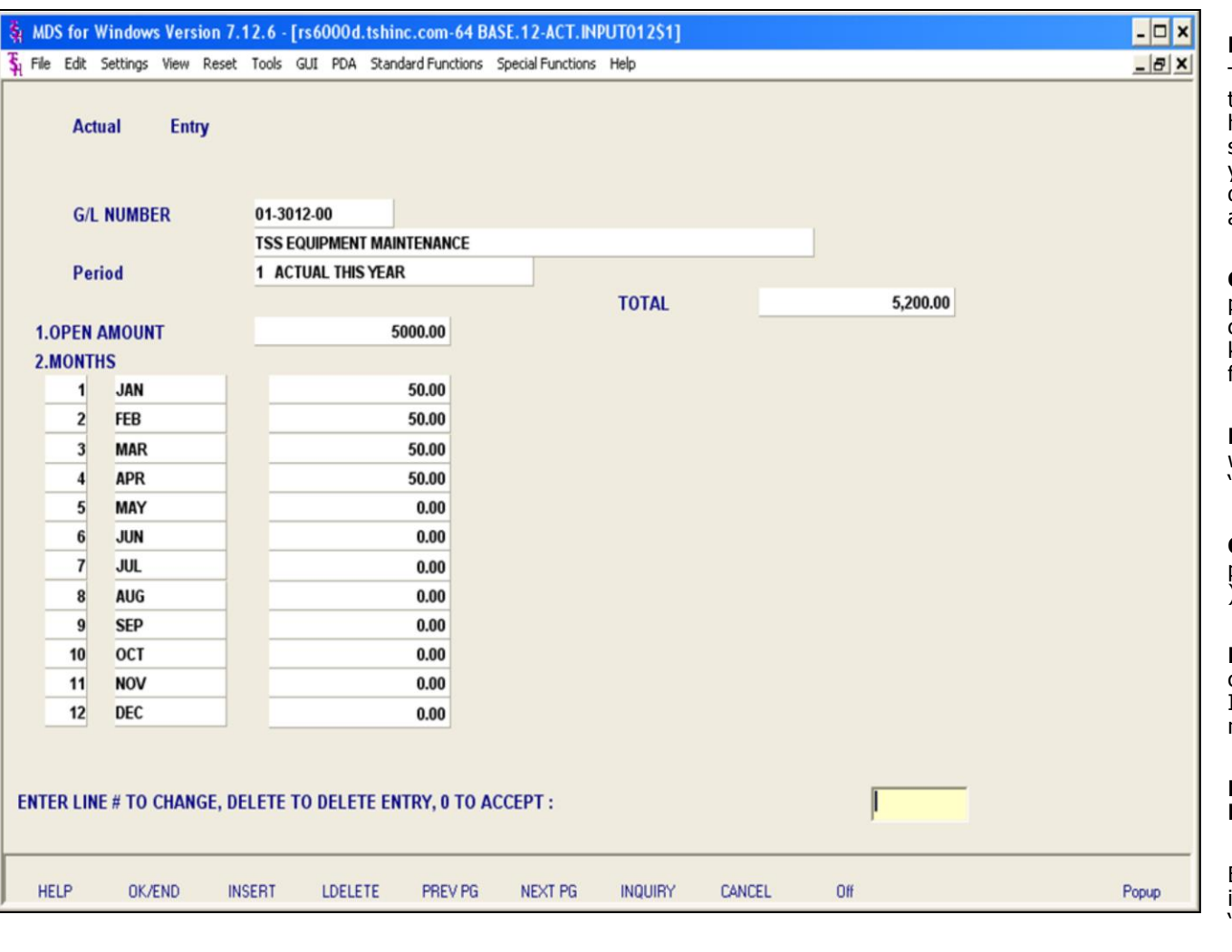

#### **Notes:**

## **Expense Spread by Month**

This program is used to enter the net of all transactions by period. It is designed to input historical information on profit and loss or balance sheet items. You can enter actuals for this year, next year and last year. The options you pick will determine which year this program will post the actuals.

**G/L NUMBER** - At the general ledger number prompt you can enter the general ledger number, click on the 'INQUIRY' icon or press the 'F7' function key which opens the pop-up inquiry box to search for the general ledger number.

**Period** - Enter the budget period, a box will pop up with options for 'This Year', 'This Year Revised' or 'Next Year'.

**OPEN AMOUNT** - Enter the opening balance for the period. If the amount is a credit, enter a negative (- ) sign before entering the amount.

**MONTHS** - This is the net of all the debits and credits that affected this account during the period. If the amount should be a credit amount, enter a negative (-) sign before entering the figure.

#### **ENTER LINE # TO CHANGE, DELETE TO DELETE, 0 TO ACCEPT:**

Enter a Zero (0) to accept, click on the 'OK/END' icon, press the 'F2' function key, or type in the word 'END' and hit <ENTER> to accept this entry.

The user can also enter Line Number to make desired changes.

Enter 'ABORT', press 'F8' function key or click on the 'CANCEL' icon to cancel out.

Enter 'DELETE' followed by Y\*\*\* to delete an existing record.

**Notes:** 

 $\equiv$ 

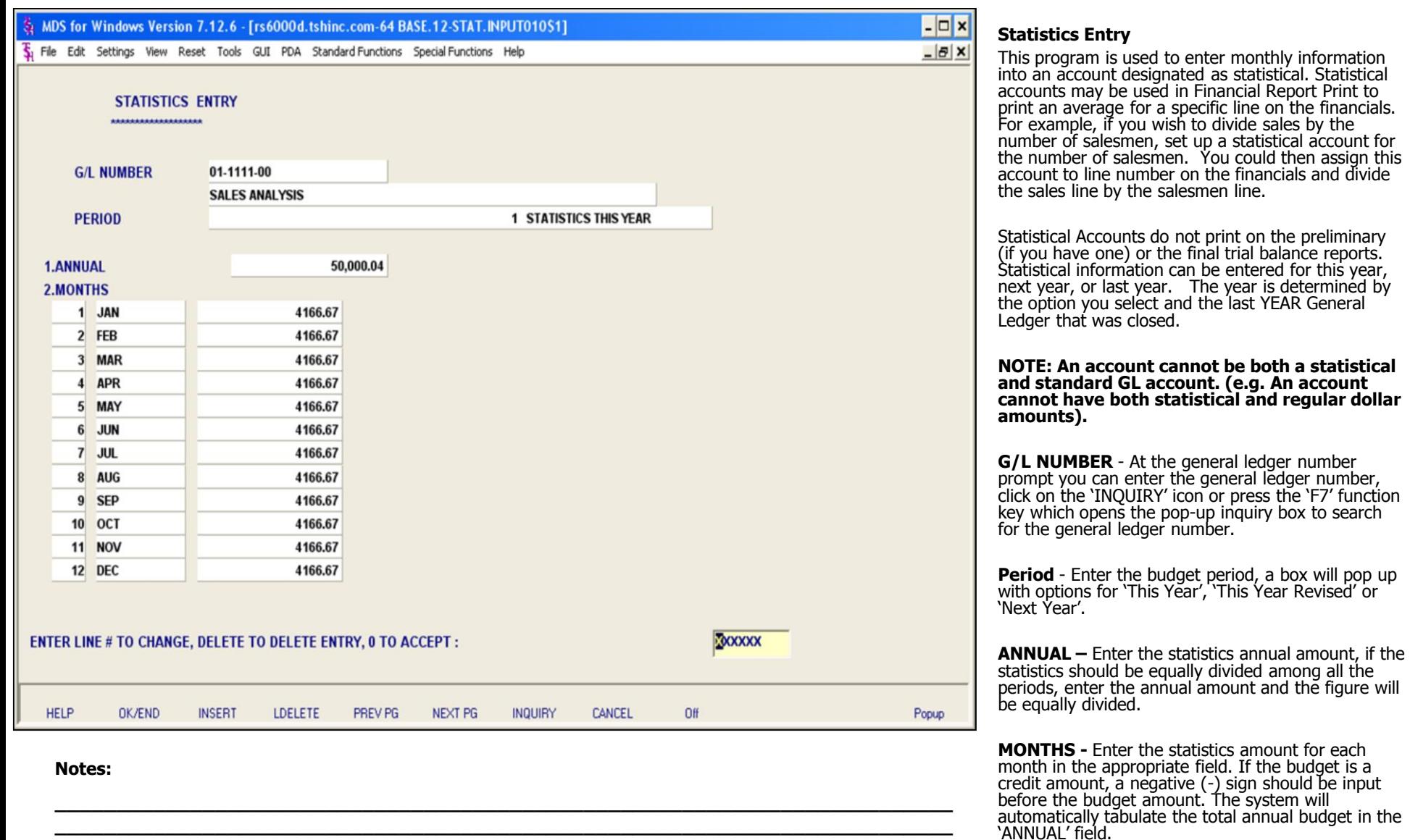

**\_\_\_\_\_\_\_\_\_\_\_\_\_\_\_\_\_\_\_\_\_\_\_\_\_\_\_\_\_\_\_\_\_\_\_\_\_\_\_\_\_\_\_\_\_\_\_\_\_\_\_\_\_\_\_\_\_\_\_\_\_\_\_\_\_\_\_\_\_\_\_\_\_ \_\_\_\_\_\_\_\_\_\_\_\_\_\_\_\_\_\_\_\_\_\_\_\_\_\_\_\_\_\_\_\_\_\_\_\_\_\_\_\_\_\_\_\_\_\_\_\_\_\_\_\_\_\_\_\_\_\_\_\_\_\_\_\_\_\_\_\_\_\_\_\_\_ \_\_\_\_\_\_\_\_\_\_\_\_\_\_\_\_\_\_\_\_\_\_\_\_\_\_\_\_\_\_\_\_\_\_\_\_\_\_\_\_\_\_\_\_\_\_\_\_\_\_\_\_\_\_\_\_\_\_\_\_\_\_\_\_\_\_\_\_**

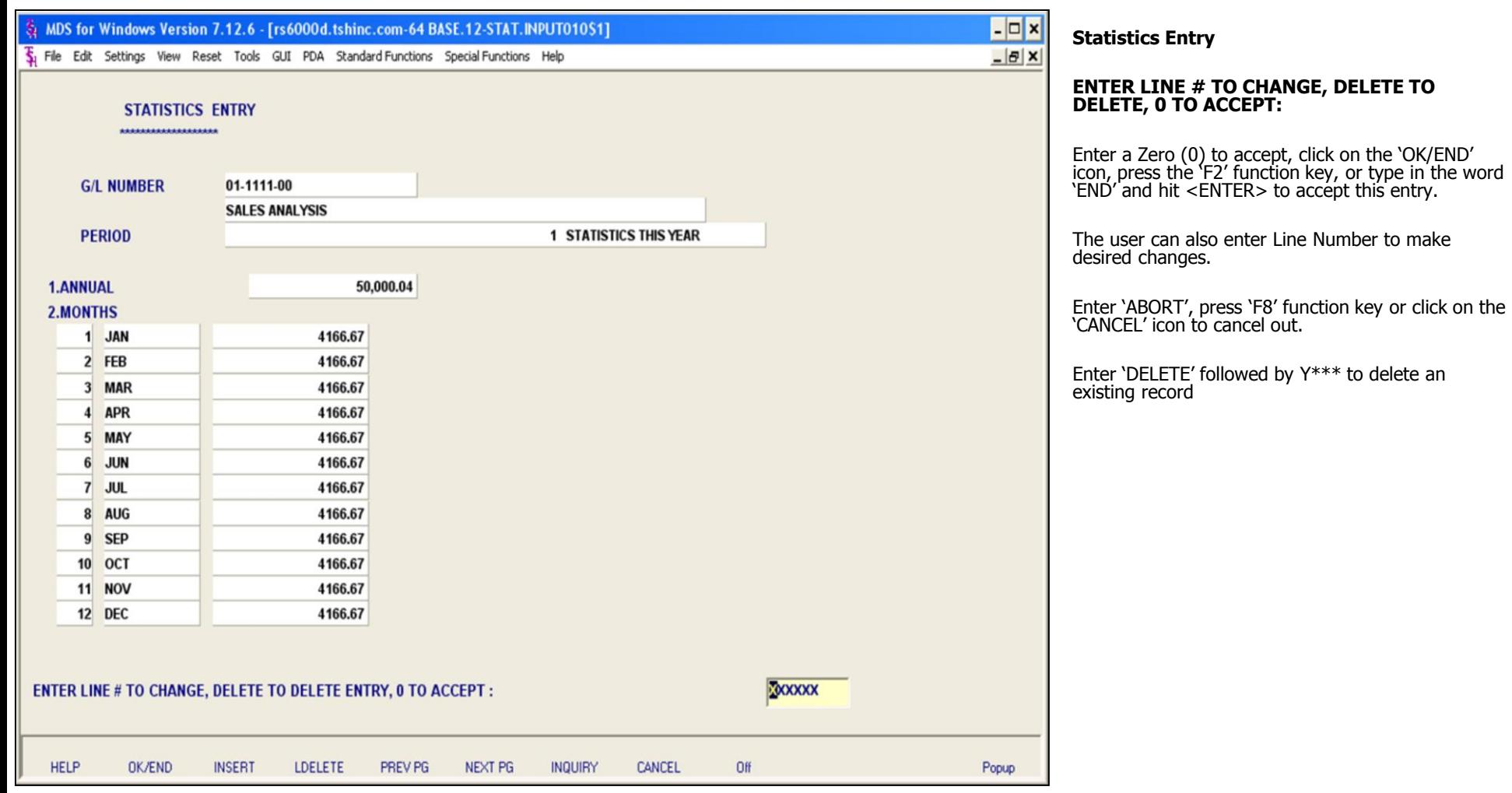

**\_\_\_\_\_\_\_\_\_\_\_\_\_\_\_\_\_\_\_\_\_\_\_\_\_\_\_\_\_\_\_\_\_\_\_\_\_\_\_\_\_\_\_\_\_\_\_\_\_\_\_\_\_\_\_\_\_\_\_\_\_\_\_\_\_\_\_\_\_\_\_\_\_ \_\_\_\_\_\_\_\_\_\_\_\_\_\_\_\_\_\_\_\_\_\_\_\_\_\_\_\_\_\_\_\_\_\_\_\_\_\_\_\_\_\_\_\_\_\_\_\_\_\_\_\_\_\_\_\_\_\_\_\_\_\_\_\_\_\_\_\_\_\_\_\_\_ \_\_\_\_\_\_\_\_\_\_\_\_\_\_\_\_\_\_\_\_\_\_\_\_\_\_\_\_\_\_\_\_\_\_\_\_\_\_\_\_\_\_\_\_\_\_\_\_\_\_\_\_\_\_\_\_\_\_\_\_\_\_\_\_\_\_\_\_\_\_\_\_\_ \_\_\_\_\_\_\_\_\_\_\_\_\_\_\_\_\_\_\_\_\_\_\_\_\_\_\_\_\_\_\_\_\_\_\_\_\_\_\_\_\_\_\_\_\_\_\_\_\_\_\_\_\_\_\_\_\_\_\_\_\_\_\_\_\_\_\_\_\_\_\_\_\_ \_\_\_\_\_\_\_\_\_\_\_\_\_\_\_\_\_\_\_\_\_\_\_\_\_\_\_\_\_\_\_\_\_\_\_\_\_\_\_\_\_\_\_\_\_\_\_\_\_\_\_\_\_\_\_\_\_\_\_\_\_\_\_\_\_\_\_\_**

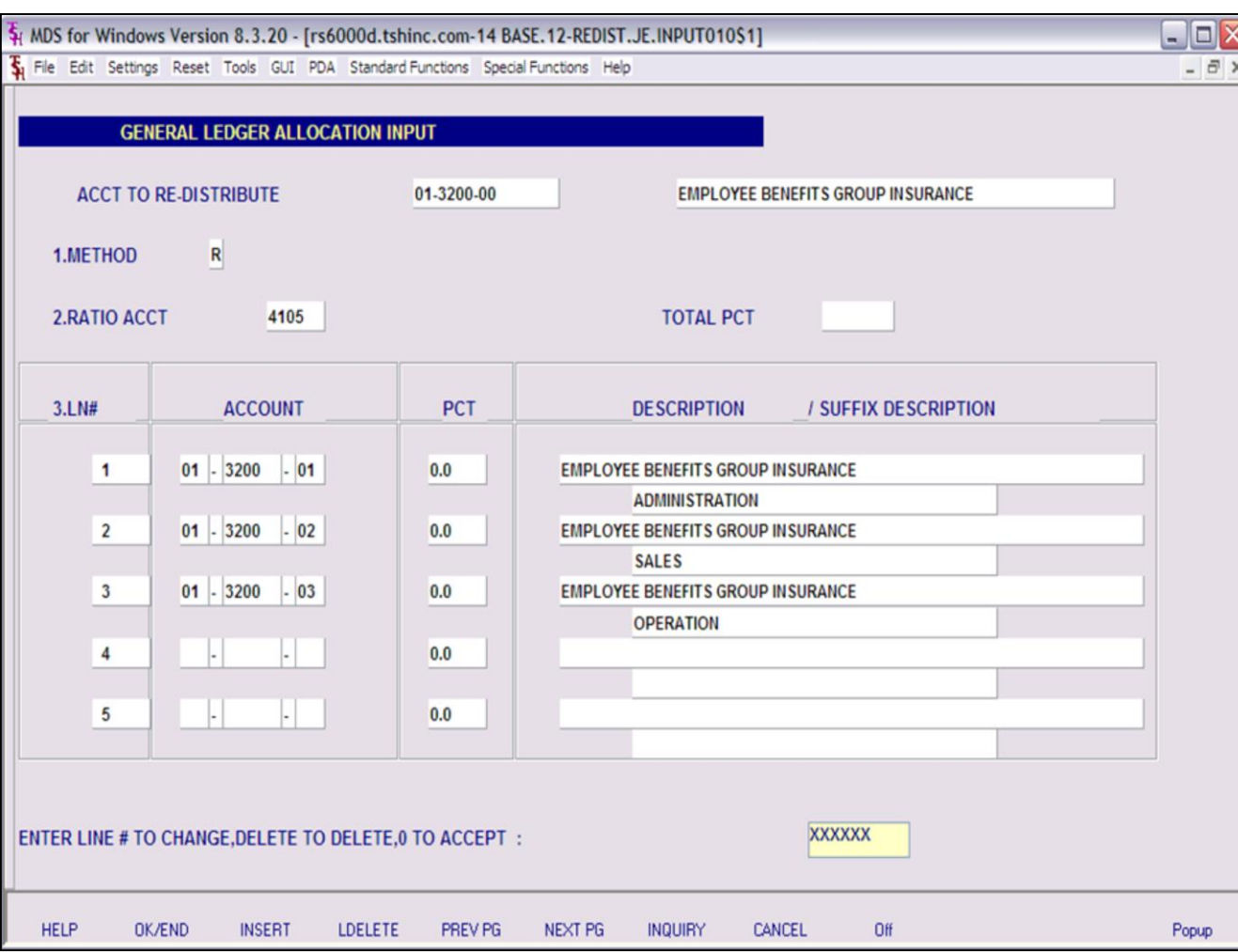

#### **Notes:**

## **Allocation Input**

The allocation module provides the ability to redistribute charges posted to a general ledger account to other general ledger accounts. The allocation can either be based on fixed percentages or in ratio to another income expense field.

The program operates against account balances, so redistribution will effect auto-reverse accounts as well as regular accounts.

Redistribution is based on the percentages or ratio in effect at the time of processing, therefore if allocation percentages are changed between periods, the "reversal" portion of an auto-reverse entry may not agree with the "accrual" portion. Similarly, ratio should not be used on auto-reverse entries.

**ACCT TO RE-DISTRIBUTE** - At the acct to redistribute prompt you can enter the general ledger number, click on the 'INQUIRY' icon or press the 'F7' function key which opens the pop-up inquiry box to search for the general ledger number.

After the general ledger number is entered the system will prompt to create it, if it's a new entry. Then the system will prompt:

#### **DO YOU WANT TO COPY AN EXISTING REDISTRIBUTION RECORD ? (Y/N):**

Enter Y or N. **Note**: You may only copy RATIO records. You will then be prompted to enter the general ledger number.

**METHOD -** Enter (P) - PERCENT OR (R) - RATIO

**RATIO ACCT -** Enter ratio amount. Only accessible if "R" is selected.

The Systems House, Inc.

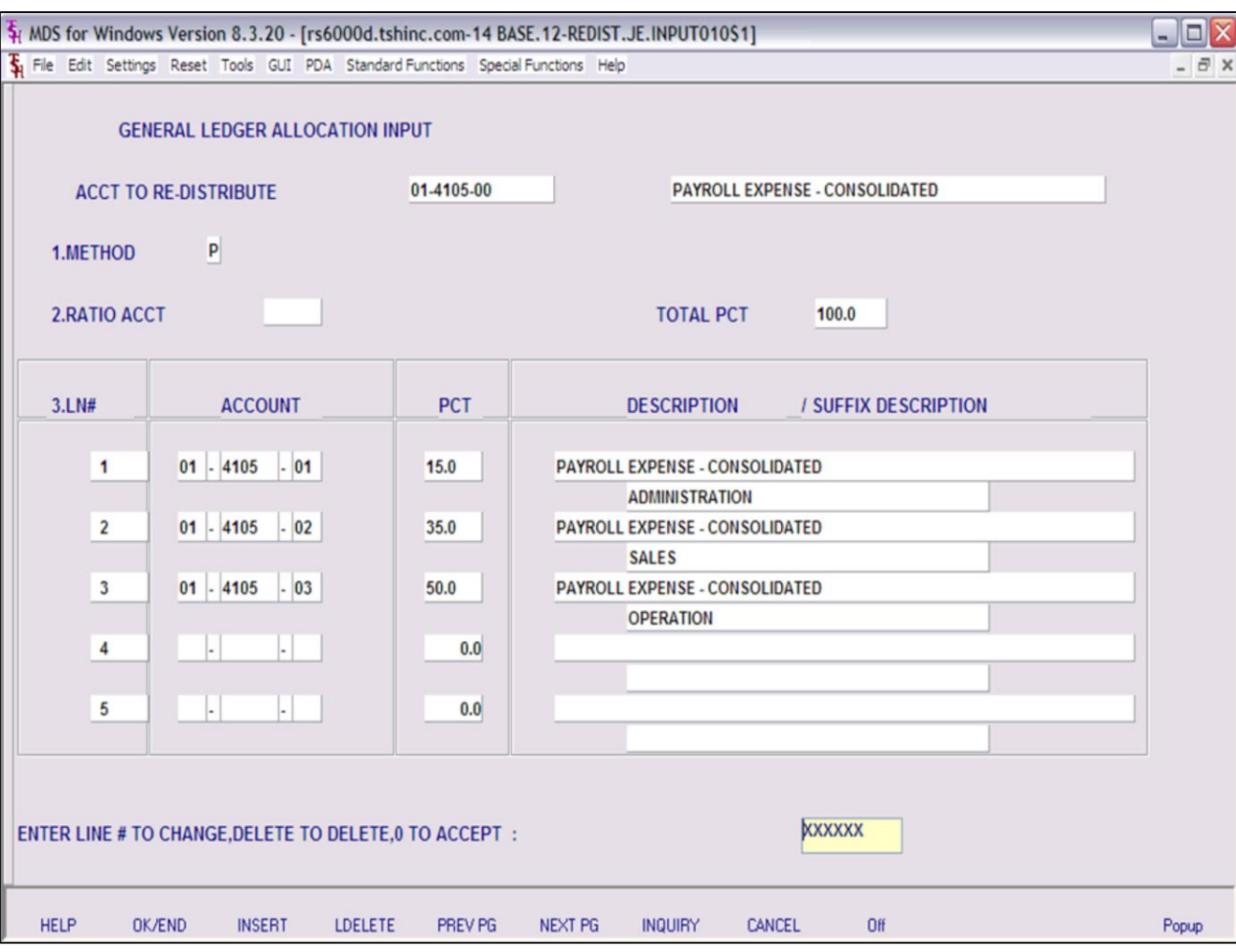

**Notes:**

# **Allocation Input**

**TOTAL PCT -** This field will keep track of the total percent while you enter percentages.

**ACCOUNT** - At the account prompt you can enter the general ledger number, click on the 'INQUIRY' icon or press the 'F7' function key which opens the pop-up inquiry box to search for the general ledger number.

**PCT** - Enter percent to redistribute to this account.

**DESCRIPTION –** The general ledger account description will display.

# **ENTER LINE # TO CHANGE, DELETE TO DELETE, 0 TO ACCEPT:**

Enter a Zero (0) to accept, click on the 'OK/END' icon, press the 'F2' function key, or type in the word 'END' and hit <ENTER> to accept this entry.

The user can also enter Line Number to make desired changes.

Enter 'ABORT', press 'F8' function key or click on the 'CANCEL' icon to cancel out.

Enter 'DELETE' followed by Y\*\*\* to delete an

existing record

**Notes:** 

 $\frac{\phantom{aaaa}}{\phantom{aaaa}}$ 

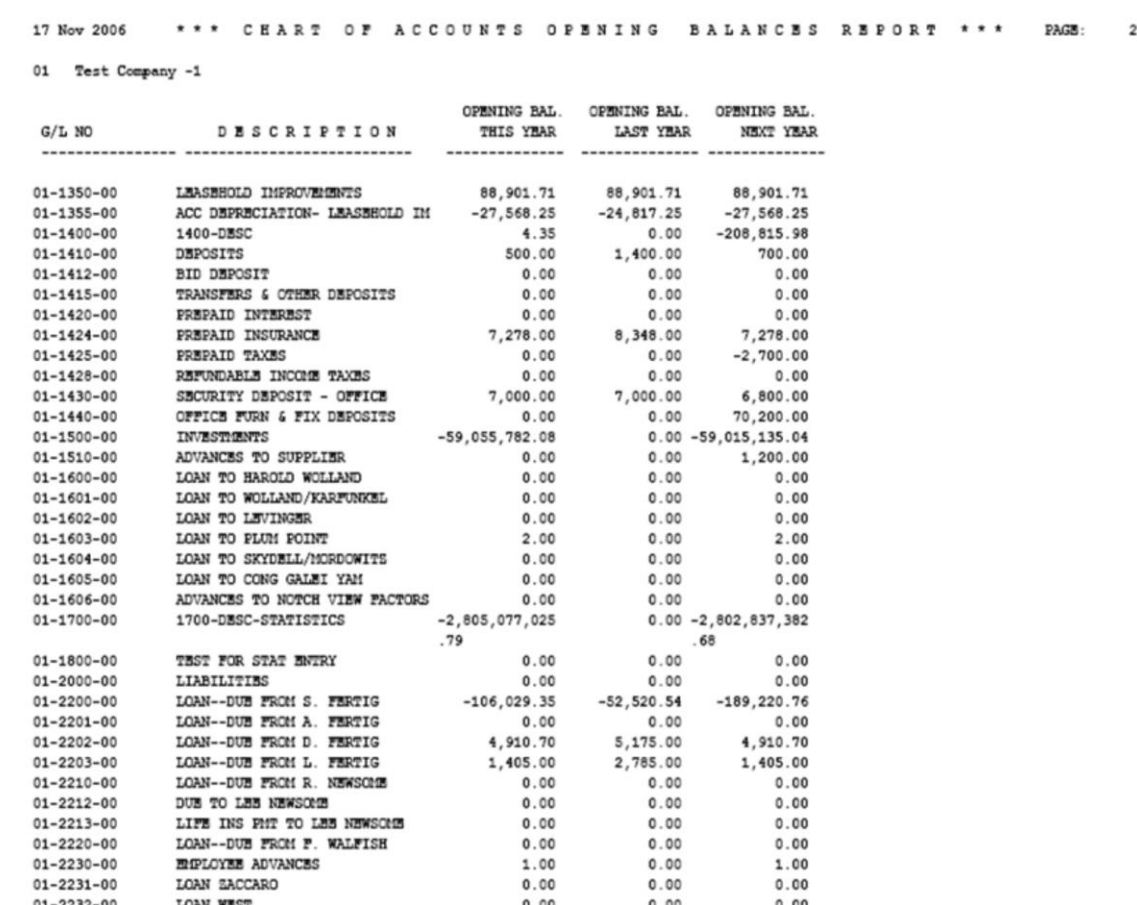

## **Open Balances Listing**

The opening balances listing will print a listing of each general ledger number, description, and opening balances for this year, last year and next year.

#### **Company**

In this field the operator has the option of selecting 'All Companies', 'Company Range' and 'Specific Company'.

## **Press <RETURN> to Process Report, line# to Change, or Abort:**

Press 'RETURN', enter a Zero (0), click on the 'OK/END' icon, or press the 'F2' function key to process the report.

The user can also enter Line Number to make desired changes.

Click on the 'ABORT' icon or press the 'F8" function key to abort out of the report.

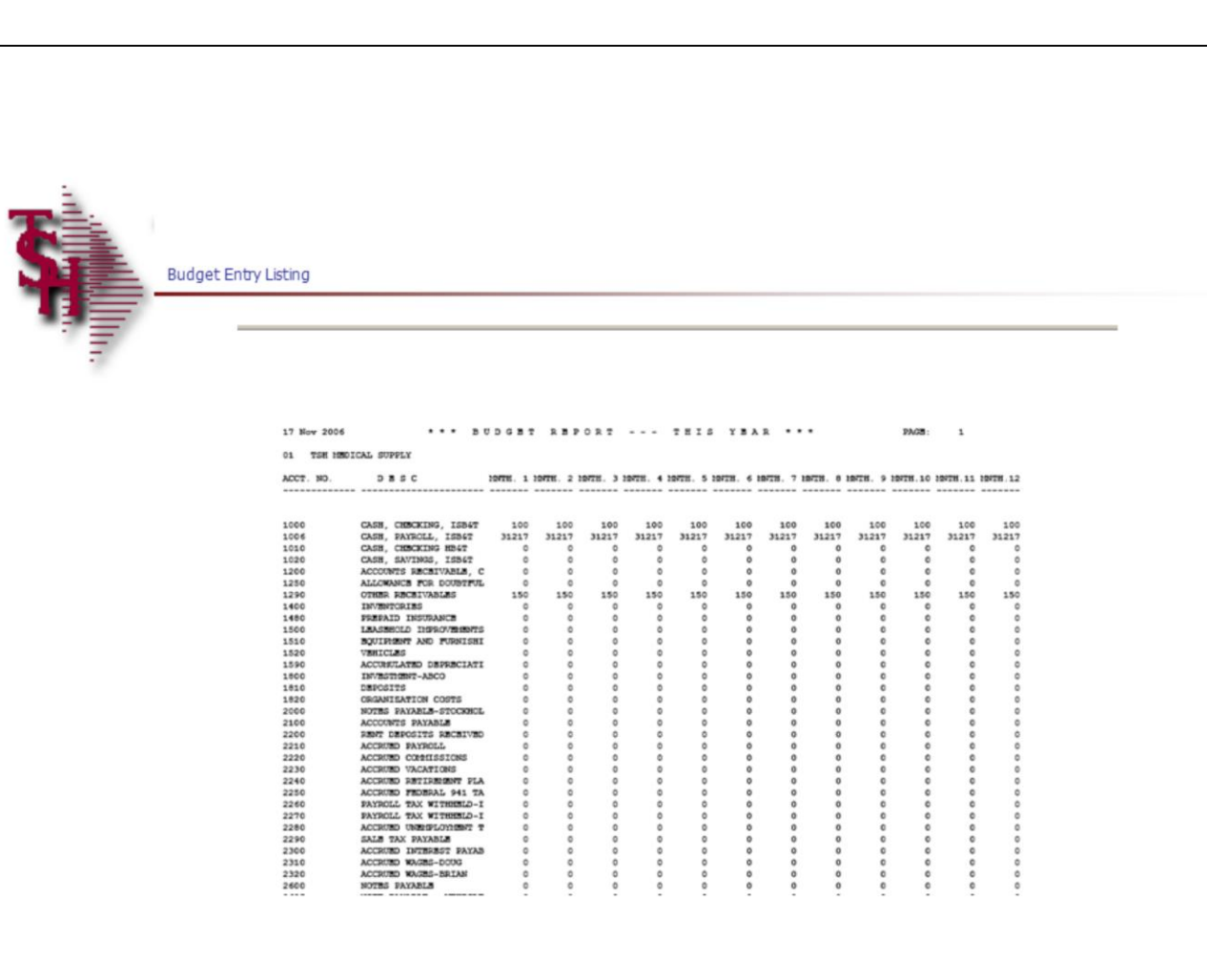

#### **Notes:**

#### **Budget Entry Listing**

The budget entry listing will print a listing of chart of account numbers, description and each month.

#### **Company**

In this field the operator has the option of selecting 'All Companies', 'Company Range' and 'Specific Company'.

## **(1)This Year, (2)This Year Revised, (3)Next Year**

In this field the operator has the option of selecting 'This Year', 'This Year Revised' or 'Next Year'.

## **(1)By Co# By G/L# or (2)By Co# By Dept**

In this field the operator has the option of sorting 'By Co# By G/L#' or 'By Co# By Dept'.

## **Press <RETURN> to Process Report, line# to Change, or Abort:**

Press 'RETURN', enter a Zero (0), click on the 'OK/END' icon, or press the 'F2' function key to process the report.

The user can also enter Line Number to make desired changes.

Click on the 'ABORT' icon or press the 'F8" function key to abort out of the report.

The Systems House, Inc.

| 17 Nov 2006 *** JOURNAL ENTRY PROOF LISTING - - BY GENERAL LEDGER NUMBER *** PAGE: 1 |                                                              |                    |      |  |  |
|--------------------------------------------------------------------------------------|--------------------------------------------------------------|--------------------|------|--|--|
| 01 Test Company -1                                                                   |                                                              |                    |      |  |  |
| MON REFER# JE# GEN.LED. NO. ACCOUNT DESCRIPTION SRC DATE JOURNAL ENTRY DESCRIPTION   |                                                              | DEBITS CREDITS     | JOB# |  |  |
|                                                                                      |                                                              |                    |      |  |  |
| 0611 TRN 001828 01-1100-00 CASE IN BANK - FIDBLIT JB 11/16/06 Money transfer         | 5,000.00 0.00                                                |                    |      |  |  |
| *** GEN.LED. # TOTAL ***                                                             | ----------------------------<br>5,000.00                     | 0.00               |      |  |  |
| 0611 TRN<br>001828 01-1101-00 CASE IN BANK - MAPLEWO JE 11/16/06 Money transfer      |                                                              | $0.00$ $5,000.00-$ |      |  |  |
| *** GEN.LED. # TOTAL ***                                                             | ----------------------------<br>---------------------------- | $0.00 5,000.00 -$  |      |  |  |
| *** FISCAL MONTH TOTAL ***                                                           | ----------------------------                                 | 5,000.00 5,000.00- |      |  |  |
| ***** COMPANY TOTAL *****                                                            |                                                              | 5,000.00 5,000.00- |      |  |  |
|                                                                                      |                                                              | 5,000.00 5,000.00- |      |  |  |
| 2 records listed.                                                                    |                                                              |                    |      |  |  |
|                                                                                      |                                                              |                    |      |  |  |
|                                                                                      |                                                              |                    |      |  |  |
|                                                                                      |                                                              |                    |      |  |  |
|                                                                                      |                                                              |                    |      |  |  |
|                                                                                      |                                                              |                    |      |  |  |
|                                                                                      |                                                              |                    |      |  |  |
|                                                                                      |                                                              |                    |      |  |  |
|                                                                                      |                                                              |                    |      |  |  |
|                                                                                      |                                                              |                    |      |  |  |
|                                                                                      |                                                              |                    |      |  |  |
|                                                                                      |                                                              |                    |      |  |  |
| <b>Notes:</b>                                                                        |                                                              |                    |      |  |  |
|                                                                                      |                                                              |                    |      |  |  |
|                                                                                      |                                                              |                    |      |  |  |
|                                                                                      |                                                              |                    |      |  |  |
|                                                                                      |                                                              |                    |      |  |  |
|                                                                                      |                                                              |                    |      |  |  |

### **Journal Entry Listing**

The journal entry listing will print a proof listing of journal entries.

#### **Company**

In this field the operator has the option of selecting 'All Companies', 'Company Range' and 'Specific Company'.

## **Enter Fiscal Period (YYMM) or 'A' for All**

In this field the operator has the option of entering a specific fiscal period or 'A' for all fiscal periods.

## **'1' By G/L# or '2' By Journal Entry#**

In this field the operator has the option of sorting 'By G/L#' or 'By Journal Entry#'.

#### **Press <RETURN> to Process Report, line# to Change, or Abort:**

Press 'RETURN', enter a Zero (0), click on the 'OK/END' icon, or press the 'F2' function key to process the report.

The user can also enter Line Number to make desired changes.

Click on the 'ABORT' icon or press the 'F8" function key to abort out of the report.

If Zero (0), clicking on 'OK/END', or pressing the 'F2' function key is selected the report will prompt:

### **\* \* J O U R N A L E N T R Y U P D A T E \* \* C A U T I O N! THIS WILL UPDATE AND CLEAR THE JOURNAL ENTRY FILE OF ALL ENTRIES ON PROOF LIST!!! DO YOU WANT TO RUN THE JOURNAL ENTRY UPDATE NOW? (Y/N)**

If the user enters a 'N' to not update the journal

entries, the operator will have the ability to review the report and maintain the journal entry if needed. If the user enters a 'Y\*\*\*' then the journal entries will be updated to the general ledger and the journal entries can no longer be maintained.

**\_\_\_\_\_\_\_\_\_\_\_\_\_\_\_\_\_\_\_\_\_\_\_\_\_\_\_\_\_\_\_\_\_\_\_\_\_\_\_\_\_\_\_\_\_\_\_\_\_\_\_\_\_\_\_\_\_\_\_\_\_\_\_\_\_\_\_\_\_\_\_\_\_ \_\_\_\_\_\_\_\_\_\_\_\_\_\_\_\_\_\_\_\_\_\_\_\_\_\_\_\_\_\_\_\_\_\_\_\_\_\_\_\_\_\_\_\_\_\_\_\_\_\_\_\_\_\_\_\_\_\_\_\_\_\_\_\_\_\_\_\_\_\_\_\_\_ \_\_\_\_\_\_\_\_\_\_\_\_\_\_\_\_\_\_\_\_\_\_\_\_\_\_\_\_\_\_\_\_\_\_\_\_\_\_\_\_\_\_\_\_\_\_\_\_\_\_\_\_\_\_\_\_\_\_\_\_\_\_\_\_\_\_\_\_\_\_\_\_\_ \_\_\_\_\_\_\_\_\_\_\_\_\_\_\_\_\_\_\_\_\_\_\_\_\_\_\_\_\_\_\_\_\_\_\_\_\_\_\_\_\_\_\_\_\_\_\_\_\_\_\_\_\_\_\_\_\_\_\_\_\_\_\_\_\_\_\_\_\_\_\_\_\_ \_\_\_\_\_\_\_\_\_\_\_\_\_\_\_\_\_\_\_\_\_\_\_\_\_\_\_\_\_\_\_\_\_\_\_\_\_\_\_\_\_\_\_\_\_\_\_\_\_\_\_\_\_\_\_\_\_\_\_\_\_\_\_\_\_\_\_\_**

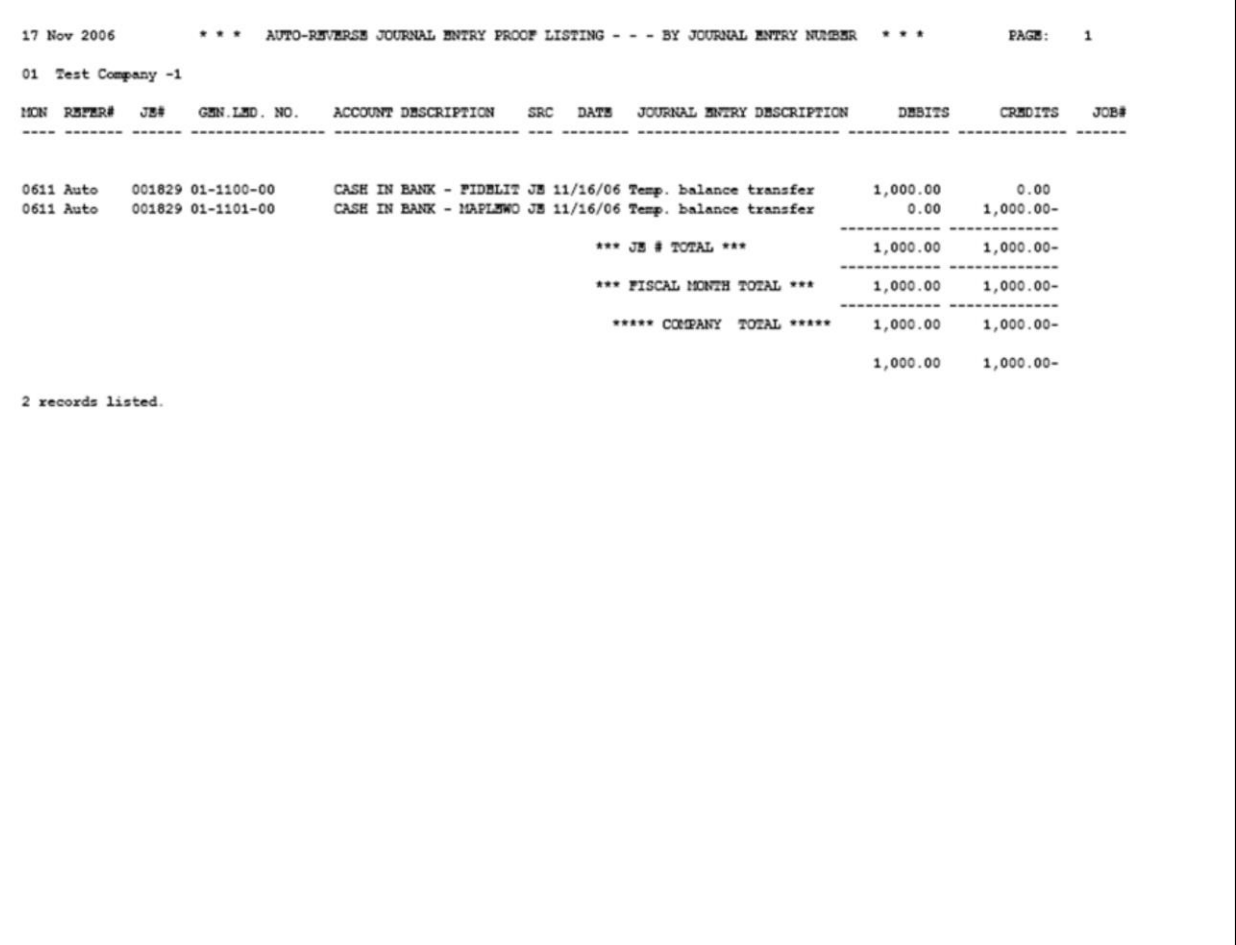

#### **Notes:**

### **Auto-Reverse Entries Listing**

The auto-reverse entries listing will print a proof listing of auto-reverse journal entries.

#### **Company**

In this field the operator has the option of selecting 'All Companies', 'Company Range' and 'Specific Company'.

#### **Enter Fiscal Period (YYMM) or 'A' for All**

In this field the operator has the option of entering a specific fiscal period or 'A' for all fiscal periods.

#### **'1' By G/L# or '2' By Journal Entry#**

In this field the operator has the option of sorting 'By G/L#' or 'By Journal Entry#'.

#### **Press <RETURN> to Process Report, line# to Change, or Abort:**

Press 'RETURN', enter a Zero (0), click on the 'OK/END' icon, or press the 'F2' function key to process the report.

The user can also enter Line Number to make desired changes.

Click on the 'ABORT' icon or press the 'F8" function key to abort out of the report.

If Zero (0), clicking on 'OK/END', or pressing the 'F2' function key is selected the report will prompt:

## **AUTO-REVERSE JOURNAL ENTRY UPDATE**

#### **C A U T I O N! THIS WILL UPDATE AND CLEAR OR REVERSE THE**

**AUTO-REVERSE JOURNAL ENTRY FILE OF ALL ENTRIES ON PROOF LIST**

**DO YOU WANT TO RUN THE AUTO-REVERSE JOURNAL ENTRY UPDATE NOW? (Y/N)**

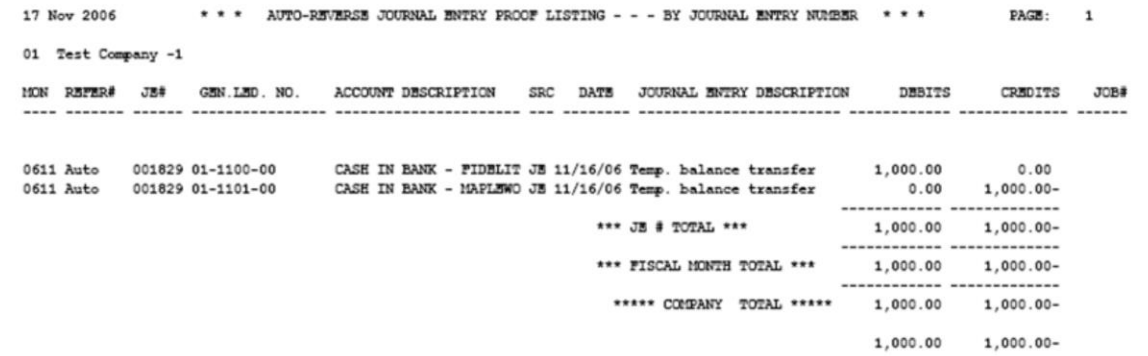

**\_\_\_\_\_\_\_\_\_\_\_\_\_\_\_\_\_\_\_\_\_\_\_\_\_\_\_\_\_\_\_\_\_\_\_\_\_\_\_\_\_\_\_\_\_\_\_\_\_\_\_\_\_\_\_\_\_\_\_\_\_\_\_\_\_\_\_\_\_\_\_\_\_ \_\_\_\_\_\_\_\_\_\_\_\_\_\_\_\_\_\_\_\_\_\_\_\_\_\_\_\_\_\_\_\_\_\_\_\_\_\_\_\_\_\_\_\_\_\_\_\_\_\_\_\_\_\_\_\_\_\_\_\_\_\_\_\_\_\_\_\_\_\_\_\_\_ \_\_\_\_\_\_\_\_\_\_\_\_\_\_\_\_\_\_\_\_\_\_\_\_\_\_\_\_\_\_\_\_\_\_\_\_\_\_\_\_\_\_\_\_\_\_\_\_\_\_\_\_\_\_\_\_\_\_\_\_\_\_\_\_\_\_\_\_\_\_\_\_\_ \_\_\_\_\_\_\_\_\_\_\_\_\_\_\_\_\_\_\_\_\_\_\_\_\_\_\_\_\_\_\_\_\_\_\_\_\_\_\_\_\_\_\_\_\_\_\_\_\_\_\_\_\_\_\_\_\_\_\_\_\_\_\_\_\_\_\_\_\_\_\_\_\_ \_\_\_\_\_\_\_\_\_\_\_\_\_\_\_\_\_\_\_\_\_\_\_\_\_\_\_\_\_\_\_\_\_\_\_\_\_\_\_\_\_\_\_\_\_\_\_\_\_\_\_\_\_\_\_\_\_\_\_\_\_\_\_\_\_\_\_\_**

2 records listed.

## **Auto-Reverse Entries Listing**

If the user enters a 'N' to not update the autoreverse journal entries, the operator will have the ability to review the report and maintain the autoreverse journal entries if needed. If the user enters a 'Y\*\*\*' then the auto-reverse journal entries will be updated to the general ledger.

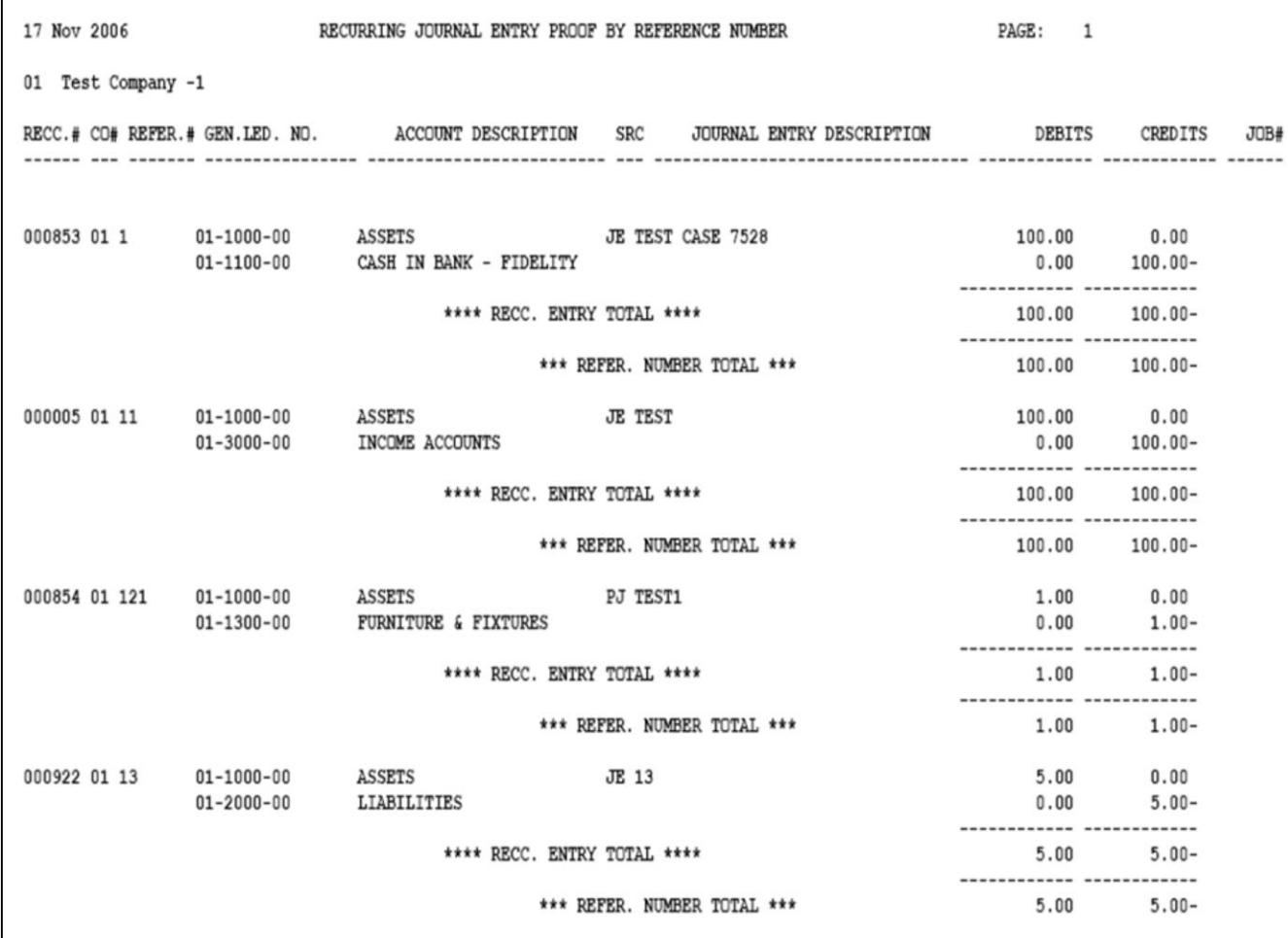

**\_\_\_\_\_\_\_\_\_\_\_\_\_\_\_\_\_\_\_\_\_\_\_\_\_\_\_\_\_\_\_\_\_\_\_\_\_\_\_\_\_\_\_\_\_\_\_\_\_\_\_\_\_\_\_\_\_\_\_\_\_\_\_\_\_\_\_\_\_\_\_\_\_**

**\_\_\_\_\_\_\_\_\_\_\_\_\_\_\_\_\_\_\_\_\_\_\_\_\_\_\_\_\_\_\_\_\_\_\_\_\_\_\_\_\_\_\_\_\_\_\_\_\_\_\_\_\_\_\_\_\_\_\_\_\_\_\_\_\_\_\_\_\_\_\_\_\_ \_\_\_\_\_\_\_\_\_\_\_\_\_\_\_\_\_\_\_\_\_\_\_\_\_\_\_\_\_\_\_\_\_\_\_\_\_\_\_\_\_\_\_\_\_\_\_\_\_\_\_\_\_\_\_\_\_\_\_\_\_\_\_\_\_\_\_\_\_\_\_\_\_ \_\_\_\_\_\_\_\_\_\_\_\_\_\_\_\_\_\_\_\_\_\_\_\_\_\_\_\_\_\_\_\_\_\_\_\_\_\_\_\_\_\_\_\_\_\_\_\_\_\_\_\_\_\_\_\_\_\_\_\_\_\_\_\_\_\_\_\_\_\_\_\_\_ \_\_\_\_\_\_\_\_\_\_\_\_\_\_\_\_\_\_\_\_\_\_\_\_\_\_\_\_\_\_\_\_\_\_\_\_\_\_\_\_\_\_\_\_\_\_\_\_\_\_\_\_\_\_\_\_\_\_\_\_\_\_\_\_\_\_\_\_**

## **Recurring Entry Listing**

The recurring entry listing will print a listing of recurring journal entries.

## **Press <RETURN> to Process Report, Line# to Change, or ABORT:**

Press 'RETURN', enter a Zero (0), click on the 'OK/END' icon, or press the 'F2' function key to process the report.

Click on the 'ABORT' icon or press the 'F8" function key to abort out of the report.

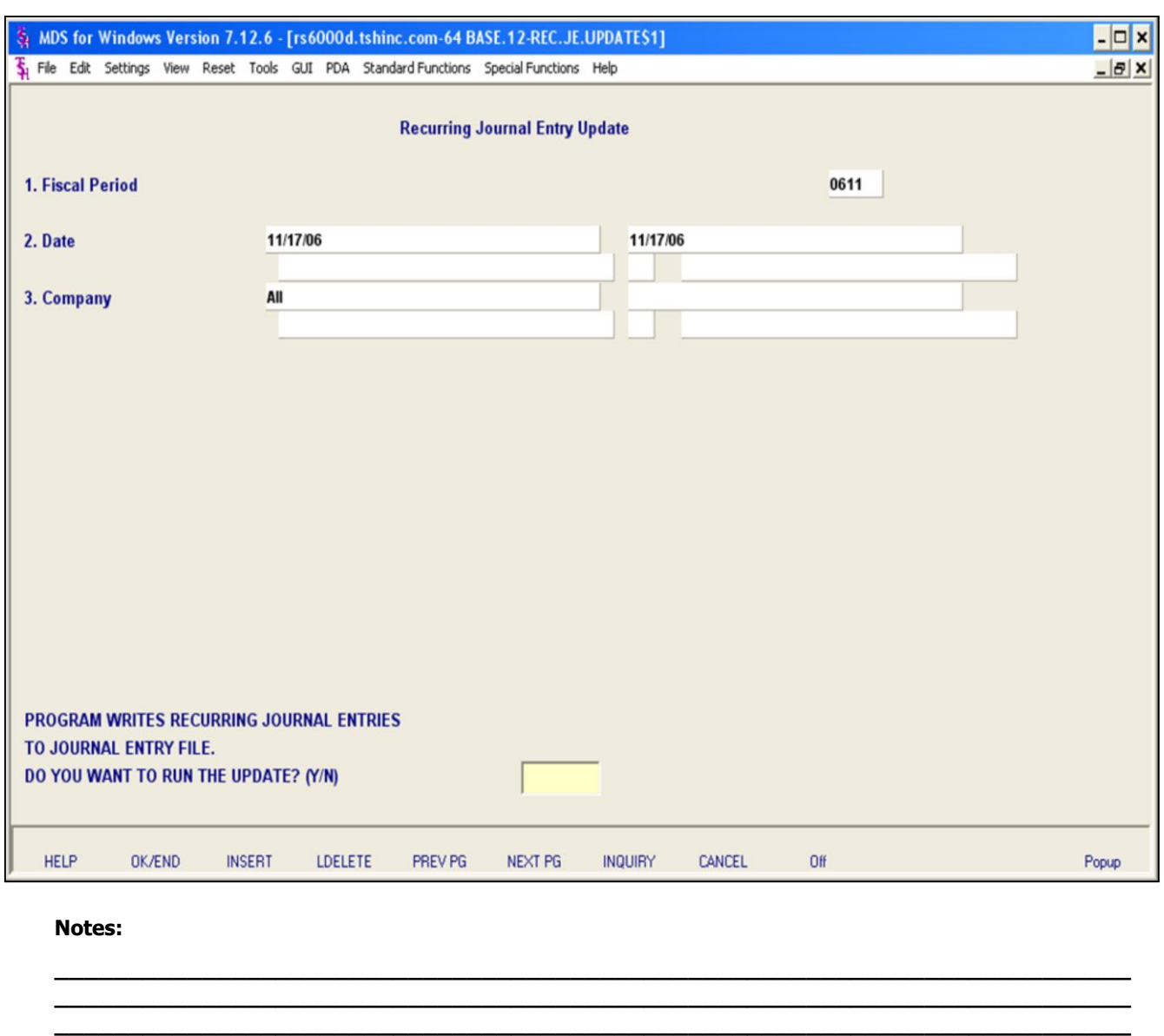

**\_\_\_\_\_\_\_\_\_\_\_\_\_\_\_\_\_\_\_\_\_\_\_\_\_\_\_\_\_\_\_\_\_\_\_\_\_\_\_\_\_\_\_\_\_\_\_\_\_\_\_\_\_\_\_\_\_\_\_\_\_\_\_\_\_\_\_\_\_\_\_\_\_ \_\_\_\_\_\_\_\_\_\_\_\_\_\_\_\_\_\_\_\_\_\_\_\_\_\_\_\_\_\_\_\_\_\_\_\_\_\_\_\_\_\_\_\_\_\_\_\_\_\_\_\_\_\_\_\_\_\_\_\_\_\_\_\_\_\_\_\_**

## **Recurring Entry Update**

The recurring entry update processes all recurring journals in the Recurring Journal file and creates actual journal entries to the standard Journal Entry file. You will be prompted for Fiscal Month to update to in order to control the update.

After the update, recurring journal entries will appear as part of the next regular journal entry proof listing.

#### **The recurring journal entry update should only be run ONCE for each fiscal period. If it is run more than once, duplicate entries will be posted to the general ledger.**

After you update the recurring journal entries, the user will have to run the current journal entries and updating of the journal entries. If you have forgotten to enter a recurring journal entry, and have already updated the recurring journal entry for this period, enter the new transaction as a regular journal entry. You can then enter it as a recurring journal entry for next month and beyond.

#### **Fiscal Period**

Enter a fiscal period.

## **Date**

Enter a date.

## **Company**

In this field the operator has the option of selecting 'All Companies', 'Company Range' and 'Specific Company'.

### **PROGRAM WRITES RECURRING JOURNAL ENTRIES TO JOURNAL ENTRY FILE DO YOU WANT TO RUN THE UPDATE? (Y/N)**

The user has the option of entering 'N' not to update or the operator can update the recurring journal entries into an actual journal entries for the period selected above.

The Systems House, Inc.

|                                                           |                                                                                                    | <b>Expense Spread by Month Listing</b><br>The expense spread by month listing will print a<br>listing of all accounts, descriptions and each<br>month. |
|-----------------------------------------------------------|----------------------------------------------------------------------------------------------------|----------------------------------------------------------------------------------------------------|
| 12 SEP 2007                                               | $+ + +$ ACTUALS REPORT $- -$ THIS YEAR $+ +$<br>PAGE:<br>$\mathbf{1}$                                   | Company                                                                                                    |
| The Systems House, Inc.<br>01<br>ACCOUNT# &               |                                                                                                    | In this field the operator has the option of selecting<br>'All Companies', 'Company Range' and 'Specific<br>Company'.                                  |
| DESCRIPTION                                               | ACT.TOT MNTH. 1 MNTH. 2 MNTH. 3 MNTH. 4 MNTH. 5 MNTH. 6 MNTH. 7 MNTH. 8 MNTH. 9 MNTH.10 MNTH.11 MNTH.12 |                                                                                                    |
|                                                           |                                                                                                    | This Year, (2) Next Year, (3) Last Year                                                                                                    |
| $01 - 1000$<br>ASSETS<br>2754939                          | 10729 143654<br>62864<br>103 256160<br>381<br>1000<br>640<br>10905<br>63                                | In this filed the operator has the option of selecting<br>'This Year', 'Next Year' or 'Last Year'.                                                     |
| $01 - 1000 - 00$<br>ASSETS                                | 500                                                                                                    | By Co# By $G/L#$ or (2) By Co# By Dept $\cdot$<br>In this field the operator has the option of sorting                                                 |
| $01 - 1000 - 01$<br>ASSETS                                | 484<br>$-23$<br>$-7$<br>$-6$<br>$-1$                                                                    | 'By Co# By G/L#' or 'By Co# By Dept'.<br>Press <return> to Process Report, line# to</return>                                                           |
| $01 - 1100 - 00$<br>8905794<br>CASH IN BANK - FIDELITY    | $-48317$<br>$-2493 - 123702$<br>$-163$<br>1953<br>$-137$<br>-0                                          | <b>Change, or Abort:</b>                                                                                                    |
| $01 - 1100 - 13$<br>CASH IN BANK - FIDELITY               |                                                                                                    | Press 'RETURN', enter a Zero (0), click on the<br>'OK/END' icon, or press the 'F2' function key to<br>process the report.                              |
| $01 - 1101 - 00$<br>CASH IN BANK - MAPLEWOOD              | $-300$<br>$-5000$<br>$-5300$                                                                            | The user can also enter Line Number to make<br>desired changes.                                                                                        |
| $01 - 1102 - 00$<br>CASH IN BANK - VALLEY                 | 65994                                                                                                   | Click on the 'ABORT' icon or press the 'F8" function                                                                                                   |
| $01 - 1103 - 00$<br>$-451227$<br>Cash DI BANK - BERKSHIRE | 1952<br>$-143661 -2697$<br>$-385 - 563733$<br>4730<br>600<br>260<br>170                                 | key to abort out of the report                                                                                                    |

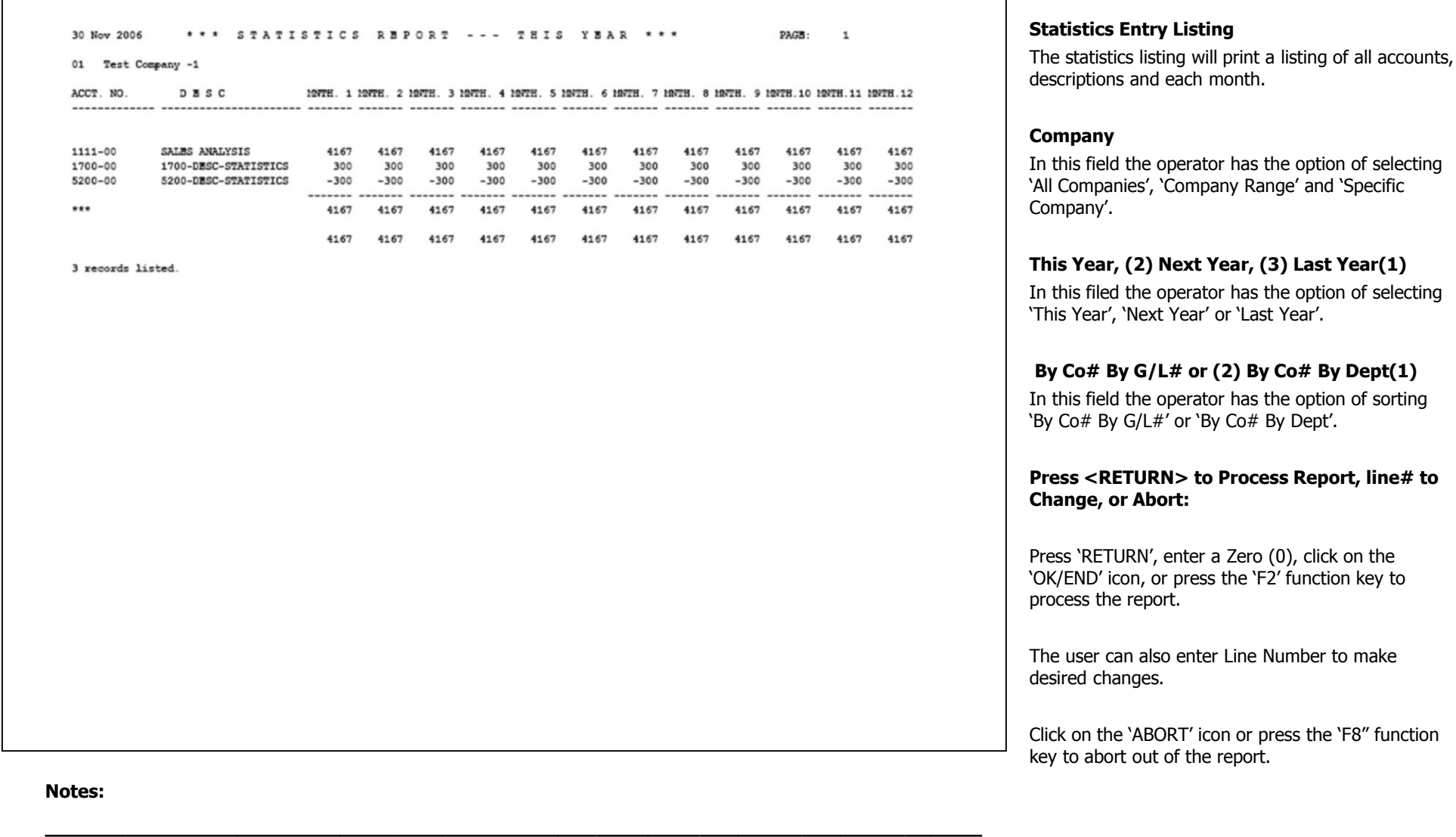

**\_\_\_\_\_\_\_\_\_\_\_\_\_\_\_\_\_\_\_\_\_\_\_\_\_\_\_\_\_\_\_\_\_\_\_\_\_\_\_\_\_\_\_\_\_\_\_\_\_\_\_\_\_\_\_\_\_\_\_\_\_\_\_\_\_\_\_\_\_\_\_\_\_ \_\_\_\_\_\_\_\_\_\_\_\_\_\_\_\_\_\_\_\_\_\_\_\_\_\_\_\_\_\_\_\_\_\_\_\_\_\_\_\_\_\_\_\_\_\_\_\_\_\_\_\_\_\_\_\_\_\_\_\_\_\_\_\_\_\_\_\_\_\_\_\_\_ \_\_\_\_\_\_\_\_\_\_\_\_\_\_\_\_\_\_\_\_\_\_\_\_\_\_\_\_\_\_\_\_\_\_\_\_\_\_\_\_\_\_\_\_\_\_\_\_\_\_\_\_\_\_\_\_\_\_\_\_\_\_\_\_\_\_\_\_\_\_\_\_\_ \_\_\_\_\_\_\_\_\_\_\_\_\_\_\_\_\_\_\_\_\_\_\_\_\_\_\_\_\_\_\_\_\_\_\_\_\_\_\_\_\_\_\_\_\_\_\_\_\_\_\_\_\_\_\_\_\_\_\_\_\_\_\_\_\_\_\_\_**

of selecting

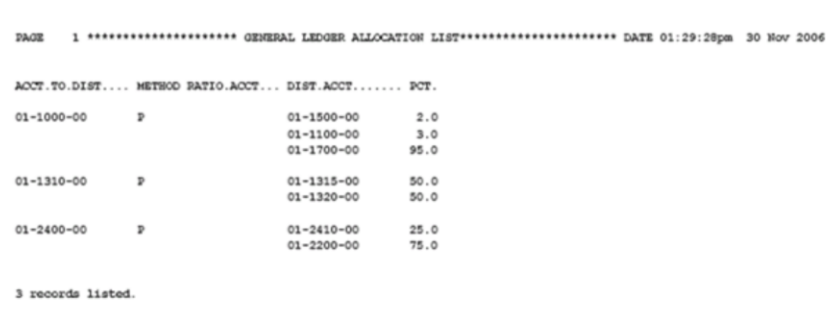

## **Allocation Input Listing**

The allocation listing will print a listing of all accounts, methods, distribution accts and percents.

### **Press <RETURN> to Process Report, line# to Change, or Abort:**

Press 'RETURN', enter a Zero (0), click on the 'OK/END' icon, or press the 'F2' function key to process the report.

Click on the 'ABORT' icon or press the 'F8" function key to abort out of the report.

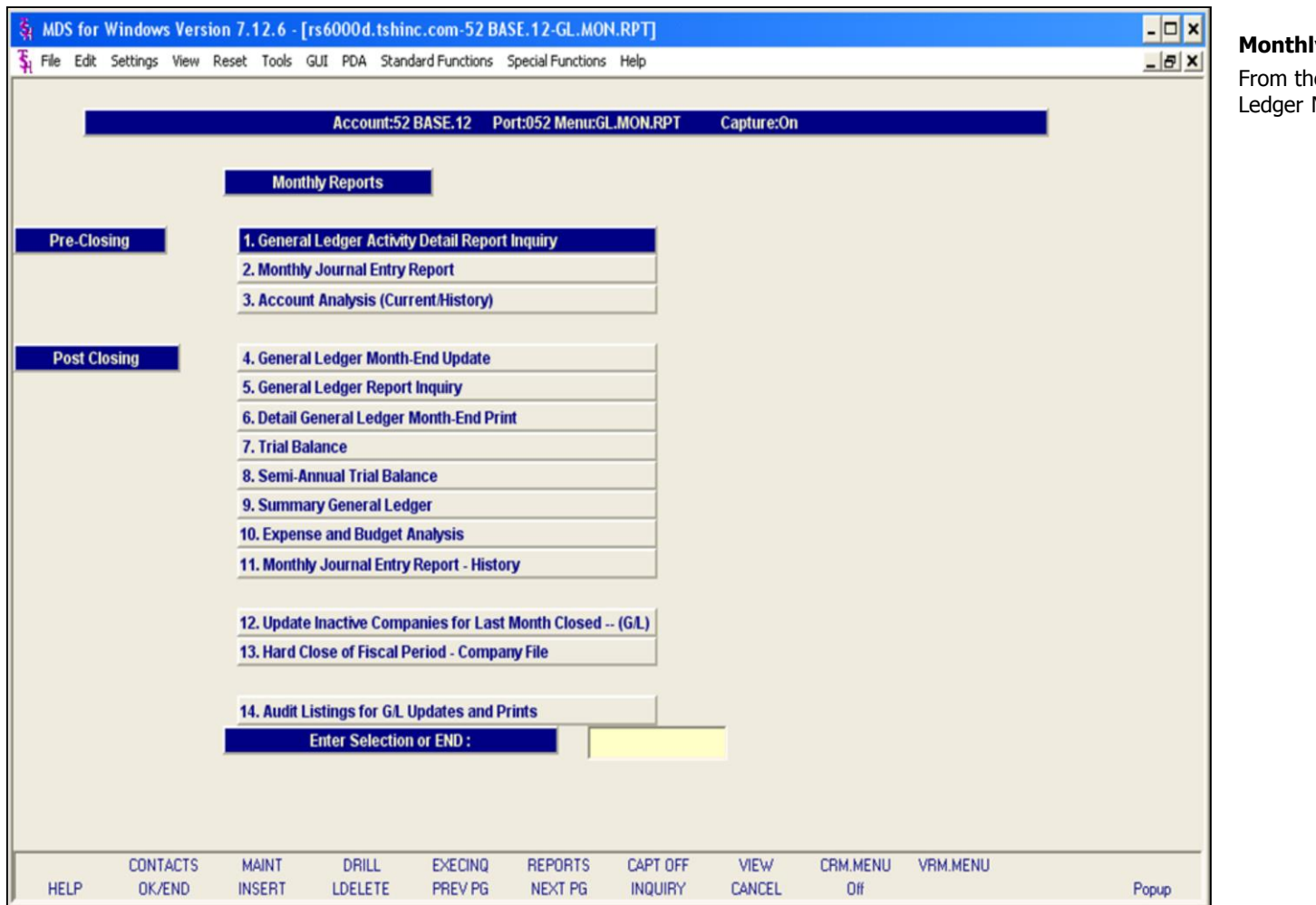

## **Notes:**

# **Customer Reporting System**

# ly Reports

ne main system selector go into General<br>Menu and then Monthly Reports .

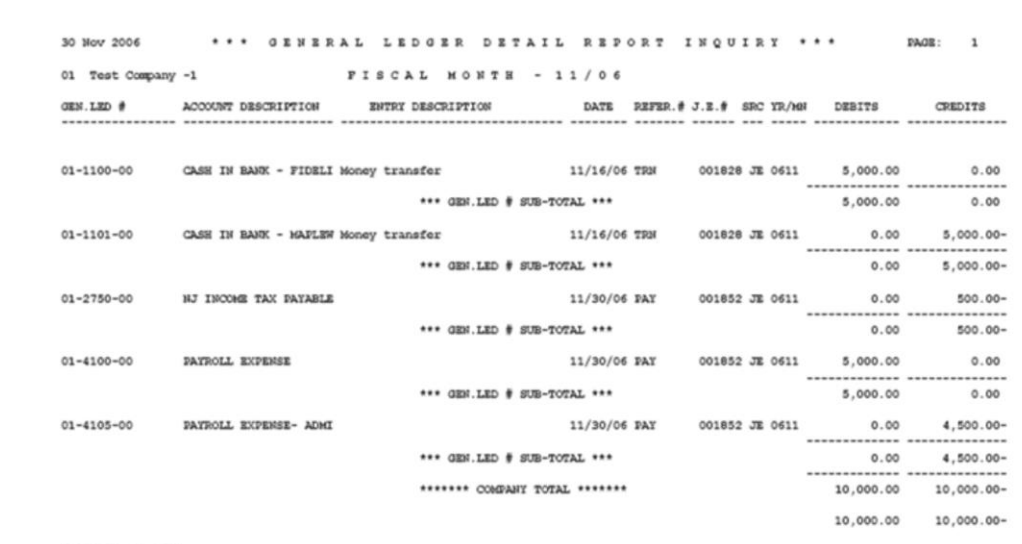

**\_\_\_\_\_\_\_\_\_\_\_\_\_\_\_\_\_\_\_\_\_\_\_\_\_\_\_\_\_\_\_\_\_\_\_\_\_\_\_\_\_\_\_\_\_\_\_\_\_\_\_\_\_\_\_\_\_\_\_\_\_\_\_\_\_\_\_\_\_\_\_\_\_ \_\_\_\_\_\_\_\_\_\_\_\_\_\_\_\_\_\_\_\_\_\_\_\_\_\_\_\_\_\_\_\_\_\_\_\_\_\_\_\_\_\_\_\_\_\_\_\_\_\_\_\_\_\_\_\_\_\_\_\_\_\_\_\_\_\_\_\_\_\_\_\_\_ \_\_\_\_\_\_\_\_\_\_\_\_\_\_\_\_\_\_\_\_\_\_\_\_\_\_\_\_\_\_\_\_\_\_\_\_\_\_\_\_\_\_\_\_\_\_\_\_\_\_\_\_\_\_\_\_\_\_\_\_\_\_\_\_\_\_\_\_\_\_\_\_\_ \_\_\_\_\_\_\_\_\_\_\_\_\_\_\_\_\_\_\_\_\_\_\_\_\_\_\_\_\_\_\_\_\_\_\_\_\_\_\_\_\_\_\_\_\_\_\_\_\_\_\_\_\_\_\_\_\_\_\_\_\_\_\_\_\_\_\_\_\_\_\_\_\_ \_\_\_\_\_\_\_\_\_\_\_\_\_\_\_\_\_\_\_\_\_\_\_\_\_\_\_\_\_\_\_\_\_\_\_\_\_\_\_\_\_\_\_\_\_\_\_\_\_\_\_\_\_\_\_\_\_\_\_\_\_\_\_\_\_\_\_\_**

5 records listed.

#### **Notes:**

## **General Ledger Activity Detail Report Inquiry**

The General Ledger Activity Detail Report is a listing of the data on the GLA file with a specific fiscal period.

#### **Fiscal Period**

Enter a fiscal period.

### **Company**

In this field the operator has the option of selecting 'All Companies', 'Company Range' and 'Specific Company'.

### **Press <RETURN> to Process Report, line# to Change, or Abort:**

Press 'RETURN', enter a Zero (0), click on the 'OK/END' icon, or press the 'F2' function key to process the report.

Click on the 'ABORT' icon or press the 'F8" function key to abort out of the report.

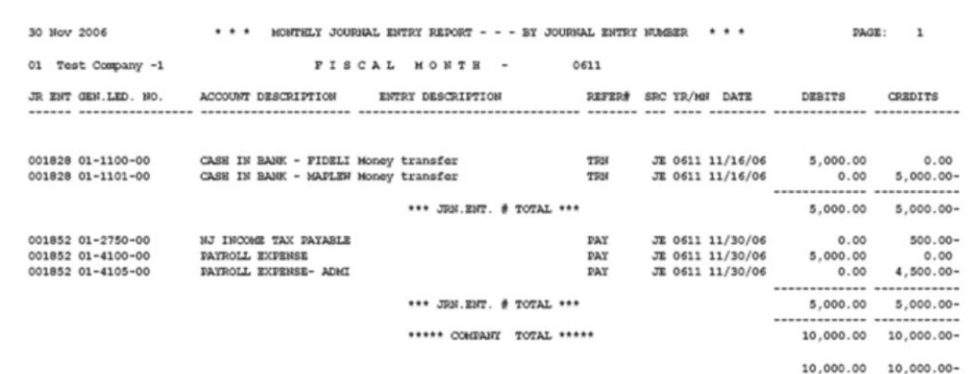

5 records listed.

## **Monthly Journal Entry Report**

The monthly journal entry report displays all source journal entries entered through general ledger for the specified fiscal period. This report works off the GLA file.

#### **Fiscal Period**

Enter a fiscal period.

#### **Company**

In this field the operator has the option of selecting 'All Companies', 'Company Range' or 'Specific Company'.

### **'1' By JE#, '2' By GL#, 3 Print Reports '1' and '2'**

In this field the operator has the option of sorting 'By G/L#', 'By Journal Entry#' or both when selecting option 3.

## **Press <RETURN> to Process Report, line# to Change, or Abort:**

Press 'RETURN', enter a Zero (0), click on the 'OK/END' icon, or press the 'F2' function key to process the report.

Click on the 'ABORT' icon or press the 'F8" function key to abort out of the report.
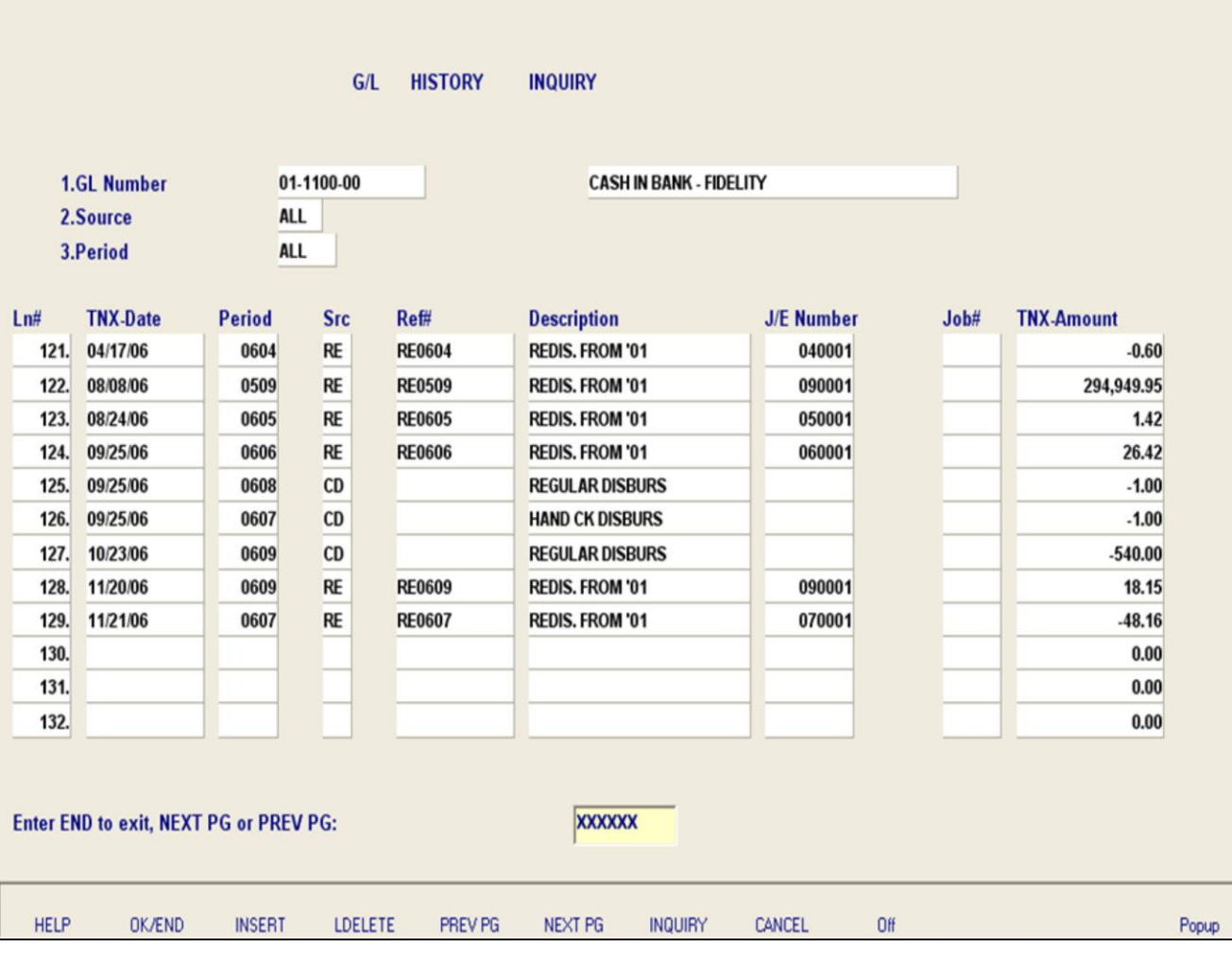

**\_\_\_\_\_\_\_\_\_\_\_\_\_\_\_\_\_\_\_\_\_\_\_\_\_\_\_\_\_\_\_\_\_\_\_\_\_\_\_\_\_\_\_\_\_\_\_\_\_\_\_\_\_\_\_\_\_\_\_\_\_\_\_\_\_\_\_\_\_\_\_\_\_ \_\_\_\_\_\_\_\_\_\_\_\_\_\_\_\_\_\_\_\_\_\_\_\_\_\_\_\_\_\_\_\_\_\_\_\_\_\_\_\_\_\_\_\_\_\_\_\_\_\_\_\_\_\_\_\_\_\_\_\_\_\_\_\_\_\_\_\_\_\_\_\_\_ \_\_\_\_\_\_\_\_\_\_\_\_\_\_\_\_\_\_\_\_\_\_\_\_\_\_\_\_\_\_\_\_\_\_\_\_\_\_\_\_\_\_\_\_\_\_\_\_\_\_\_\_\_\_\_\_\_\_\_\_\_\_\_\_\_\_\_\_\_\_\_\_\_ \_\_\_\_\_\_\_\_\_\_\_\_\_\_\_\_\_\_\_\_\_\_\_\_\_\_\_\_\_\_\_\_\_\_\_\_\_\_\_\_\_\_\_\_\_\_\_\_\_\_\_\_\_\_\_\_\_\_\_\_\_\_\_\_\_\_\_\_\_\_\_\_\_ \_\_\_\_\_\_\_\_\_\_\_\_\_\_\_\_\_\_\_\_\_\_\_\_\_\_\_\_\_\_\_\_\_\_\_\_\_\_\_\_\_\_\_\_\_\_\_\_\_\_\_\_\_\_\_\_\_\_\_\_\_\_\_\_\_\_\_\_**

### **Notes:**

# **Account Analysis (Current/History)**

This inquiry will display the transaction date, period, general ledger source code, description, journal entry number, job number and transaction amount for selected general ledger account, source code and period.

# **GL Number**

At the general ledger number prompt you can enter the general ledger number, click on the 'INQUIRY' icon or press the 'F7' function key which opens the pop-up inquiry box to search for the general ledger number.

## **Source**

Enter the source or 'A' for all sources. You can also click on the 'INQUIRY' icon or press the 'F7' function key which displays all sources and the operator can select the source desired.

**Period –** At the fiscal period prompt you can enter return for the current fiscal period, enter a specific fiscal period or enter 'A' for all fiscal periods.

# **Enter END to exit, PREV PG or NEXT PG**

Press 'RETURN' enter a Zero (0), click on the OK/END' icon, or press the 'F2' function key to end.

Click on the 'ABORT' icon or press the 'F8'function key to abort out of the inquiry.

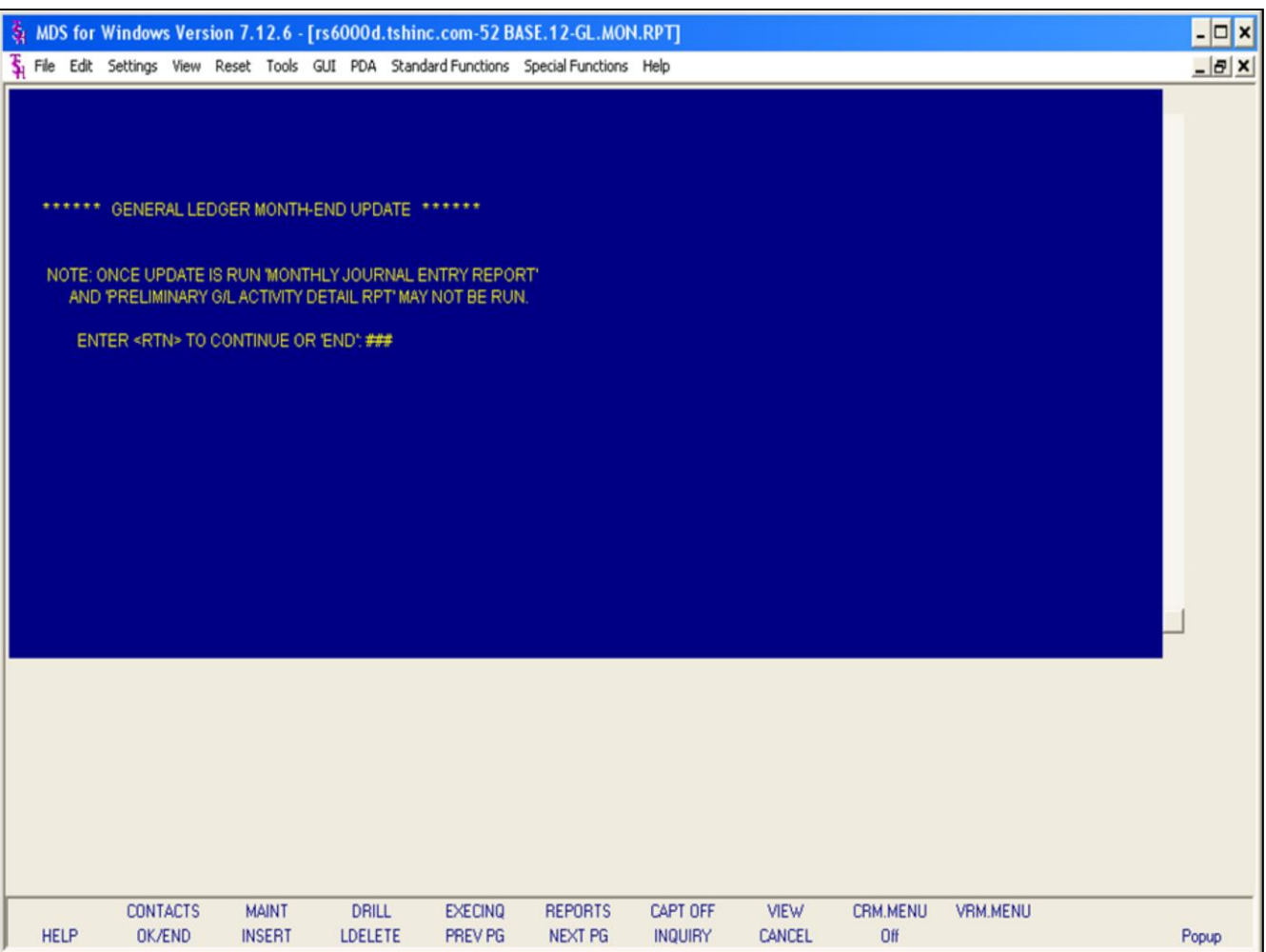

#### **Notes:**

### **General Ledger Month-End Update**

Depending how Parameter(79) Update Check is setup determines if and when general ledger month end needs to be run.

If Parameter(79) is set to 'D' for daily, then end of day will run the general ledger month end update. If any activity is done during the day and a trial balance is needed prior to end of day at this point the general ledger month end update needs to be manually run.

If Parameter(79) is set to 'M' for monthly, then the general ledger month end update has to been run manually.

# **\* GENERAL LEDGER MONTH-END UPDATE \* NOTE: ONCE UPDATE IS RUN 'MONTHLY JOURNAL ENTRY REPORT' AND 'PRELIMINARY G/L ACTIVITY DETAIL RPT' MAY NOT BE RUN. ENTER <RTN> TO CONTINUE OR 'END'**

Once the general ledger month end update is run you are unable to run the monthly journal entry and preliminary general ledger activity detail reports.

Press 'RETURN' to initiate the update or 'END' to exit the update.

### **ENTER OPERATOR INITIALS OR "END"**

Enter Operator initials or 'END' to exit the update.

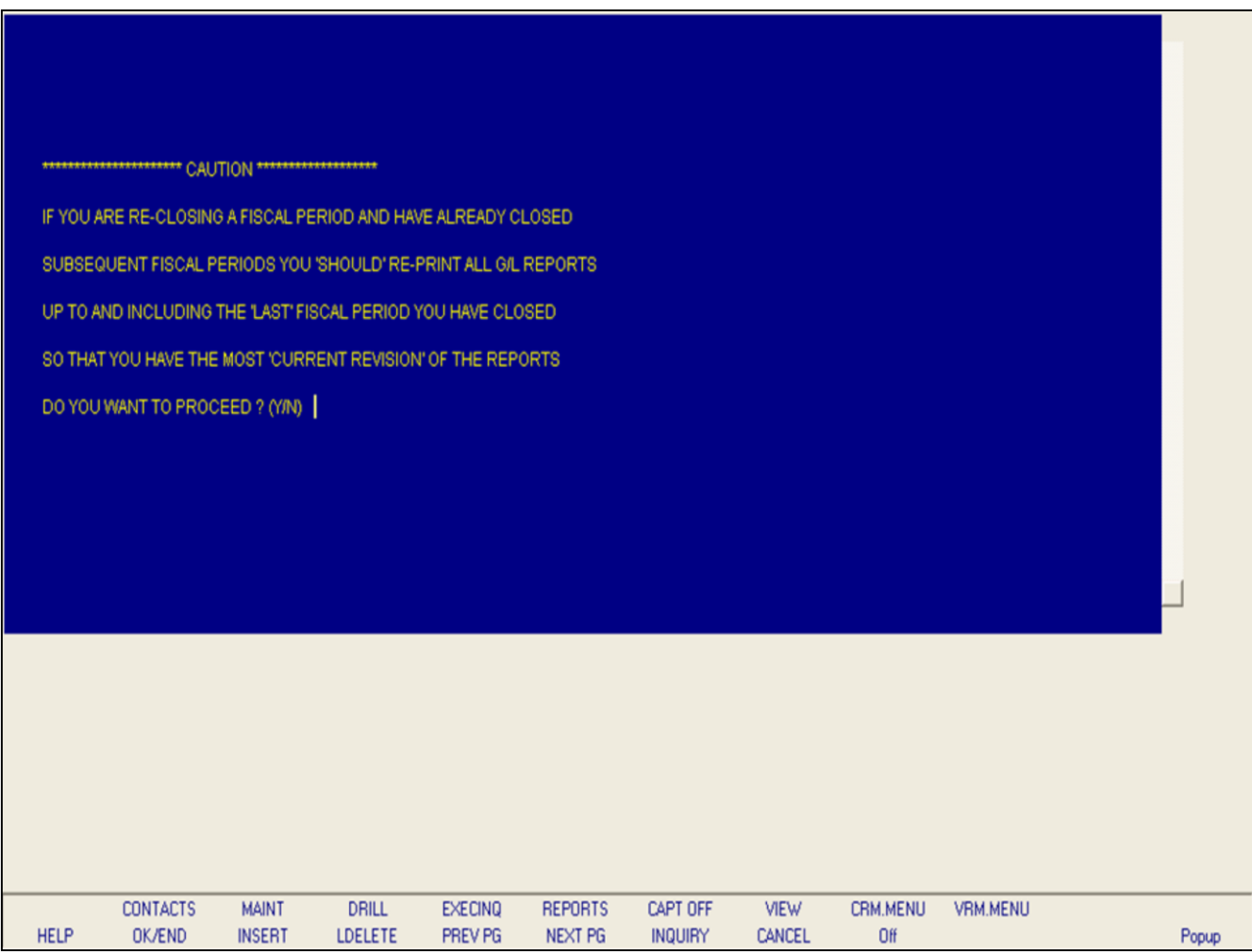

### **Notes:**

**General Ledger Month-End Update**

**\*\*\*\*\*\*\*\*\*\*\*\* CAUTION \*\*\*\*\*\*\*\*\*\*\*\***

**IF YOU ARE RE-CLOSING A FISCAL PERIOD AND HAVE ALREADY CLOSED SUBSEQUENT FISCAL PERIODS YOU 'SHOULD' RE-PRINT ALL G/L REPORTS UP TO AND INCLUDING THE 'LAST' FISCAL PERIOD YOU HAVE CLOSED SO THAT YOU HAVE THE MOST 'CURRENT REVISION' OF THE REPORTS**

### **DO YOU WANT TO PROCEED? (Y/N)**

If you are re-closing a fiscal period that was previously closed you should re-print all general ledger report; trial balances, financials, etc; up to and including the last fiscal period that you have closed to assure you have the most current activity.

Enter 'Y\*\*\*' to proceed or 'N' to exit the update.

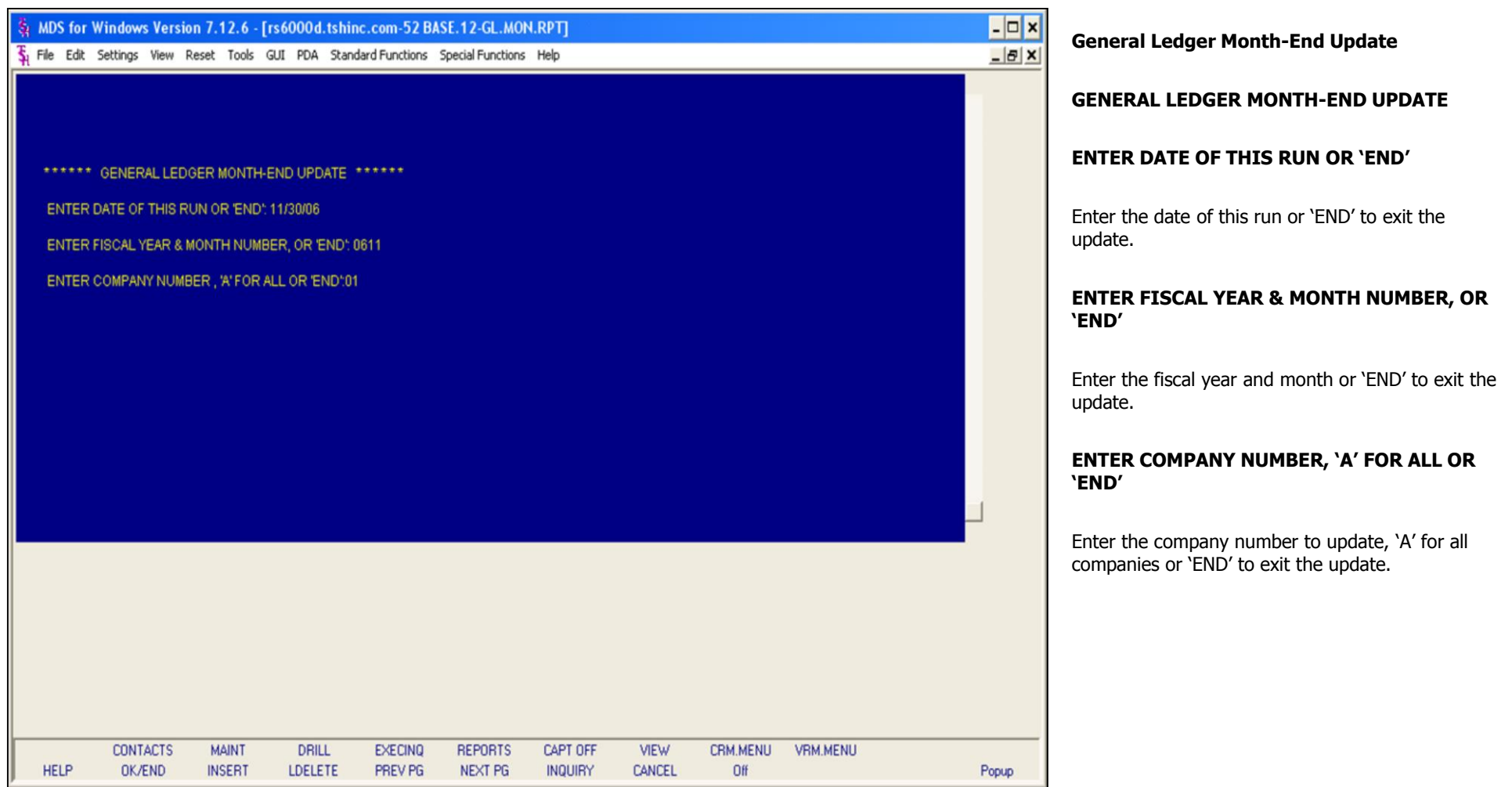

## **Notes:**

The Systems House, Inc.

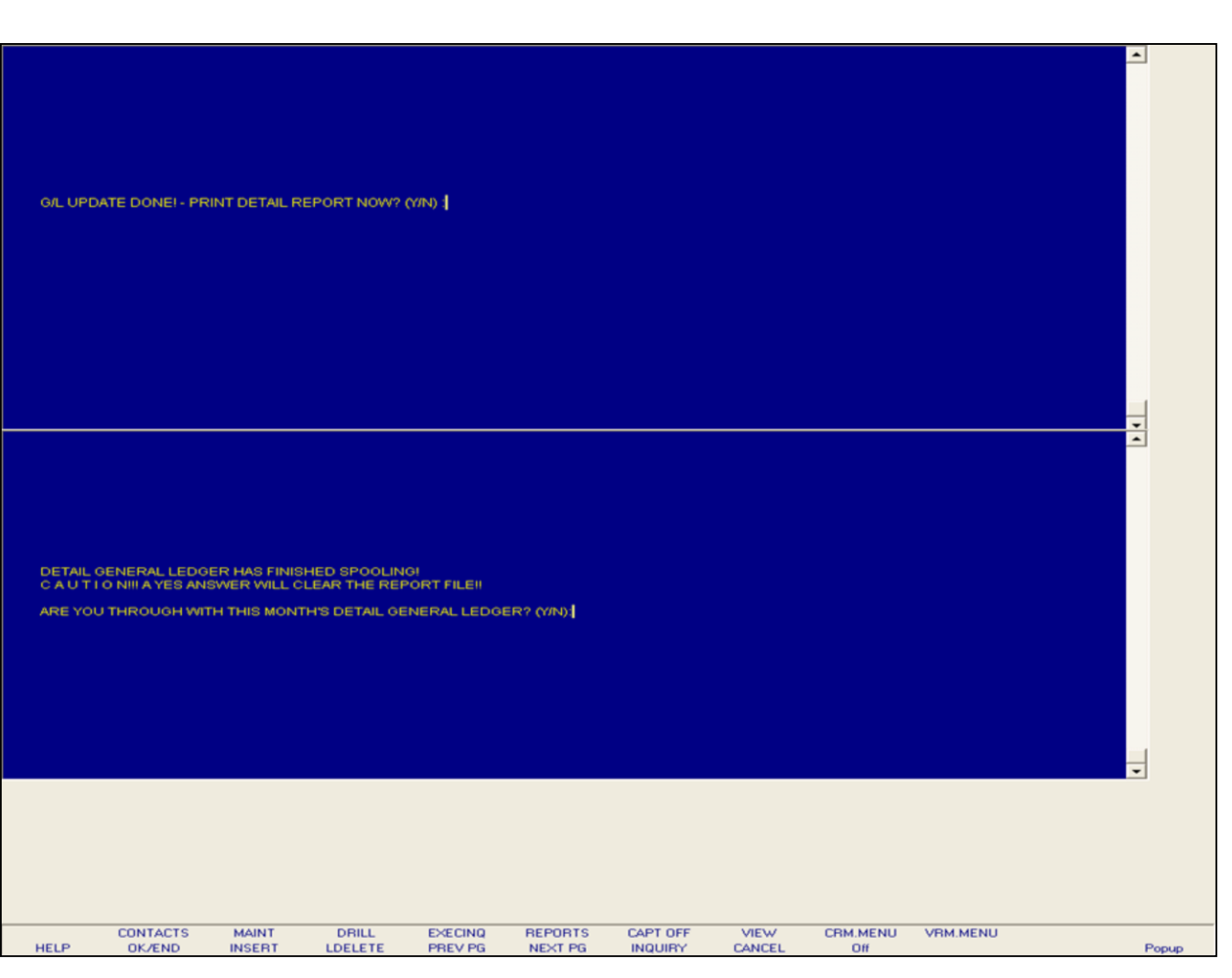

### **Notes:**

# **General Ledger Month-End Update**

### **G/L UPDATE DONE! – PRINT DETAIL REPORT NOW? (N/Y)**

Enter 'Y' to print the detail general ledger report at this time or 'N' not to run the report. If 'N' is entered you can still run the detail general ledger report manually from the monthly reports menu.

### **DETAIL GENERAL LEDGER HAS FINISHED SPOOLING!**

**C A U T I O N!!! A YES ANSWER WILL CLEAR THE REPORT FILE!!**

### **ARE YOU THROUGH WITH THIS MONTH'S DETAIL GENERAL LEDGER? (Y/N)**

Enter 'Y\*\*\*' If you are through with this months detail general ledger or 'N' if this month is not complete.

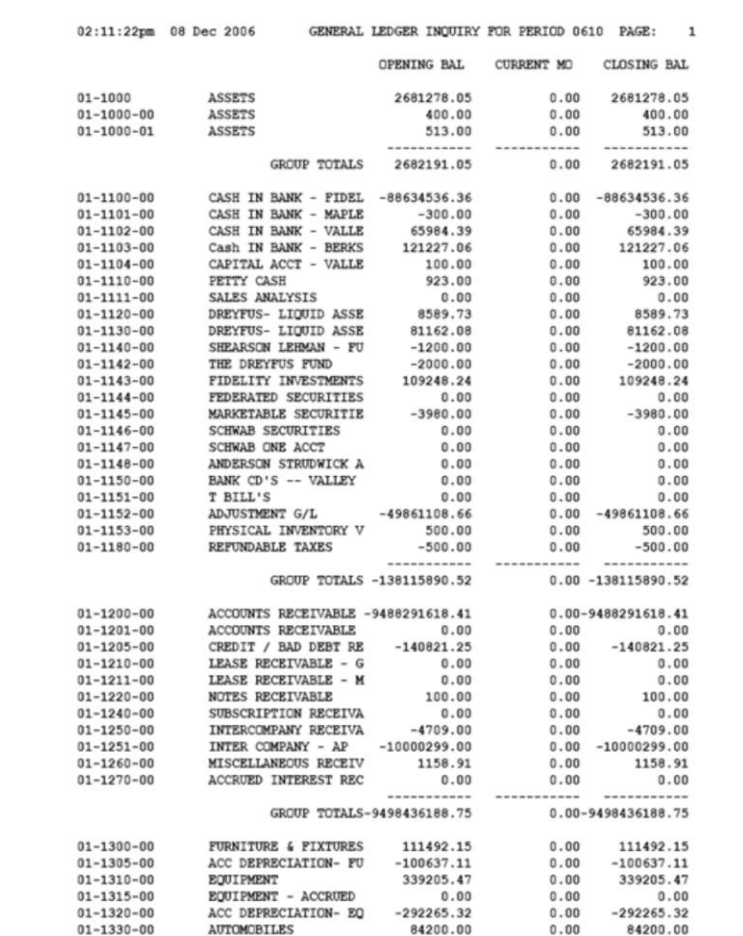

#### **Notes:**

# **General Ledger Report Inquiry**

This report operates off the Chart of Accounts file. The report will list every account, even if there is no activity this month, displaying opening balance, current month and closing balance.

# **Date**

Click on the drop down box and select a date or enter date format 'DDMMYY'.

# **Fiscal Period**

Enter Fiscal period YYMM.

# **Company**

In this field the operator has the option of selecting 'All Companies', 'Company Range' or 'Specific Company'.

# **Input Date for Opening Balance Line**

Click on the drop down box and select a date or enter date to begin the opening balances to display on this report.

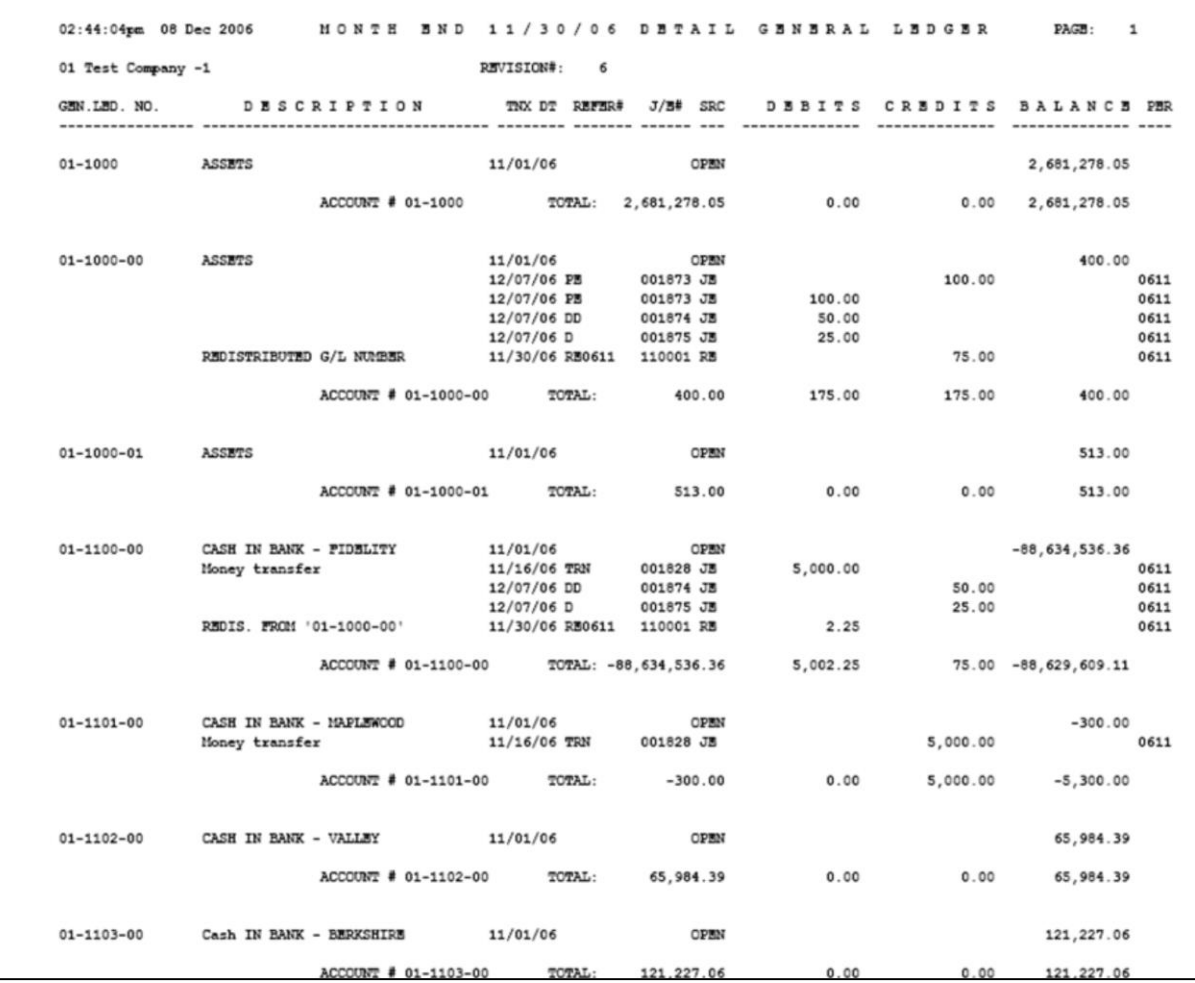

**\_\_\_\_\_\_\_\_\_\_\_\_\_\_\_\_\_\_\_\_\_\_\_\_\_\_\_\_\_\_\_\_\_\_\_\_\_\_\_\_\_\_\_\_\_\_\_\_\_\_\_\_\_\_\_\_\_\_\_\_\_\_\_\_\_\_\_\_\_\_\_\_\_ \_\_\_\_\_\_\_\_\_\_\_\_\_\_\_\_\_\_\_\_\_\_\_\_\_\_\_\_\_\_\_\_\_\_\_\_\_\_\_\_\_\_\_\_\_\_\_\_\_\_\_\_\_\_\_\_\_\_\_\_\_\_\_\_\_\_\_\_\_\_\_\_\_ \_\_\_\_\_\_\_\_\_\_\_\_\_\_\_\_\_\_\_\_\_\_\_\_\_\_\_\_\_\_\_\_\_\_\_\_\_\_\_\_\_\_\_\_\_\_\_\_\_\_\_\_\_\_\_\_\_\_\_\_\_\_\_\_\_\_\_\_\_\_\_\_\_ \_\_\_\_\_\_\_\_\_\_\_\_\_\_\_\_\_\_\_\_\_\_\_\_\_\_\_\_\_\_\_\_\_\_\_\_\_\_\_\_\_\_\_\_\_\_\_\_\_\_\_\_\_\_\_\_\_\_\_\_\_\_\_\_\_\_\_\_\_\_\_\_\_ \_\_\_\_\_\_\_\_\_\_\_\_\_\_\_\_\_\_\_\_\_\_\_\_\_\_\_\_\_\_\_\_\_\_\_\_\_\_\_\_\_\_\_\_\_\_\_\_\_\_\_\_\_\_\_\_\_\_\_\_\_\_\_\_\_\_\_\_**

**Notes:**

### **Detail General Ledger Month-End Print**

This report will print a line summarizing the detail for each account on the source register except the various journal entry proofs. For these journal entry proofs, the entry will be printed as shown on the journal. The bottom line total on the detail general ledger will print four totals, the first and last should be zero.

**NOTE:** This is a monthly report and after the report is printed and accepted the GLM file MUST BE CLEARED or the next month's report will reflect the previous month's information.

### **Date**

Enter a specific date.

### **Fiscal Period**

Enter a specific fiscal period.

### **Company**

In this field the operator has the option of selecting 'All Companies', 'Company Range' or 'Specific Company'.

### **Input Date for Opening Balance Line**

Enter the date to begin the opening balances to display on this report.

### **Press <RETURN> to Process Report, line# to Change, or Abort:**

Press 'RETURN', enter a Zero (0), click on the 'OK/END' icon, or press the 'F2' function key to process the report.

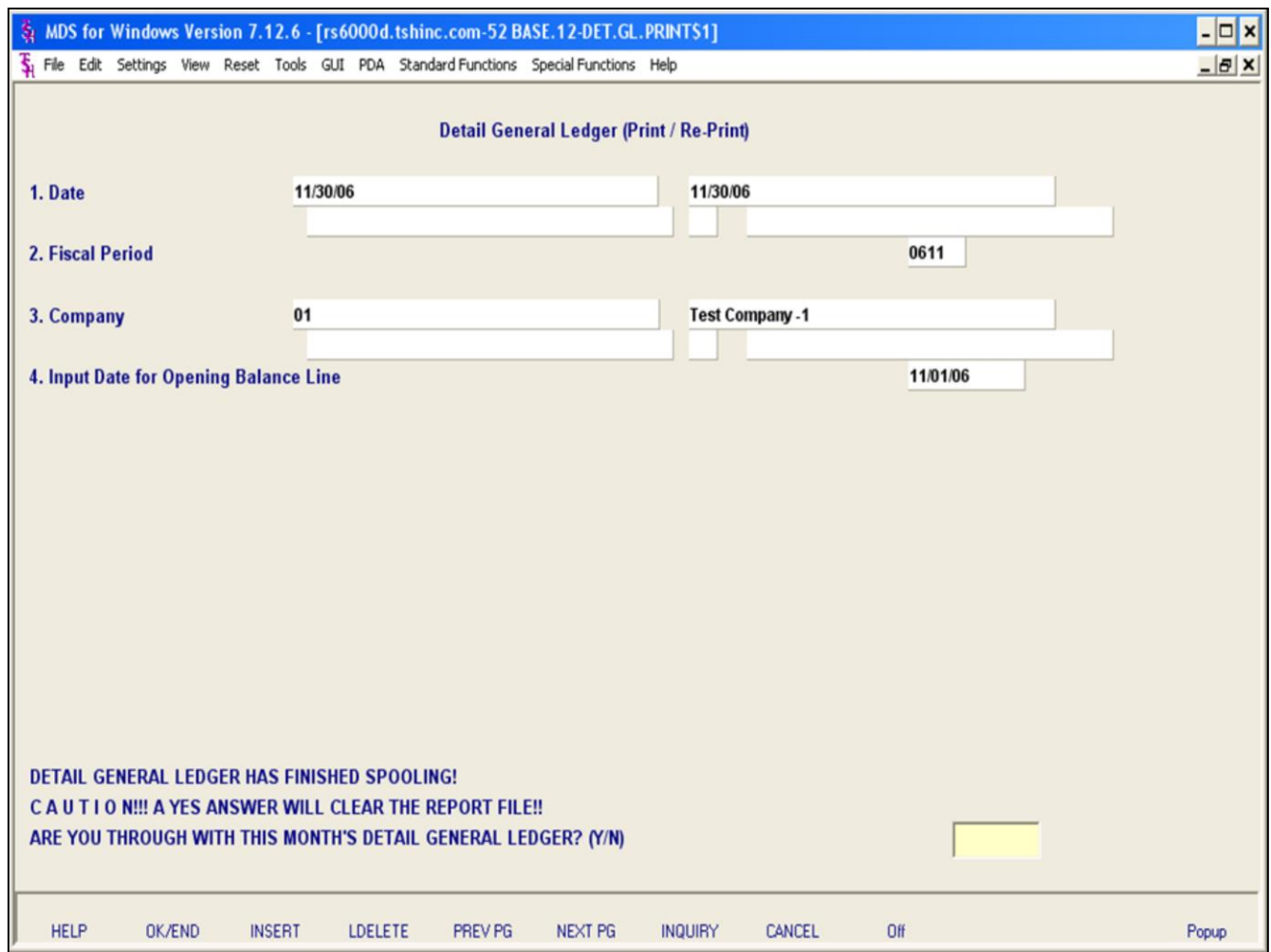

### **Notes:**

**Detail General Ledger Month-End Print**

Once the report is produced the system will prompt:

## **DETAIL GENERAL LEDGER HAS FINISHED SPOOLING!**

### **C A U T I O N!!! A YES ANSWER WILL CLEAR THE REPORT FILE!!**

# **ARE YOU THROUGHT WITH THIS MONTH'S DETAIL GENERAL LEDGER? (Y/N)**

Enter 'Y\*\*\*' will clear the GLM file.

.

**NOTE:** This report file should be cleared when you are through with the update. If the report is not cleared, the next month used will contain a combination of two months data. This can cause confusion when trying to balance the general ledger.

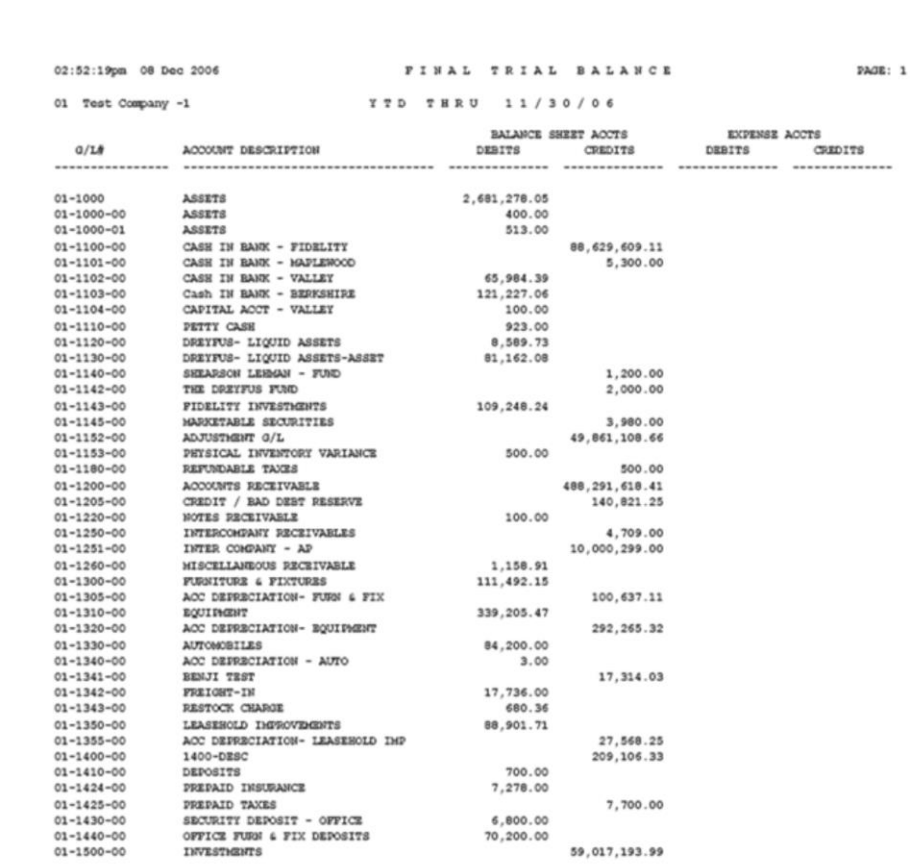

**Notes:**

# **Trial Balance**

The trial balance is designed to give the user a quick look at the earnings position. The report will print a line for each item on the chart of accounts. It will show the YTD position, (debit or credit) in the appropriate column. The report totals up the earnings position. It then prints the totals for the balance sheet accounts and for the expense accounts.

# **Date**

Click on the drop down box and select a date or enter date format 'DDMMYY'.

# **Fiscal Period**

Enter Fiscal period YYMM.

# **Company**

In this field the operator has the option of selecting 'All Companies', 'Company Range' or 'Specific Company'.

# **Press <RETURN> to Process Report, line# to Change, or Abort:**

Press 'RETURN', enter a Zero (0), click on the 'OK/END' icon, or press the 'F2' function key to process the report.

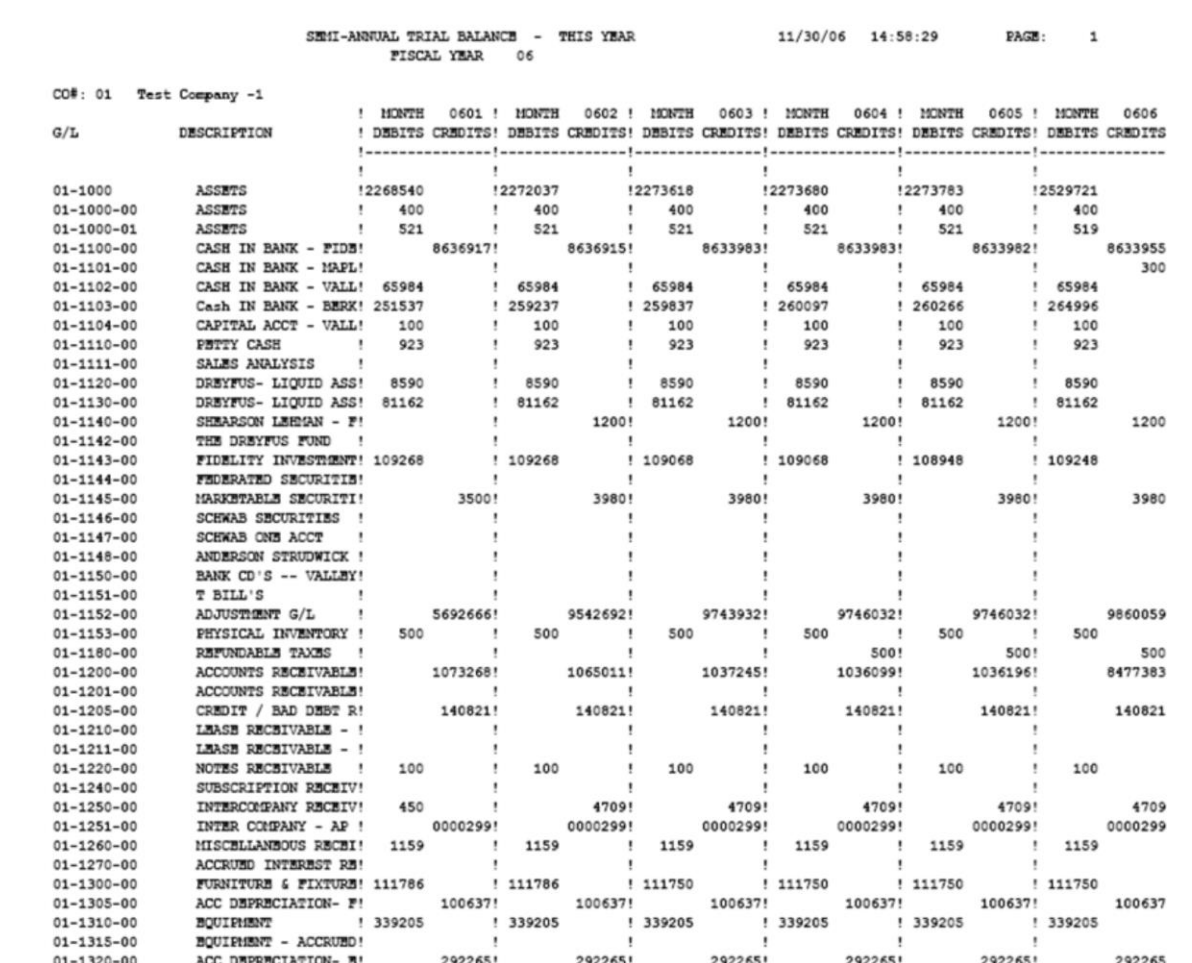

#### **Notes:**

# **Semi-Annual Trial Balance**

The semi-annual trial balance is designed to give the user a six-month picture of activity based on the first or second half of the year.

# **Company**

In this field the operator has the option of selecting 'All Companies', 'Company Range' or 'Specific Company'.

# **Date**

Click on the drop down box and select a date or enter date format 'DDMMYY'.

# **Enter Fiscal Year (2N)**

Enter the two digit fiscal year.

# **Enter Half of Year (1 or 2)**

Enter '1' to display activity for the first half of the year or enter '2' to display activity for the second half of the year.

# **Press <RETURN> to Process Report, line# to Change, or Abort:**

Press 'RETURN', enter a Zero (0), click on the 'OK/END' icon, or press the 'F2' function key to process the report.

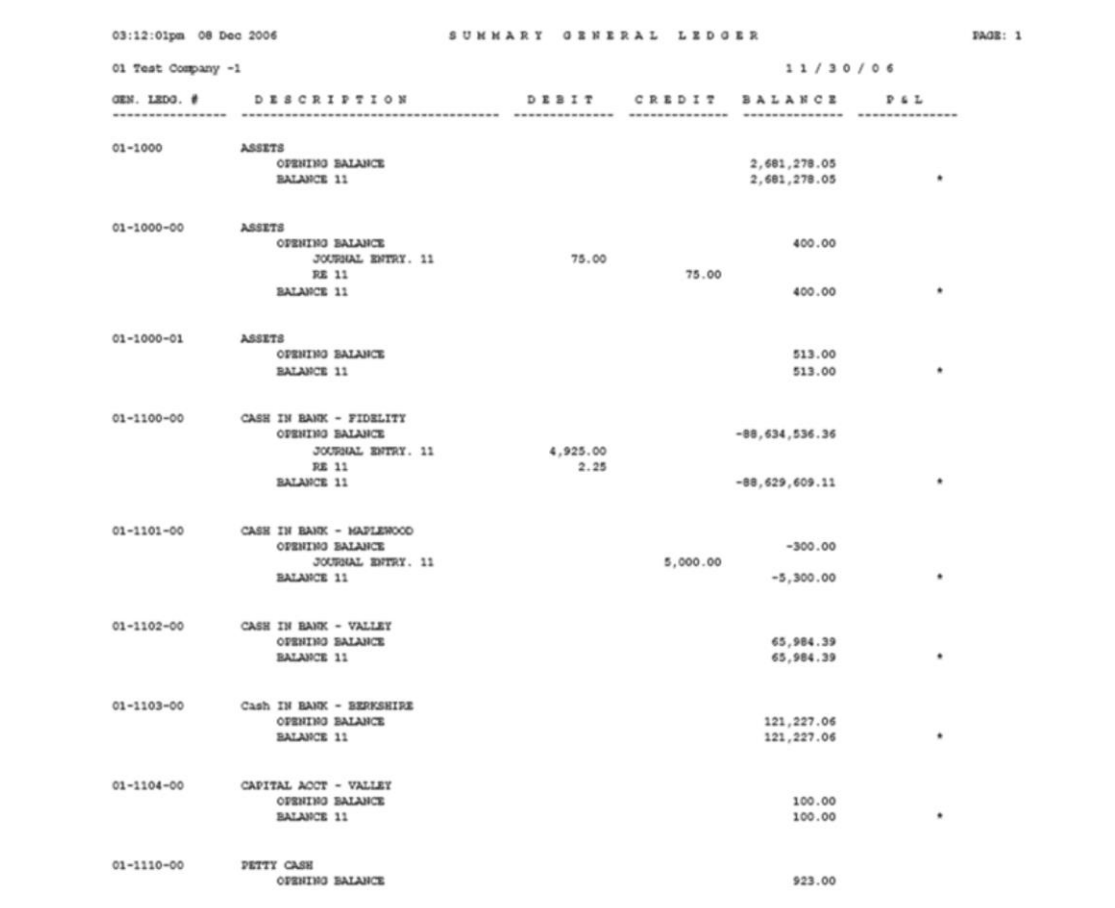

**\_\_\_\_\_\_\_\_\_\_\_\_\_\_\_\_\_\_\_\_\_\_\_\_\_\_\_\_\_\_\_\_\_\_\_\_\_\_\_\_\_\_\_\_\_\_\_\_\_\_\_\_\_\_\_\_\_\_\_\_\_\_\_\_\_\_\_\_\_\_\_\_\_ \_\_\_\_\_\_\_\_\_\_\_\_\_\_\_\_\_\_\_\_\_\_\_\_\_\_\_\_\_\_\_\_\_\_\_\_\_\_\_\_\_\_\_\_\_\_\_\_\_\_\_\_\_\_\_\_\_\_\_\_\_\_\_\_\_\_\_\_\_\_\_\_\_ \_\_\_\_\_\_\_\_\_\_\_\_\_\_\_\_\_\_\_\_\_\_\_\_\_\_\_\_\_\_\_\_\_\_\_\_\_\_\_\_\_\_\_\_\_\_\_\_\_\_\_\_\_\_\_\_\_\_\_\_\_\_\_\_\_\_\_\_\_\_\_\_\_ \_\_\_\_\_\_\_\_\_\_\_\_\_\_\_\_\_\_\_\_\_\_\_\_\_\_\_\_\_\_\_\_\_\_\_\_\_\_\_\_\_\_\_\_\_\_\_\_\_\_\_\_\_\_\_\_\_\_\_\_\_\_\_\_\_\_\_\_\_\_\_\_\_ \_\_\_\_\_\_\_\_\_\_\_\_\_\_\_\_\_\_\_\_\_\_\_\_\_\_\_\_\_\_\_\_\_\_\_\_\_\_\_\_\_\_\_\_\_\_\_\_\_\_\_\_\_\_\_\_\_\_\_\_\_\_\_\_\_\_\_\_**

#### **Notes:**

## **Summary General Ledger**

The summary general ledger is designed to print a summary of the year-to-date activity for each account in the chart of accounts. The report prints the account number, description, opening balance, and any activity on each month up to and including the specific month. Balance figures for each month are printed and if the general ledger is out of balance a figure is printed at the bottom of the report.

### **Date**

Click on the drop down box and select a date or enter date format 'DDMMYY'.

# **Fiscal Period**

Enter a specific fiscal period.

# **Company**

In this field the operator has the option of selecting 'All Companies', 'Company Range' or 'Specific Company'.

# **Press <RETURN> to Process Report, line# to Change, or Abort:**

Press 'RETURN', enter a Zero (0), click on the 'OK/END' icon, or press the 'F2' function key to process the report.

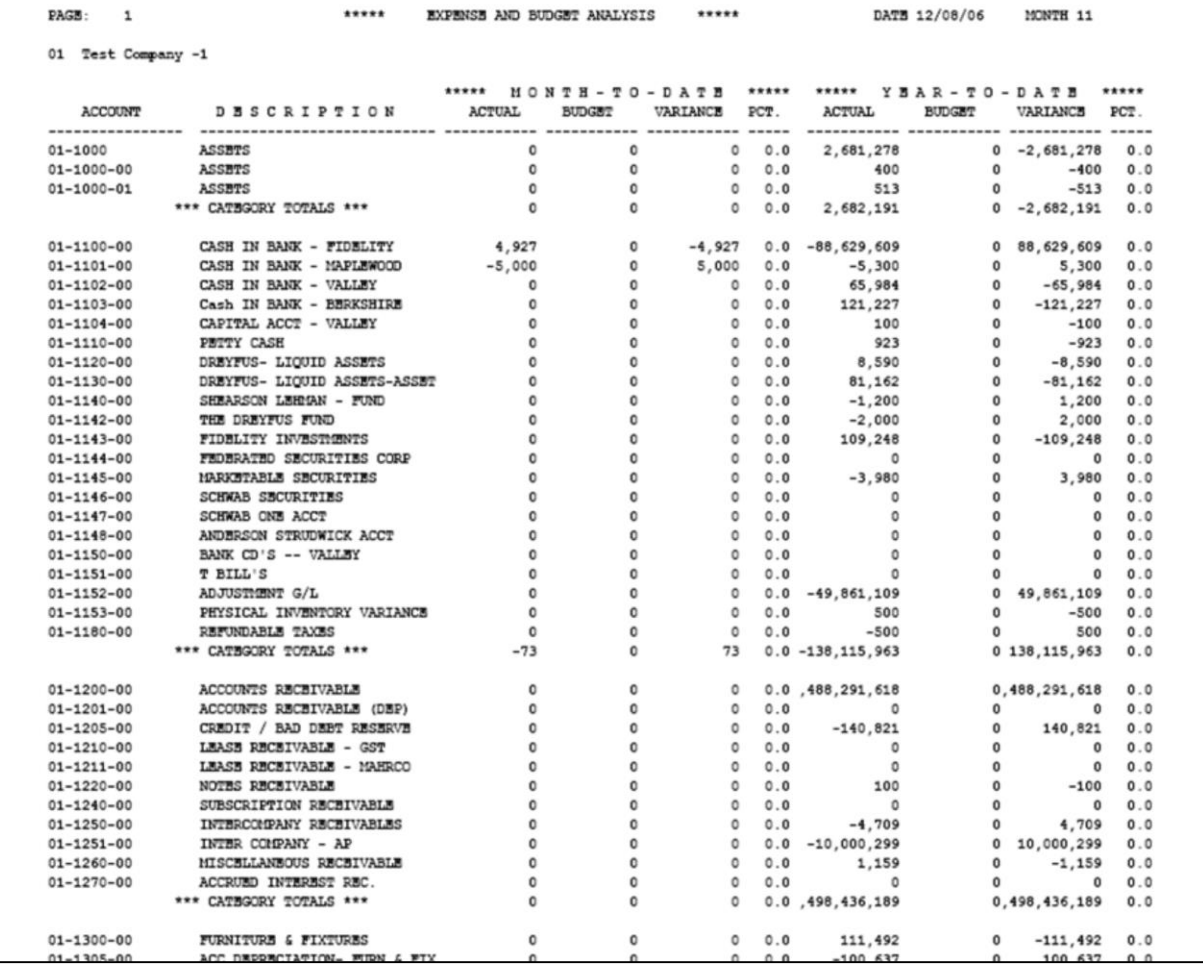

**\_\_\_\_\_\_\_\_\_\_\_\_\_\_\_\_\_\_\_\_\_\_\_\_\_\_\_\_\_\_\_\_\_\_\_\_\_\_\_\_\_\_\_\_\_\_\_\_\_\_\_\_\_\_\_\_\_\_\_\_\_\_\_\_\_\_\_\_\_\_\_\_\_ \_\_\_\_\_\_\_\_\_\_\_\_\_\_\_\_\_\_\_\_\_\_\_\_\_\_\_\_\_\_\_\_\_\_\_\_\_\_\_\_\_\_\_\_\_\_\_\_\_\_\_\_\_\_\_\_\_\_\_\_\_\_\_\_\_\_\_\_\_\_\_\_\_ \_\_\_\_\_\_\_\_\_\_\_\_\_\_\_\_\_\_\_\_\_\_\_\_\_\_\_\_\_\_\_\_\_\_\_\_\_\_\_\_\_\_\_\_\_\_\_\_\_\_\_\_\_\_\_\_\_\_\_\_\_\_\_\_\_\_\_\_\_\_\_\_\_ \_\_\_\_\_\_\_\_\_\_\_\_\_\_\_\_\_\_\_\_\_\_\_\_\_\_\_\_\_\_\_\_\_\_\_\_\_\_\_\_\_\_\_\_\_\_\_\_\_\_\_\_\_\_\_\_\_\_\_\_\_\_\_\_\_\_\_\_\_\_\_\_\_ \_\_\_\_\_\_\_\_\_\_\_\_\_\_\_\_\_\_\_\_\_\_\_\_\_\_\_\_\_\_\_\_\_\_\_\_\_\_\_\_\_\_\_\_\_\_\_\_\_\_\_\_\_\_\_\_\_\_\_\_\_\_\_\_\_\_\_\_**

#### **Notes:**

### **Expense and Budget Analysis**

The expense and budget analysis report provides a summary analysis of performance versus plan.

### **Company**

In this field the operator has the option of selecting 'All Companies', 'Company Range' or 'Specific Company'.

### **Fiscal Period**

Enter a specific fiscal period.

# **By Co# By G/L# or (2) By Co# By Dept(1)**

In this field the operator has the option of sorting by company by general ledger or by company by department.

### **Budget Period – (1) This Year (2) This Year Rev**

In this field the operator has the option of selecting the budget period by this year or this year revised.

### **Press <RETURN> to Process Report, line# to Change, or Abort:**

Press 'RETURN', enter a Zero (0), click on the 'OK/END' icon, or press the 'F2' function key to process the report.

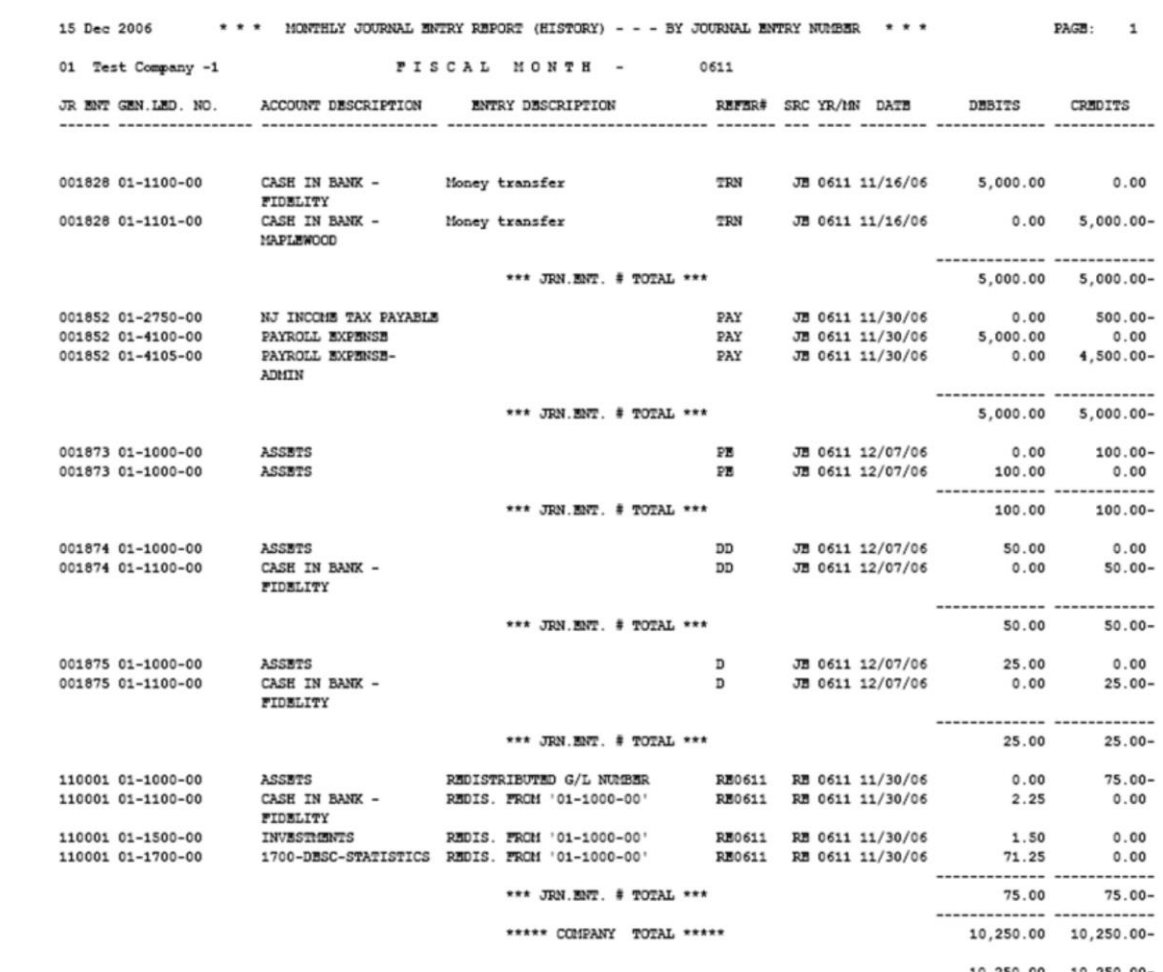

# The Systems House, Inc.

### **Notes:**

## **Monthly Journal Entry Report - History**

The monthly journal entry report - history displays all source journal entries in history entered through general ledger for the specified fiscal period. This report works off the GLA.HIST file.

### **Fiscal Period**

Enter a fiscal period.

### **Company**

In this field the operator has the option of selecting 'All Companies', 'Company Range' or 'Specific Company'.

### **'1' By JE#, '2' By GL#, 3 Print Reports '1' and '2'**

In this field the operator has the option of sorting 'By G/L#', 'By Journal Entry#' or both when selecting option 3.

## **Press <RETURN> to Process Report, line# to Change, or Abort:**

Press 'RETURN', enter a Zero (0), click on the 'OK/END' icon, or press the 'F2' function key to process the report.

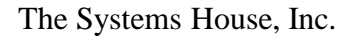

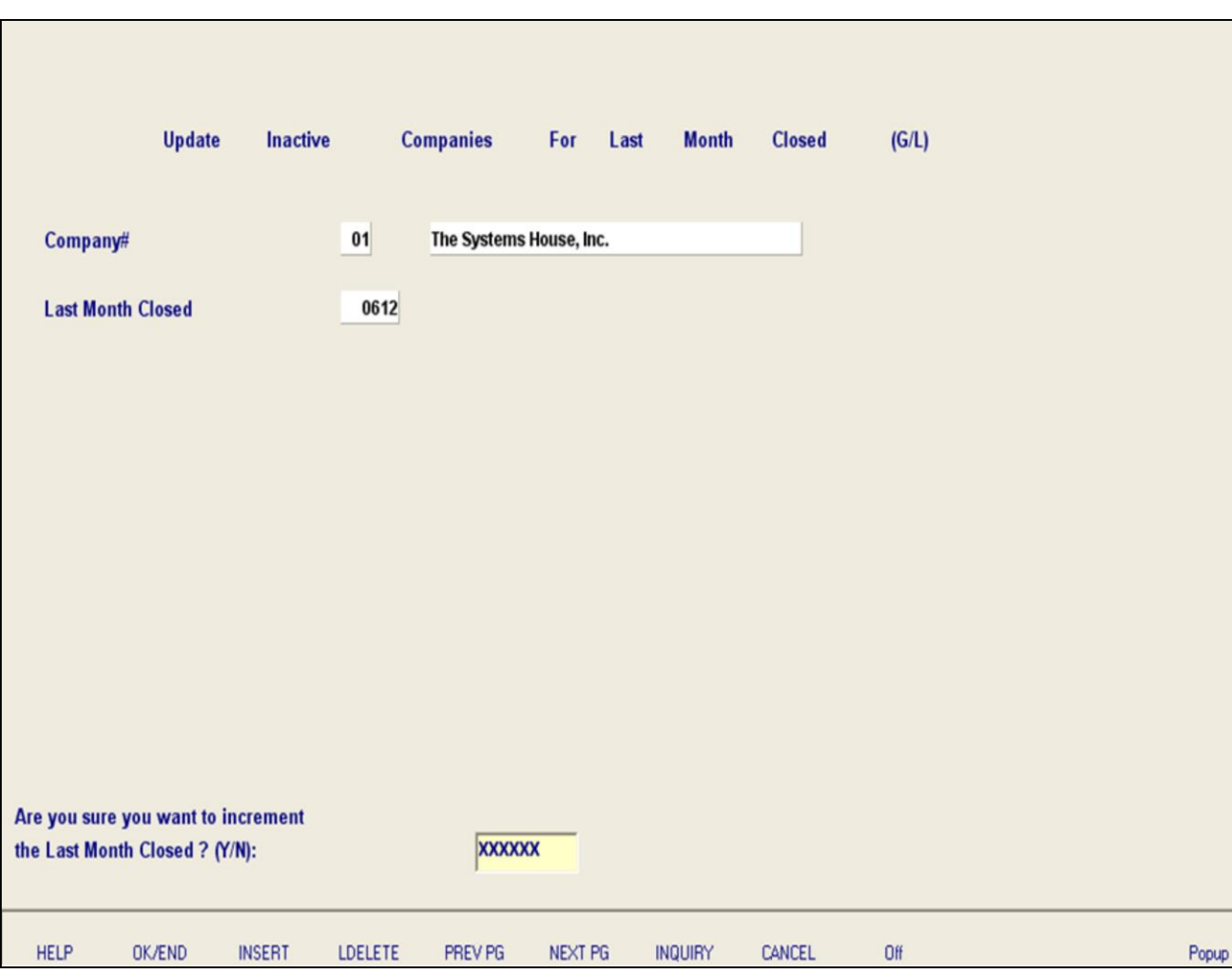

### **Notes:**

### **Update Inactive Companies for Last Month Closed – G/L**

This program gives the operator the ability to bump up 1 month; last month closed for general ledger for a specific company if there is no activity for that company. The equivalent of running the general ledger month-end update for inactive companies. Keeping all companies in the same fiscal period will facilitate efficient running of reports.

### **Company#**

At the company number prompt you can enter the company number, click on the 'INQUIRY' icon or press the 'F7' function key which you can select the needed company.

### **Last Month Closed**

The last month closed filed will display the last fiscal period closed in general ledger for the selected company. The system will prompt:

# **Are you sure you want to increment the Last Month Closed? (Y/N)**

Enter 'Y\*\*\*' if you want to increment your fiscal period. If there is any activity in the GLA file a message will appear.

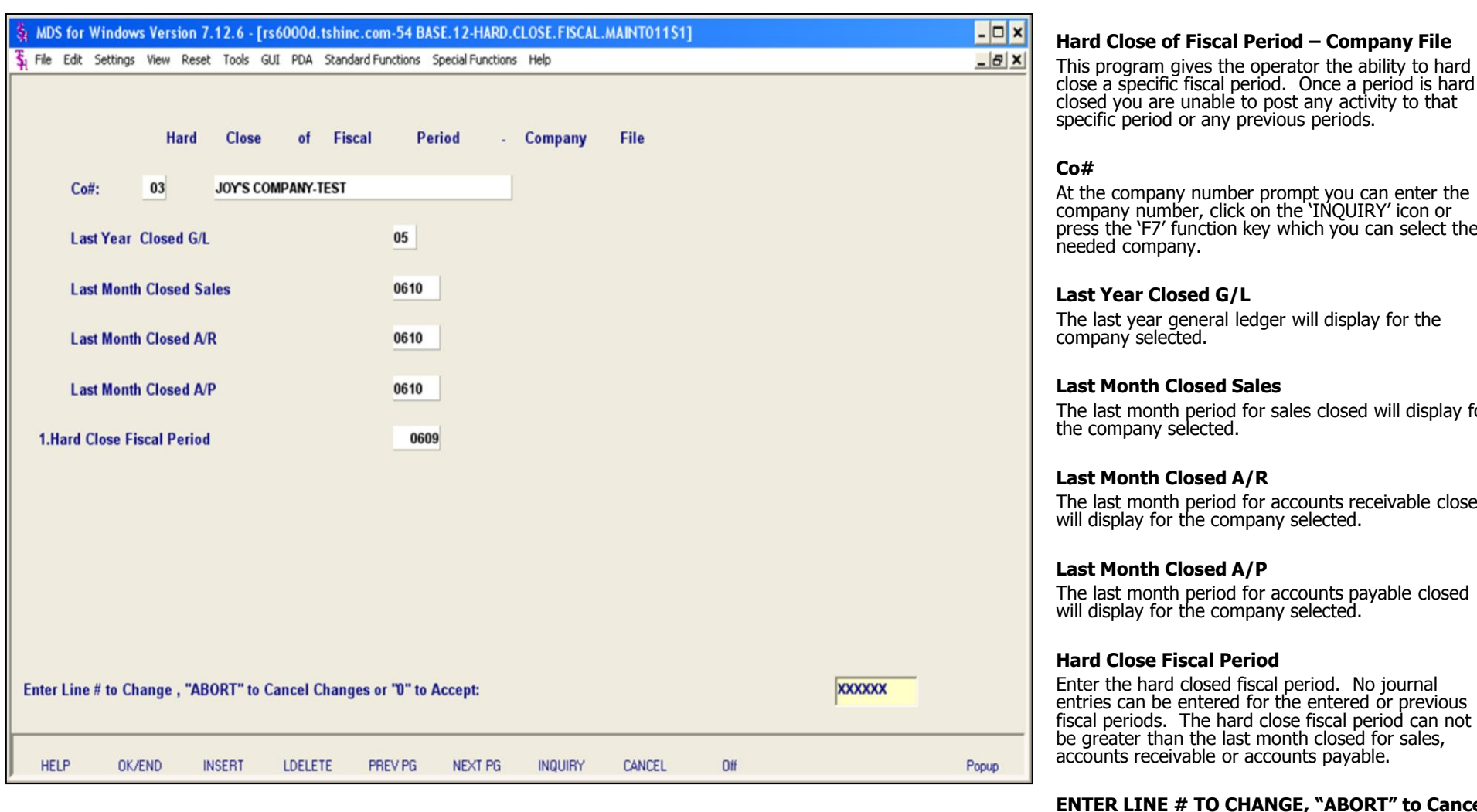

**\_\_\_\_\_\_\_\_\_\_\_\_\_\_\_\_\_\_\_\_\_\_\_\_\_\_\_\_\_\_\_\_\_\_\_\_\_\_\_\_\_\_\_\_\_\_\_\_\_\_\_\_\_\_\_\_\_\_\_\_\_\_\_\_\_\_\_\_\_\_\_\_\_ \_\_\_\_\_\_\_\_\_\_\_\_\_\_\_\_\_\_\_\_\_\_\_\_\_\_\_\_\_\_\_\_\_\_\_\_\_\_\_\_\_\_\_\_\_\_\_\_\_\_\_\_\_\_\_\_\_\_\_\_\_\_\_\_\_\_\_\_\_\_\_\_\_ \_\_\_\_\_\_\_\_\_\_\_\_\_\_\_\_\_\_\_\_\_\_\_\_\_\_\_\_\_\_\_\_\_\_\_\_\_\_\_\_\_\_\_\_\_\_\_\_\_\_\_\_\_\_\_\_\_\_\_\_\_\_\_\_\_\_\_\_\_\_\_\_\_ \_\_\_\_\_\_\_\_\_\_\_\_\_\_\_\_\_\_\_\_\_\_\_\_\_\_\_\_\_\_\_\_\_\_\_\_\_\_\_\_\_\_\_\_\_\_\_\_\_\_\_\_\_\_\_\_\_\_\_\_\_\_\_\_\_\_\_\_\_\_\_\_\_ \_\_\_\_\_\_\_\_\_\_\_\_\_\_\_\_\_\_\_\_\_\_\_\_\_\_\_\_\_\_\_\_\_\_\_\_\_\_\_\_\_\_\_\_\_\_\_\_\_\_\_\_\_\_\_\_\_\_\_\_\_\_\_\_\_\_\_\_**

### **Notes:**

close a specific fiscal period. Once a period is hard closed you are unable to post any activity to that

At the company number prompt you can enter the company number, click on the 'INQUIRY' icon or press the 'F7' function key which you can select the

The last year general ledger will display for the

lay for

The last month period for accounts receivable closed

The last month period for accounts payable closed

Enter the hard closed fiscal period. No journal entries can be entered for the entered or previous fiscal periods. The hard close fiscal period can not be greater than the last month closed for sales,

#### **ENTER LINE # TO CHANGE, "ABORT" to Cancel Changes "0" TO ACCEPT:**

Enter a Zero (0) to accept, click on the 'OK/END' icon, press the 'F2' function key, or type in the word 'END' and hit <ENTER> to accept this entry.

The user can also enter Line Number to make desired changes.

Enter 'ABORT', press 'F8' function key or click on the 'CANCEL' icon to cancel out.

**Notes:** 

 $\frac{1}{1}$  $\overline{\phantom{a}}$ 

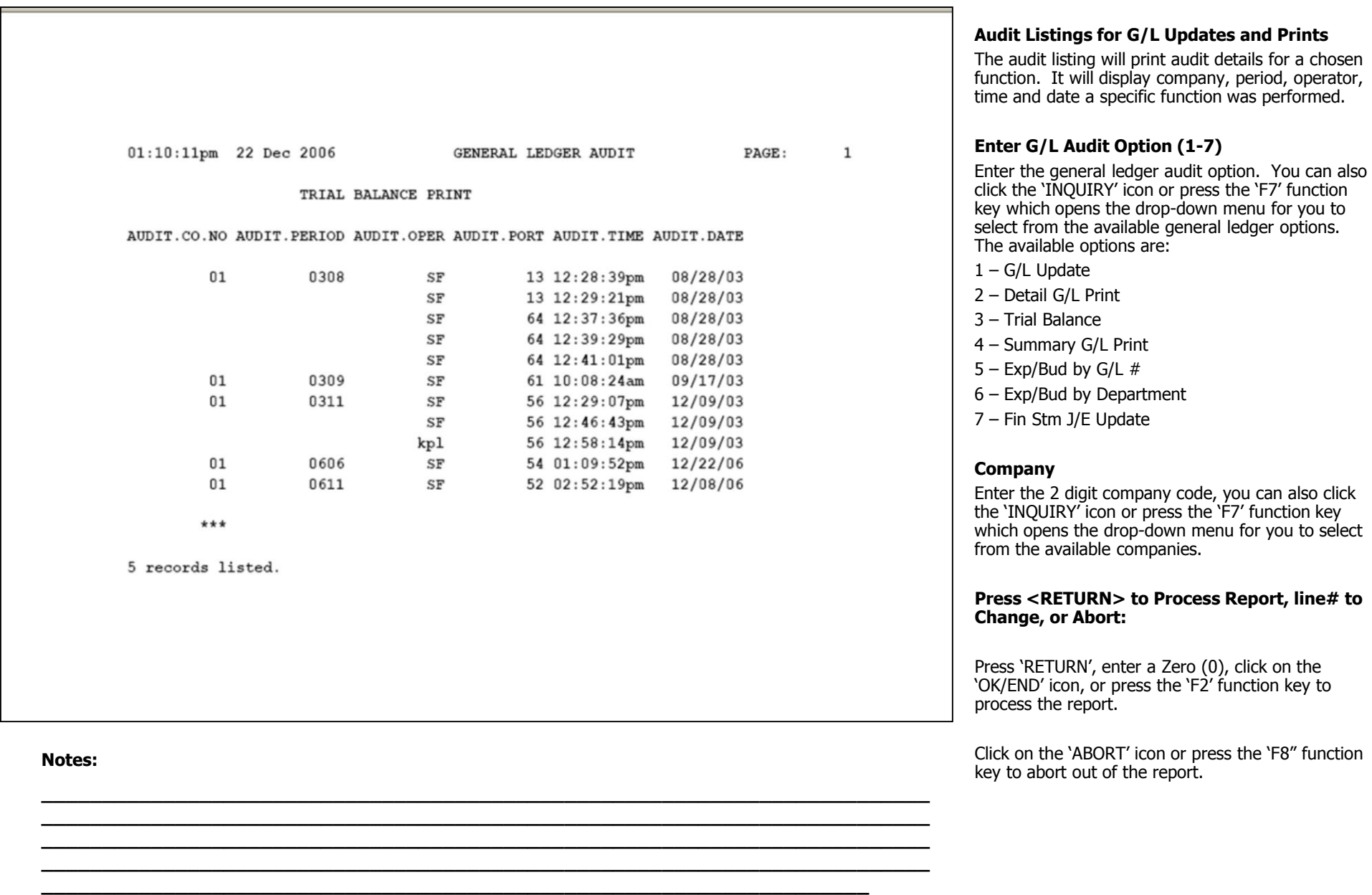

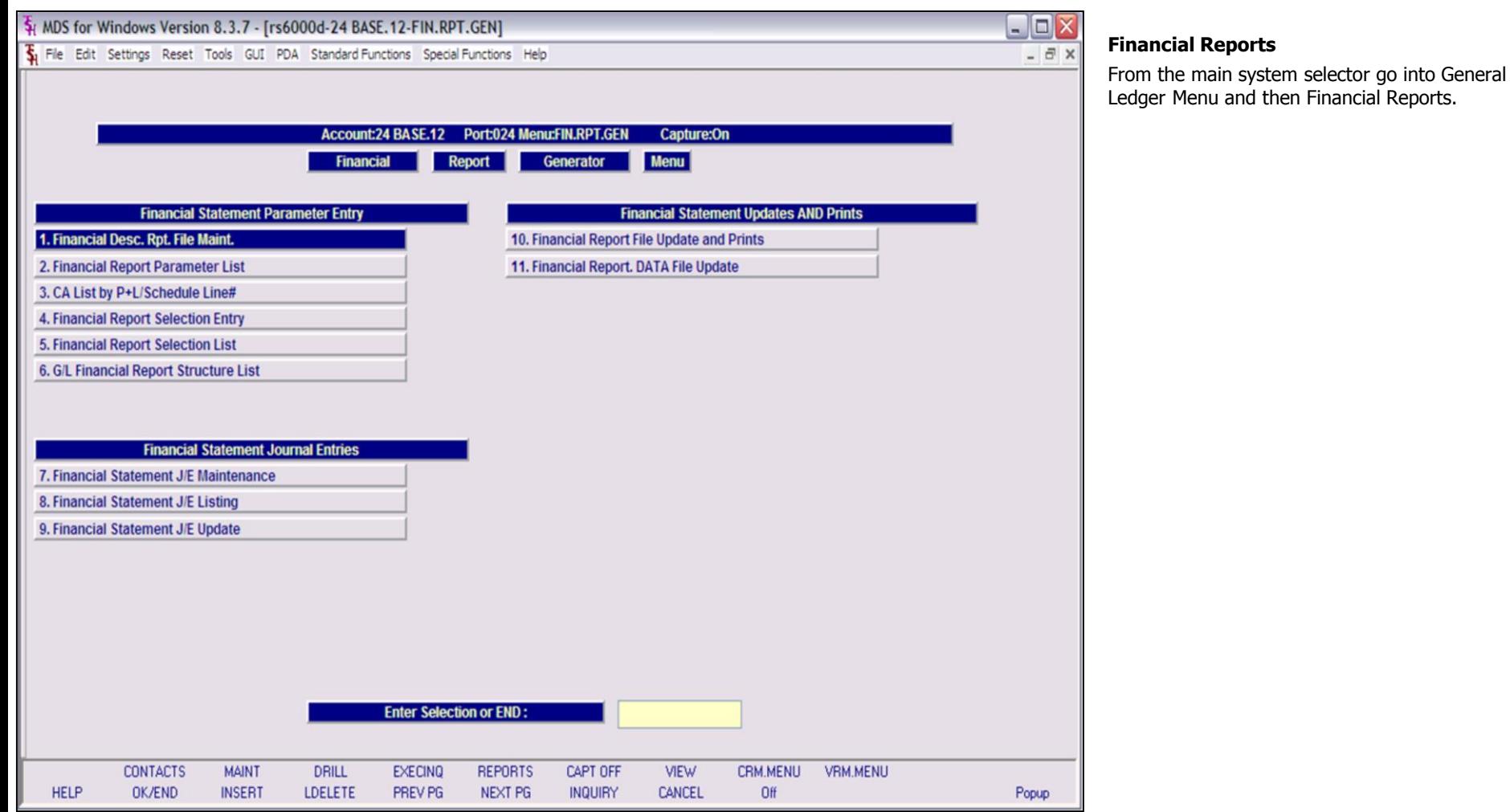

# **Notes:**

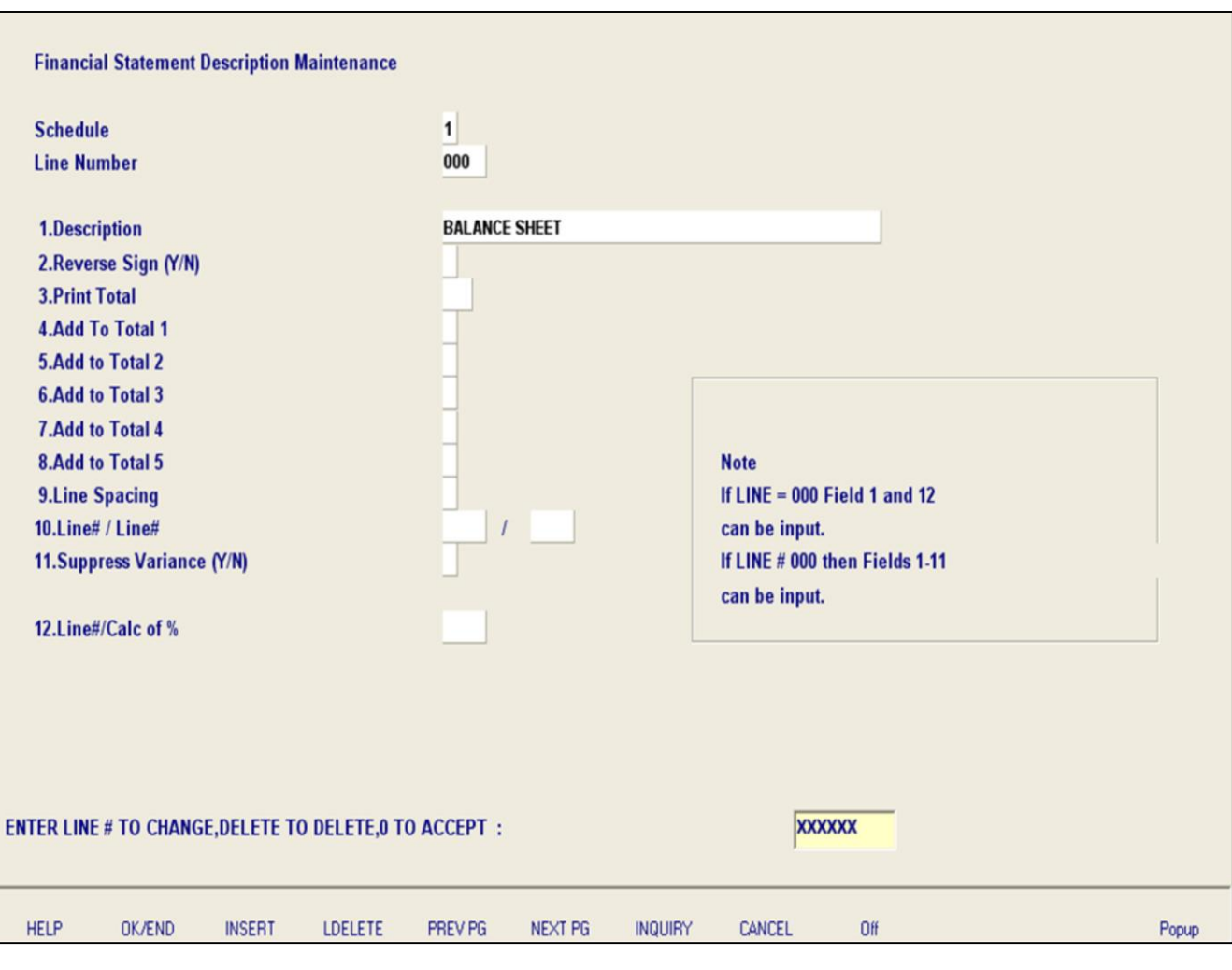

**\_\_\_\_\_\_\_\_\_\_\_\_\_\_\_\_\_\_\_\_\_\_\_\_\_\_\_\_\_\_\_\_\_\_\_\_\_\_\_\_\_\_\_\_\_\_\_\_\_\_\_\_\_\_\_\_\_\_\_\_\_\_\_\_\_\_\_\_\_\_\_\_\_ \_\_\_\_\_\_\_\_\_\_\_\_\_\_\_\_\_\_\_\_\_\_\_\_\_\_\_\_\_\_\_\_\_\_\_\_\_\_\_\_\_\_\_\_\_\_\_\_\_\_\_\_\_\_\_\_\_\_\_\_\_\_\_\_\_\_\_\_\_\_\_\_\_ \_\_\_\_\_\_\_\_\_\_\_\_\_\_\_\_\_\_\_\_\_\_\_\_\_\_\_\_\_\_\_\_\_\_\_\_\_\_\_\_\_\_\_\_\_\_\_\_\_\_\_\_\_\_\_\_\_\_\_\_\_\_\_\_\_\_\_\_\_\_\_\_\_ \_\_\_\_\_\_\_\_\_\_\_\_\_\_\_\_\_\_\_\_\_\_\_\_\_\_\_\_\_\_\_\_\_\_\_\_\_\_\_\_\_\_\_\_\_\_\_\_\_\_\_\_\_\_\_\_\_\_\_\_\_\_\_\_\_\_\_\_\_\_\_\_\_ \_\_\_\_\_\_\_\_\_\_\_\_\_\_\_\_\_\_\_\_\_\_\_\_\_\_\_\_\_\_\_\_\_\_\_\_\_\_\_\_\_\_\_\_\_\_\_\_\_\_\_\_\_\_\_\_\_\_\_\_\_\_\_\_\_\_\_\_**

**Notes:**

### **Financial Desc Rpt File Maint**

P&L report description maintenance is used to allow the setting of reporting options for each line of the financial statements. The schedules are as follows:

- 1 Balance sheet
- 2 Income statement
- 9 Statement of changes in financial condition
- A-Z Can be used for supporting schedules

**Schedule** - Enter the schedule, you can also click the 'INQUIRY' icon or press the 'F7' function key which opens the drop-down menu for you to select from the available schedules.

**Line Number** - Enter a line number. This will be the line number that this item will show on your financials. Line '000' is used for the title of the financial report. In order to allow for expansion on the financials you may want to skip line numbers, this will not affect the printing of financials.

**Description** - Enter a description for the line on the financial report. A single '-' is used to print an underline on the report.

**Reverse Sign (Y/N)** - Accounts that normally have a credit balance are stored with a '-'(negative) in front of the amount. The reverse sign indicator is used to print the credit balance without the negative sign. If sign is reversed, the printed value is affected, but not the calculations. This is simply to exclude the '-' sign.

**Print Total** – This is used to Indicate which of the 5 levels of totals (below) is to be printed and cleared. If total is to be printed but not cleared, then enter 'N' after the total number.

**Add To Total** - Lines 4-8 are for the 5 possible groups of totals. For each item you decide which total it is to be added to. You may keep track of 5 different totals for any 1 report. A "+" adds the line amount to this total. A "-" subtracts the line amount to this total. A " " (or BLANK SPACE) doesn't calculate the line amount into this total. Even if you

have entered a "Y" to reverse the sign, the total calculations will be done based on the sign in the total field.

**Notes:** 

 $\equiv$ 

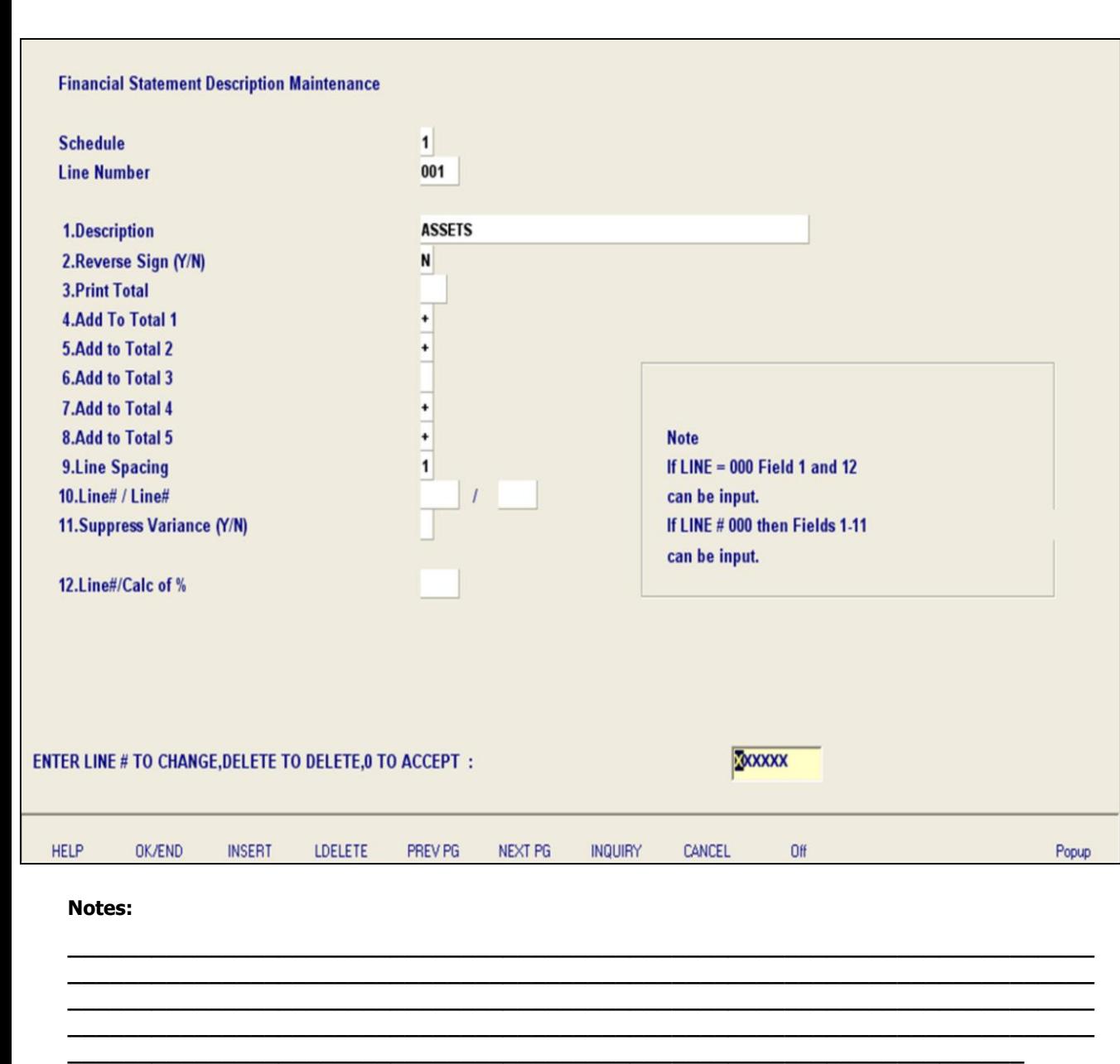

### **Financial Desc Rpt File Maint**

**Line Spacing** - Enter number of lines to skip before printing this line. Enter "9" to skip to a new page.

**Line# / Line#** - This field is used for division, if 2 lines on this report need to be divided by each other, enter the 2 line numbers here. Both lines must appear on the report before this line, and total lines may not be used in the calculation. Enter the line on this financial report that is to be divided by another line to get value for this line.

**Suppress Variance (Y/N)** - Enter "Y" if the variance should not print for this line of the financials. You can print the financial report parameter listing to assist you in assigning the line numbers to the chart of accounts. The accounts now need to be assigned to specific line numbers on the financials.

**Line#/Calc of %** - This field is used on P&L statements, line number used to calculate the percent of sales.

#### **ENTER LINE # TO CHANGE, DELETE TO DELETE, 0 TO ACCEPT:**

Enter a Zero (0) to accept, click on the 'OK/END' icon, press the 'F2' function key, or type in the word 'END' and hit <ENTER> to accept this entry.

The user can also enter Line Number to make desired changes.

Enter 'ABORT', press 'F8' function key or click on the 'CANCEL' icon to cancel out.

Enter 'DELETE' followed by Y\*\*\* to delete an existing record.

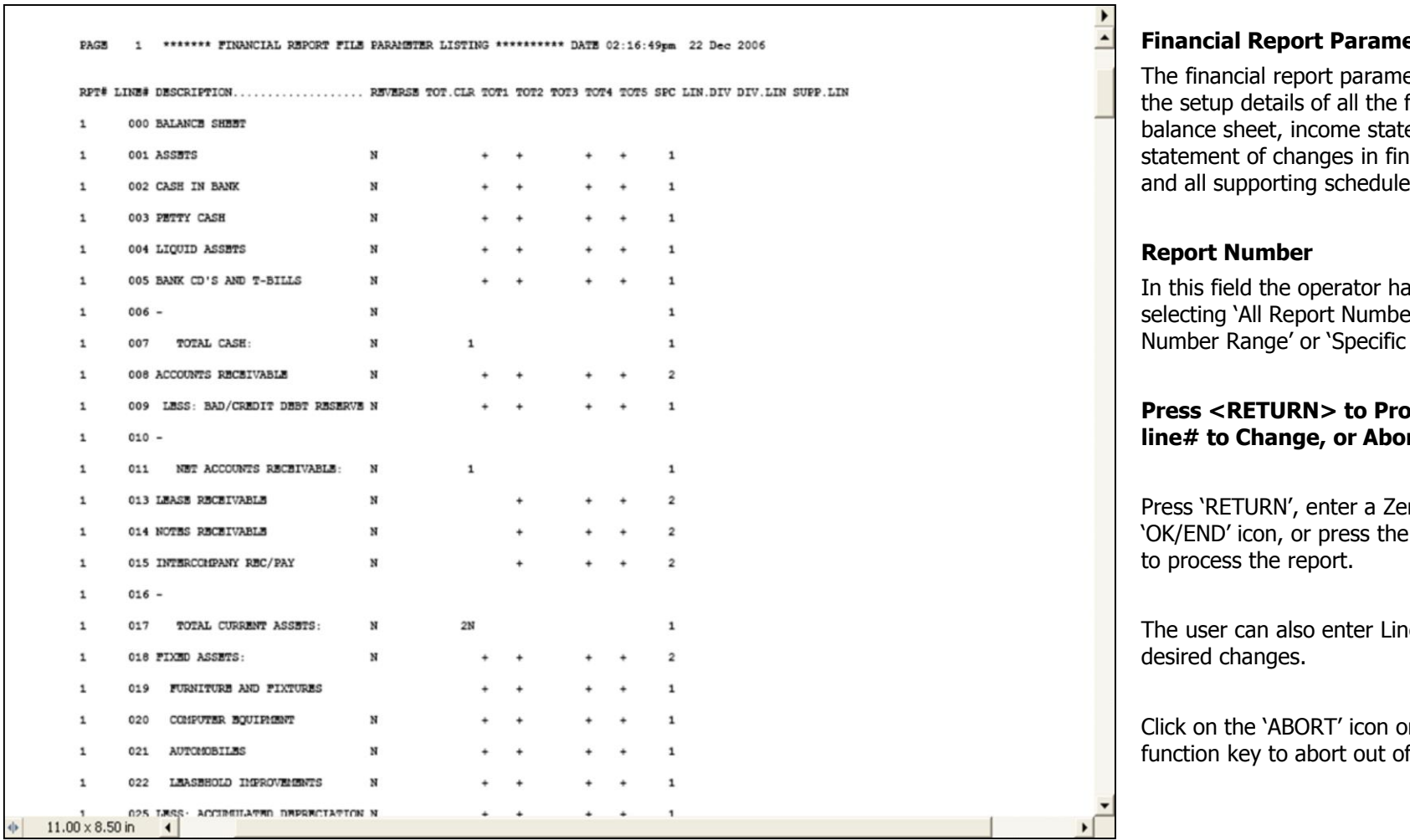

### **Notes:**

# **Eter Listing**

eter listing displays financial reports; ements, ancial condition and all supporting schedules.

In the option of ers', 'Report Report Number'.

# **Press Report, line# to Change, or Abort:**

ro (0), click on the 'F2' function key

**Re Number to make** 

r press the 'F8" f the report.

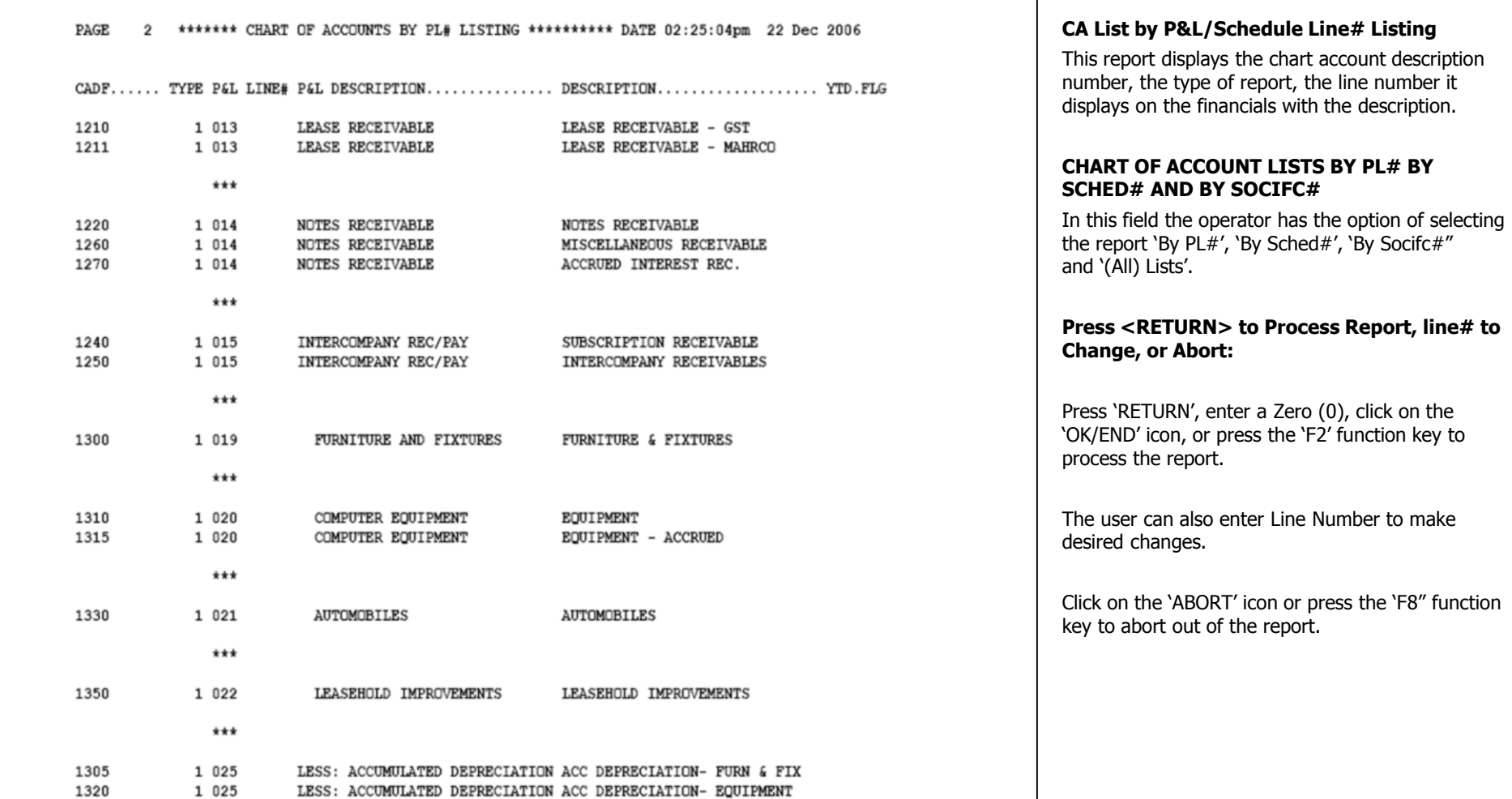

# **Notes:**

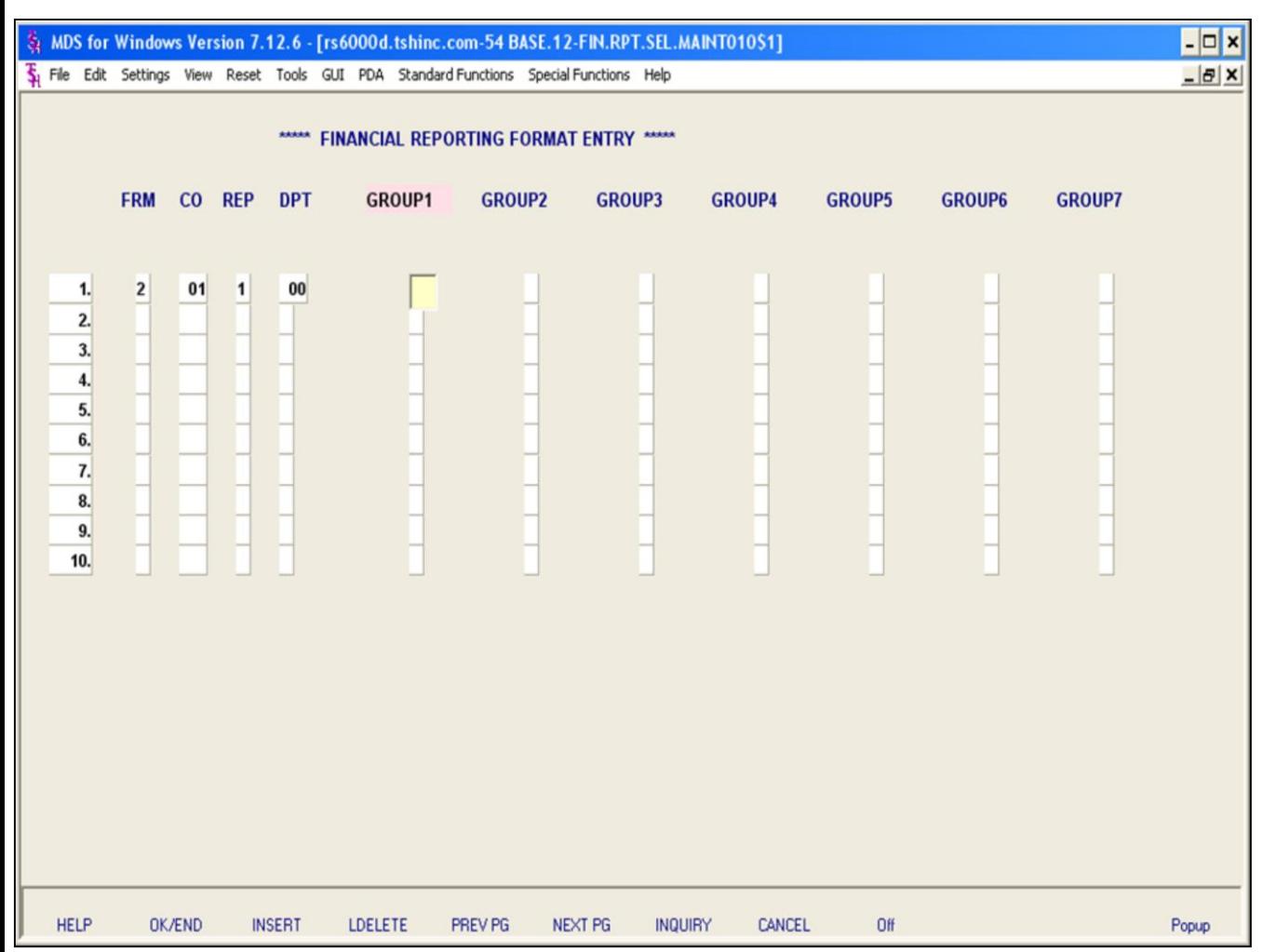

**\_\_\_\_\_\_\_\_\_\_\_\_\_\_\_\_\_\_\_\_\_\_\_\_\_\_\_\_\_\_\_\_\_\_\_\_\_\_\_\_\_\_\_\_\_\_\_\_\_\_\_\_\_\_\_\_\_\_\_\_\_\_\_\_\_\_\_\_\_\_\_\_\_ \_\_\_\_\_\_\_\_\_\_\_\_\_\_\_\_\_\_\_\_\_\_\_\_\_\_\_\_\_\_\_\_\_\_\_\_\_\_\_\_\_\_\_\_\_\_\_\_\_\_\_\_\_\_\_\_\_\_\_\_\_\_\_\_\_\_\_\_\_\_\_\_\_ \_\_\_\_\_\_\_\_\_\_\_\_\_\_\_\_\_\_\_\_\_\_\_\_\_\_\_\_\_\_\_\_\_\_\_\_\_\_\_\_\_\_\_\_\_\_\_\_\_\_\_\_\_\_\_\_\_\_\_\_\_\_\_\_\_\_\_\_\_\_\_\_\_ \_\_\_\_\_\_\_\_\_\_\_\_\_\_\_\_\_\_\_\_\_\_\_\_\_\_\_\_\_\_\_\_\_\_\_\_\_\_\_\_\_\_\_\_\_\_\_\_\_\_\_\_\_\_\_\_\_\_\_\_\_\_\_\_\_\_\_\_\_\_\_\_\_ \_\_\_\_\_\_\_\_\_\_\_\_\_\_\_\_\_\_\_\_\_\_\_\_\_\_\_\_\_\_\_\_\_\_\_\_\_\_\_\_\_\_\_\_\_\_\_\_\_\_\_\_\_\_\_\_\_\_\_\_\_\_\_\_\_\_\_\_**

### **Notes:**

# **Financial Report Selection Entry**

The financial report selection entry is designed to give the customer the ability to control which financial reports will print for specific members of the company (for example President, Controller etc.).

**FRM** - Enter the format for the report:

- 1 Actual/Budget.
- 2 Actual/Last Yr Actual

**CO** - Enter the 2 digit company code, you can also click the 'INQUIRY' icon or press the 'F7' function key which opens the drop-down menu for you to select from the available companies.

**REP** - Enter the report type for the report:

- 1 Balance sheet
- 2 Income statement
- 9 Statement of changes in financial condition
- A-Z Supporting schedules

**DPT** - Enter the department number, or Suffix, for the report, you can also click the 'INQUIRY' icon or press the 'F7' function key which opens the dropdown menu for you to select from the available departments/suffix's.

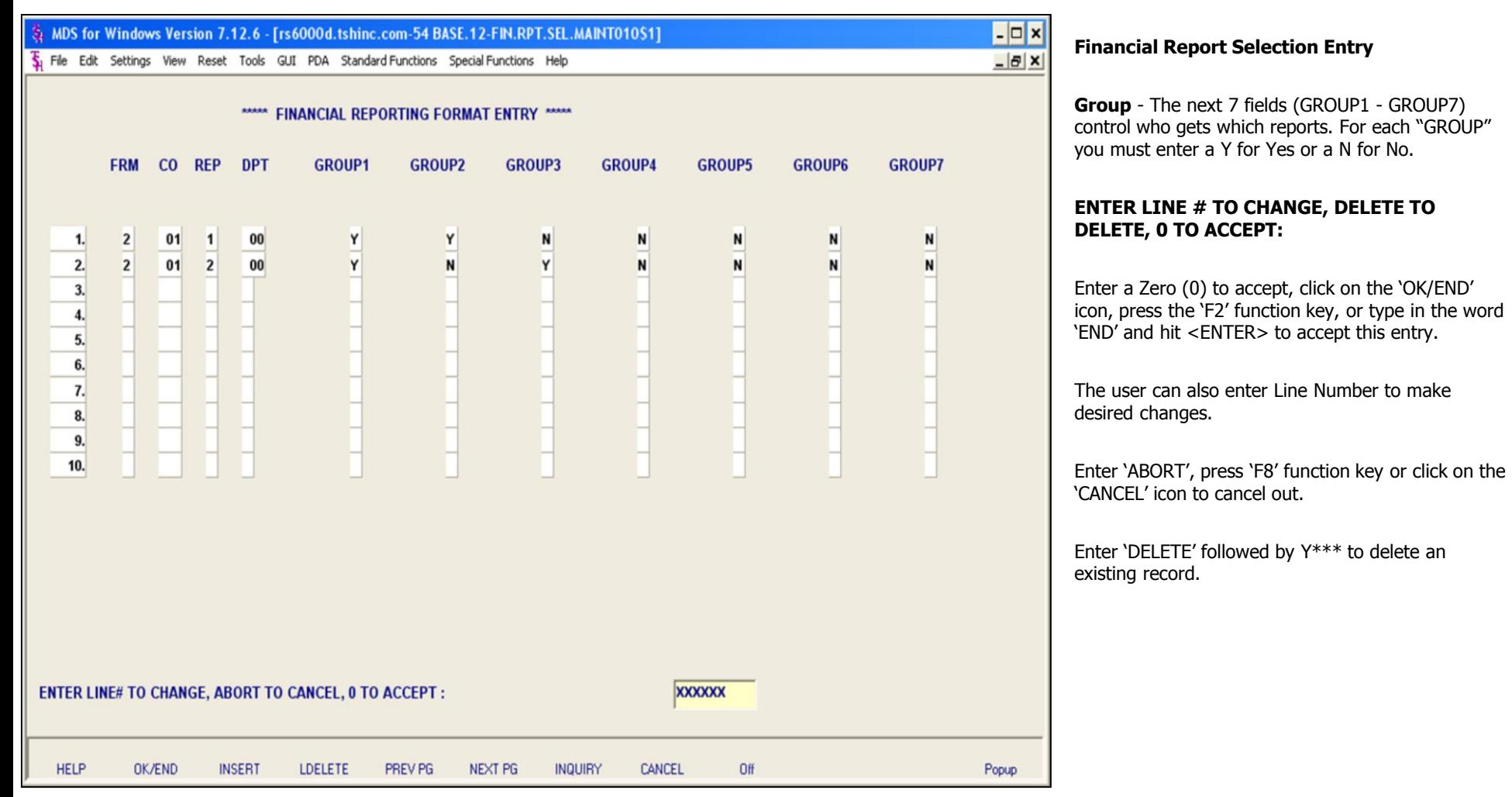

**\_\_\_\_\_\_\_\_\_\_\_\_\_\_\_\_\_\_\_\_\_\_\_\_\_\_\_\_\_\_\_\_\_\_\_\_\_\_\_\_\_\_\_\_\_\_\_\_\_\_\_\_\_\_\_\_\_\_\_\_\_\_\_\_\_\_\_\_\_\_\_\_\_ \_\_\_\_\_\_\_\_\_\_\_\_\_\_\_\_\_\_\_\_\_\_\_\_\_\_\_\_\_\_\_\_\_\_\_\_\_\_\_\_\_\_\_\_\_\_\_\_\_\_\_\_\_\_\_\_\_\_\_\_\_\_\_\_\_\_\_\_\_\_\_\_\_ \_\_\_\_\_\_\_\_\_\_\_\_\_\_\_\_\_\_\_\_\_\_\_\_\_\_\_\_\_\_\_\_\_\_\_\_\_\_\_\_\_\_\_\_\_\_\_\_\_\_\_\_\_\_\_\_\_\_\_\_\_\_\_\_\_\_\_\_\_\_\_\_\_ \_\_\_\_\_\_\_\_\_\_\_\_\_\_\_\_\_\_\_\_\_\_\_\_\_\_\_\_\_\_\_\_\_\_\_\_\_\_\_\_\_\_\_\_\_\_\_\_\_\_\_\_\_\_\_\_\_\_\_\_\_\_\_\_\_\_\_\_\_\_\_\_\_ \_\_\_\_\_\_\_\_\_\_\_\_\_\_\_\_\_\_\_\_\_\_\_\_\_\_\_\_\_\_\_\_\_\_\_\_\_\_\_\_\_\_\_\_\_\_\_\_\_\_\_\_\_\_\_\_\_\_\_\_\_\_\_\_\_\_\_\_**

# **Notes:**

```
PAGE 2 ******* FINANCIAL REPORT FORMAT LISTING ********** DATE 02:55:10pm 22 Dec 2006
FORMAT CO# RPT DEPT GROUP1 GROUP2 GROUP3 GROUP4 GROUP5 GROUP6 GROUP7
      \overline{2}\lambda\mathbb {Y}\, {\bf N}N
                                                    \, {\rm N}\mathbf N00 Y Y
                                           N2011N
                                                                      {\bf N}N
                     \begin{matrix} 0 & 0 & \mathbf{Y} & \mathbf{N} & \mathbf{N} & \mathbf{N} \end{matrix}N N
                                                                               N
      2 \quad 01 \quad 2\mathbb{N} \qquad \mathbb{N} \qquad \mathbb{N} \qquad \mathbb{N}203C***
8 records listed.
```
### **Financial Report Selection Listing**

The financial report selection listing will display report number, company and which groups will receive the specific financial reports.

### **Press <RETURN> to Process Report, line# to Change, or Abort:**

Press 'RETURN', enter a Zero (0), click on the 'OK/END' icon, or press the 'F2' function key to process the report.

Click on the 'ABORT' icon or press the 'F8" function key to abort out of the report.

#### **Notes:**

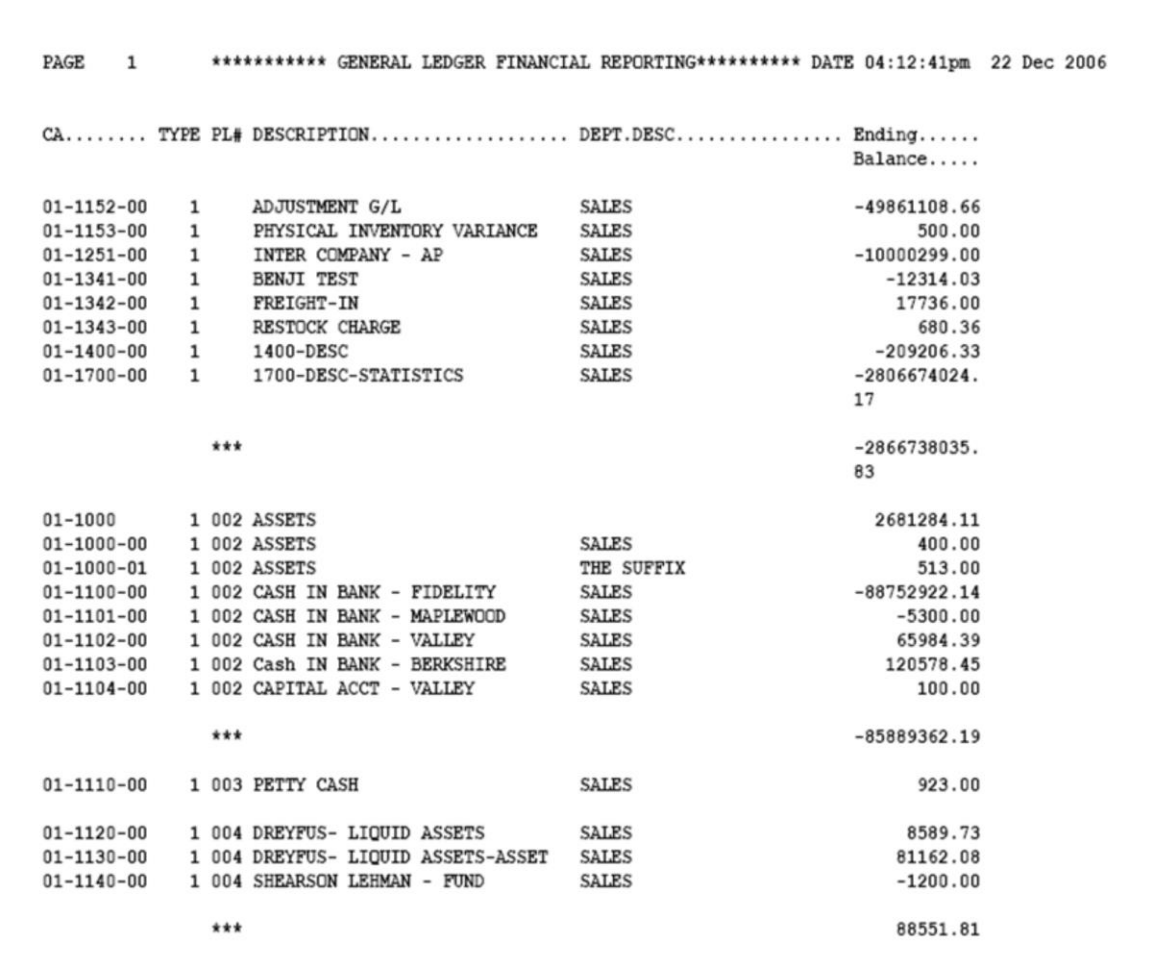

#### **Notes:**

## **G/L financial Report Structure Listing**

The financial report structure listing selects the chart of account with activity this year and displays chart of accounts, type, the line number on the financial reports, description, department/suffix description and ending balance.

### **Press <RETURN> to Process Report, line# to Change, or Abort:**

Press 'RETURN', enter a Zero (0), click on the 'OK/END' icon, or press the 'F2' function key to process the report.

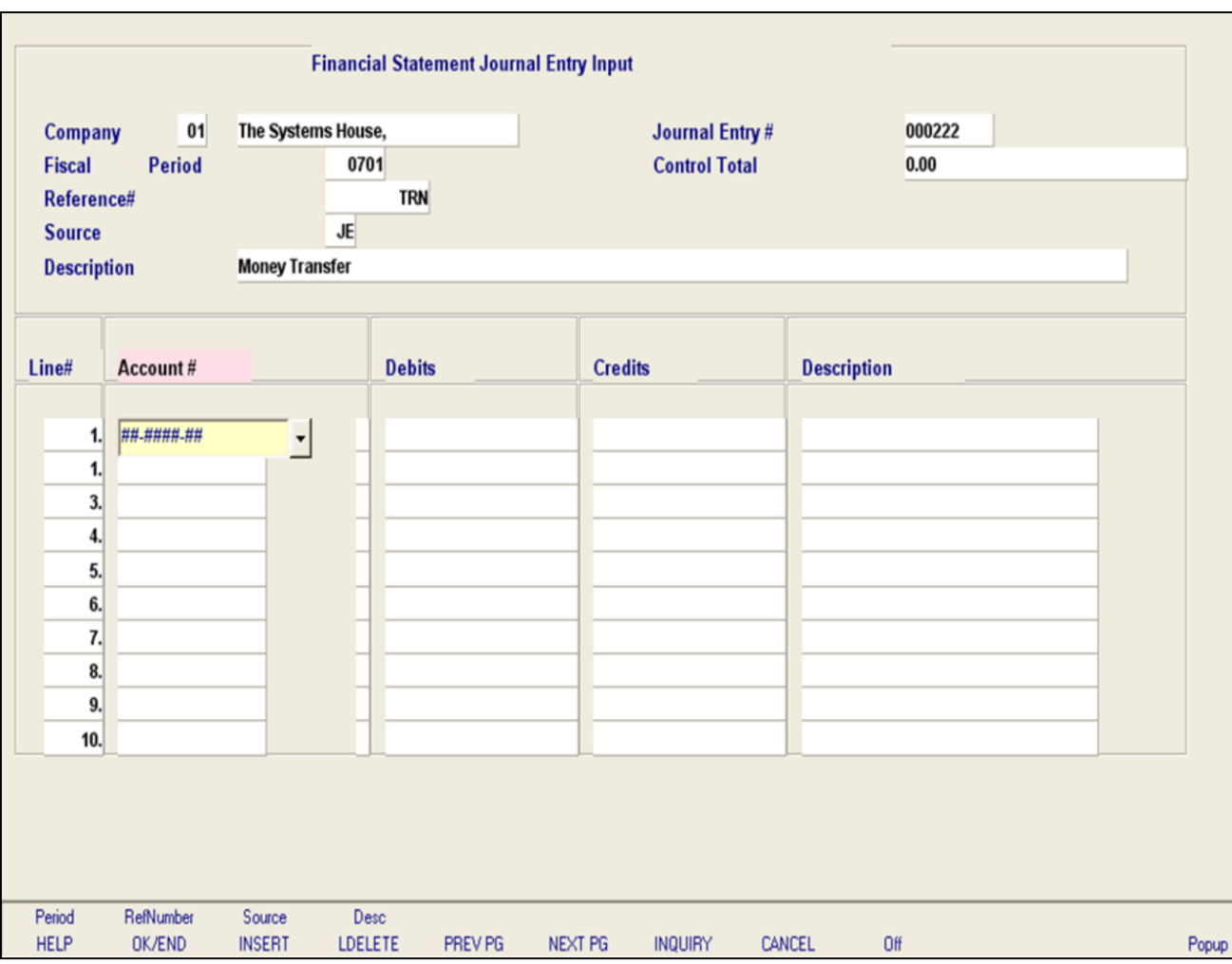

**\_\_\_\_\_\_\_\_\_\_\_\_\_\_\_\_\_\_\_\_\_\_\_\_\_\_\_\_\_\_\_\_\_\_\_\_\_\_\_\_\_\_\_\_\_\_\_\_\_\_\_\_\_\_\_\_\_\_\_\_\_\_\_\_\_\_\_\_\_\_\_\_\_ \_\_\_\_\_\_\_\_\_\_\_\_\_\_\_\_\_\_\_\_\_\_\_\_\_\_\_\_\_\_\_\_\_\_\_\_\_\_\_\_\_\_\_\_\_\_\_\_\_\_\_\_\_\_\_\_\_\_\_\_\_\_\_\_\_\_\_\_\_\_\_\_\_ \_\_\_\_\_\_\_\_\_\_\_\_\_\_\_\_\_\_\_\_\_\_\_\_\_\_\_\_\_\_\_\_\_\_\_\_\_\_\_\_\_\_\_\_\_\_\_\_\_\_\_\_\_\_\_\_\_\_\_\_\_\_\_\_\_\_\_\_\_\_\_\_\_ \_\_\_\_\_\_\_\_\_\_\_\_\_\_\_\_\_\_\_\_\_\_\_\_\_\_\_\_\_\_\_\_\_\_\_\_\_\_\_\_\_\_\_\_\_\_\_\_\_\_\_\_\_\_\_\_\_\_\_\_\_\_\_\_\_\_\_\_\_\_\_\_\_ \_\_\_\_\_\_\_\_\_\_\_\_\_\_\_\_\_\_\_\_\_\_\_\_\_\_\_\_\_\_\_\_\_\_\_\_\_\_\_\_\_\_\_\_\_\_\_\_\_\_\_\_\_\_\_\_\_\_\_\_\_\_\_\_\_\_\_\_**

### **Notes:**

### **Financial Statement Journal Entry Maintenance**

This maintenance is designed for entering, changing, or deleting financial journal entries. These entries affect the financial statements only and are **not**  updated to the actual general ledger and financials. These entries will only print on financial reports.

**Company** – Enter the 2 digit company code, you can also click the 'INQUIRY' icon or press the 'F7' function key which opens the drop-down menu for you to select from the available companies.

**Fiscal Period -** Enter Fiscal period YYMM.

**Journal Entry# -** Enter JE number. The system does not assign a JE number automatically. (JE # will be assigned when the entry is in balance and is accepted.) You may enter an existing journal entry number here to make modifications to the entry as long as it has not yet been updated.

**Control Total** – This field will keep track of the debits and credits. When the entries are in balance (showing 0.00) the journal entry may be accepted and journal entry number will be assigned.

**Reference# -** Enter a reference number. This field is required.

**Transaction Date -** Hit return for today's date or enter date. You can also click on the drop down box and select a date from the calendar.

**Source -** Enter a source code. You can also click the 'INQUIRY' icon or press the 'F7' function key which opens the pop-up menu for you to select from the available sources.

**Description -** Enter detailed description for this

transaction here.

**Notes:** 

 $\equiv$ 

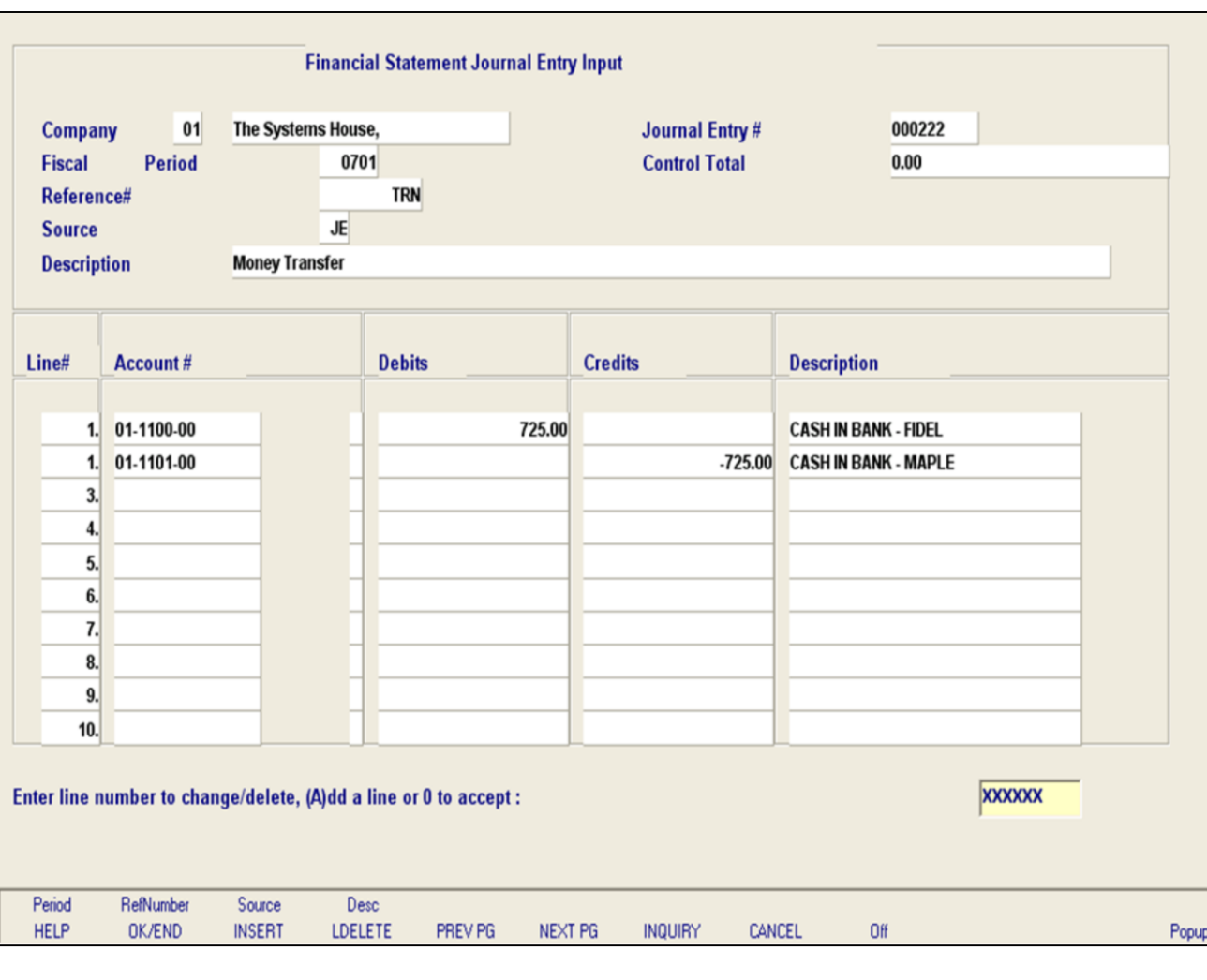

**\_\_\_\_\_\_\_\_\_\_\_\_\_\_\_\_\_\_\_\_\_\_\_\_\_\_\_\_\_\_\_\_\_\_\_\_\_\_\_\_\_\_\_\_\_\_\_\_\_\_\_\_\_\_\_\_\_\_\_\_\_\_\_\_\_\_\_\_\_\_\_\_\_ \_\_\_\_\_\_\_\_\_\_\_\_\_\_\_\_\_\_\_\_\_\_\_\_\_\_\_\_\_\_\_\_\_\_\_\_\_\_\_\_\_\_\_\_\_\_\_\_\_\_\_\_\_\_\_\_\_\_\_\_\_\_\_\_\_\_\_\_\_\_\_\_\_ \_\_\_\_\_\_\_\_\_\_\_\_\_\_\_\_\_\_\_\_\_\_\_\_\_\_\_\_\_\_\_\_\_\_\_\_\_\_\_\_\_\_\_\_\_\_\_\_\_\_\_\_\_\_\_\_\_\_\_\_\_\_\_\_\_\_\_\_\_\_\_\_\_ \_\_\_\_\_\_\_\_\_\_\_\_\_\_\_\_\_\_\_\_\_\_\_\_\_\_\_\_\_\_\_\_\_\_\_\_\_\_\_\_\_\_\_\_\_\_\_\_\_\_\_\_\_\_\_\_\_\_\_\_\_\_\_\_\_\_\_\_\_\_\_\_\_ \_\_\_\_\_\_\_\_\_\_\_\_\_\_\_\_\_\_\_\_\_\_\_\_\_\_\_\_\_\_\_\_\_\_\_\_\_\_\_\_\_\_\_\_\_\_\_\_\_\_\_\_\_\_\_\_\_\_\_\_\_\_\_\_\_\_\_\_**

#### **Notes:**

#### **Financial Statement Journal Entry Maintenance**

**Account#** - At the account number prompt you can enter the general ledger number, click on the 'INQUIRY' icon or press the 'F7' function key which opens the pop-up inquiry box to search for the general ledger number.

Note: For each line item you must enter either a debit or credit amount. You cannot enter amounts for both in the same line.

**Debits -** Enter a debit amount.

**Credits -** Enter a Credit amount.

**Job# -** Enter valid job if applicapable. You can also click the 'INQUIRY' icon or press the 'F7' function key which opens the drop-down menu for you to select from the available job numbers.

**Description -** System will show name of general ledger account for that line.

### **ENTER LINE # TO CHANGE/DELETE, (A)dd a line or 0 TO ACCEPT:**

Enter a Zero (0) to accept, click on the 'OK/END' icon, press the 'F2' function key, or type in the word 'END' and hit <ENTER> to accept this entry.

The user can also enter Line Number to make desired changes. You also have the ability to enter 'A' to add a new line.

Enter 'ABORT', press 'F8' function key or click on the 'CANCEL' icon to cancel out.

Enter 'DELETE' followed by Y\*\*\* to delete an existing record.

The Systems House, Inc.

| 05 Jan 2007   |                                     | FINANCIAL STATEMENTS JOURNAL ENTRY PROOF BY REFERENCE |                             | NUMBER                    | PAGE:<br>1    |                                          |
|---------------|-------------------------------------|-------------------------------------------------------|-----------------------------|---------------------------|---------------|------------------------------------------|
|               |                                     | FISCAL MONTH -<br>0701                                |                             |                           |               |                                          |
|               | COMP: 01 The Systems House, Inc.    |                                                       |                             |                           |               |                                          |
|               | FINJE# CO# REFER.# MON GEN.LED. NO. | ACCOUNT DESCRIPTION                                   | SRC                         | JOURNAL ENTRY DESCRIPTION | <b>DEBITS</b> | CREDITS                                  |
|               |                                     |                                                       |                             |                           |               |                                          |
| 000222 01 TRN | 0701 01-1100-00                     | CASH IN BANK - FIDELITY                               | JE Money Transfer           |                           | 725.00        | 0.00                                     |
|               | $01 - 1101 - 00$                    | CASH IN BANK - MAPLEWOOD                              |                             |                           | 0.00          | $725.00 -$                               |
|               |                                     |                                                       |                             |                           |               | ------------- ------------               |
|               |                                     | **** FINJE ENTRY TOTAL ****                           |                             |                           | 725.00        | $725.00 -$<br>------------- ------------ |
|               |                                     |                                                       | *** REFER. NUMBER TOTAL *** |                           | 725.00        | $725.00 -$                               |
|               |                                     |                                                       |                             |                           |               |                                          |
|               |                                     |                                                       | ****** COMPANY TOTAL ****** |                           | 725.00        | $725.00 -$                               |
|               |                                     |                                                       |                             |                           | 725.00        | $725.00 -$                               |

1 records listed.

#### **Notes:**

### **Financial Statement Journal Entry Listing**

The report is a listing of all financial statement journal entries. It prints in reference number sequence.

#### **Fiscal Period**

Enter a specific fiscal period.

### **Company**

In this field the operator has the option of selecting 'All Companies', 'Company Range' or 'Specific Company'.

### **Press <RETURN> to Process Report, line# to Change, or Abort:**

Press 'RETURN', enter a Zero (0), click on the 'OK/END' icon, or press the 'F2' function key to process the report.

The user can also enter Line Number to make desired changes.

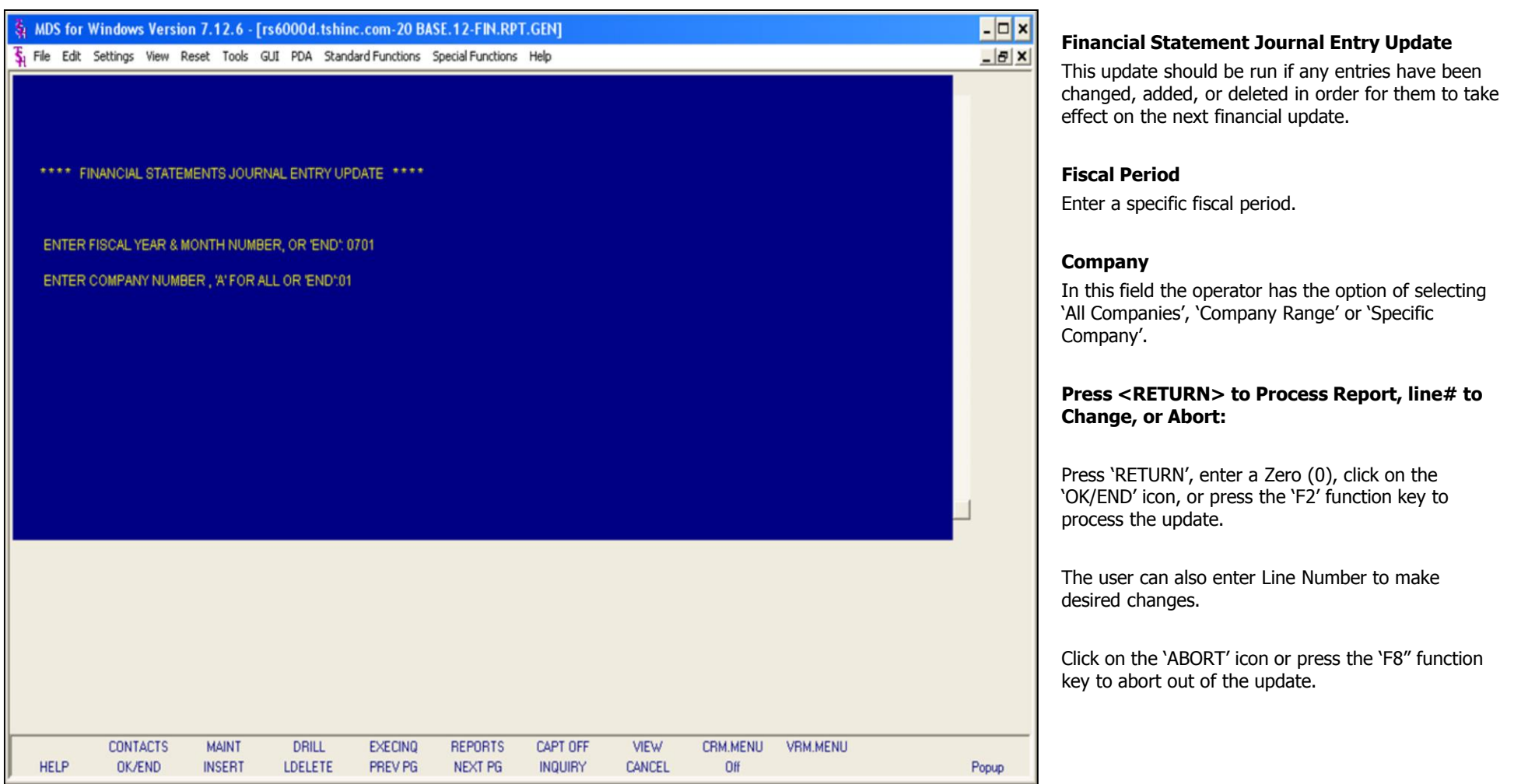

# **Notes:**

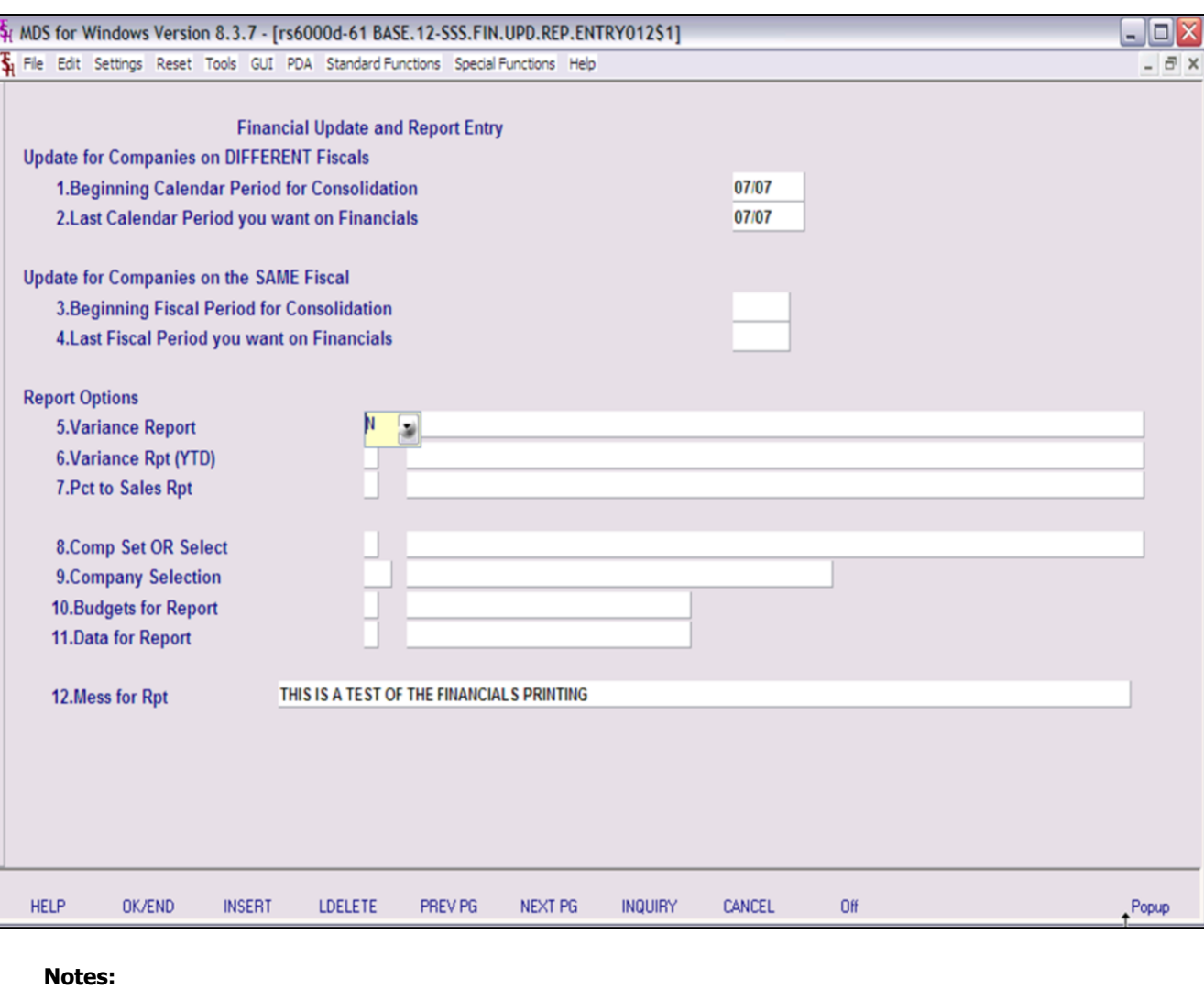

### **Financial Report File Update and Prints**

This update process selects the Chart of Accounts file (CA) and generates the financials. This process checks the Company file and if your companies are on different fiscal periods the program will prompt for entry of beginning and last period for DIFFERENCT fiscals and if your companies are on the same fiscal periods the program will prompt for entry of beginning and last period for the SAME fiscal.

### **Update for Companies on DIFFERENT Fiscals**

### **Beginning Calendar Period for Consolidation** –

This prompt is utilized to update the financials for companies on DIFFERENT fiscals. Enter the beginning calendar period for consolidation. This will be used for calculation of consolidated totals.

### **Last Calendar Period you want on Financials** -

This prompt is also utilized to update the financials for companies on DIFFERENT fiscals. Enter the last calendar Period you want on the financials. Used to calculate the last month closed for each company.

### **Update for Companies on the SAME Fiscal**

### **Beginning Fiscal Period for Consolidation** –

This prompt is utilized to update the financials for companies on the SAME fiscals. Enter the beginning fiscal period you want on the financials. Used for last month closed for each company.

#### **Last Fiscal Period you want on Financials** - This prompt is also utilized to update the financials for companies on the SAME fiscals. Enter the last fiscal period you want on the financials. Used for last month closed for each company.

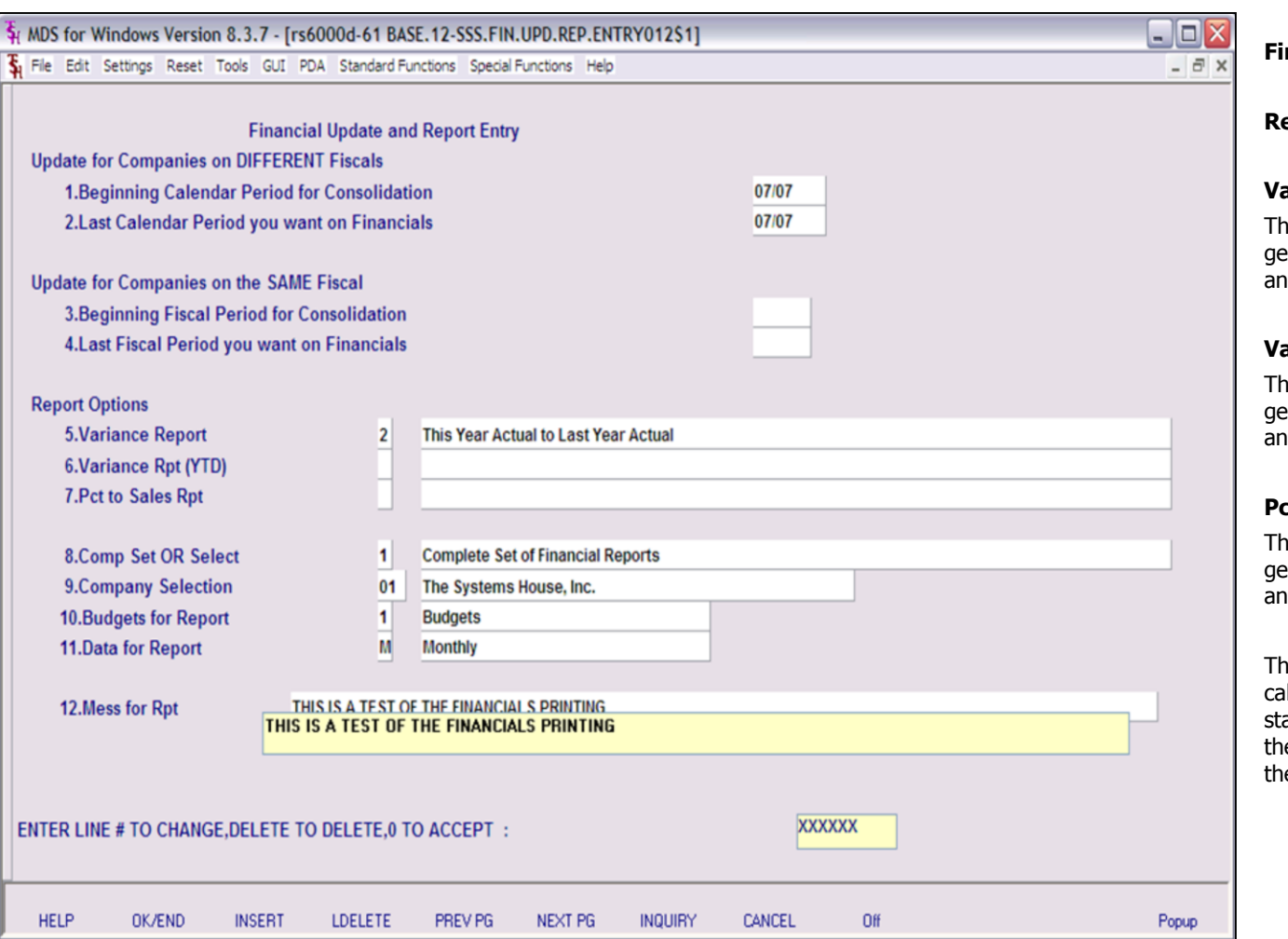

### **Financial Report File Update and Prints**

### **Report Option Overviews**

#### **Variance Report**

iis process uses the PL.DESC and FIN.RPT files enerated to produce the specified financial reports nd sub schedules.

### **Variance Rpt (YTD)**

iis process uses the PL.DESC and FIN.RPT files enerated to produce the specified financial reports d sub schedules with year to date only.

### **Pct to Sales Rpt**

iis process uses the PL.DESC and FIN.RPT files enerated to produce the specified financial reports nd sub schedules.

iis procedure produces the financials and lculates the percentage of each line on the income atement, etc., as it pertains to sales. Line 000 for the report must contain the line number to use as e basis for the calculation.

#### **Notes:**

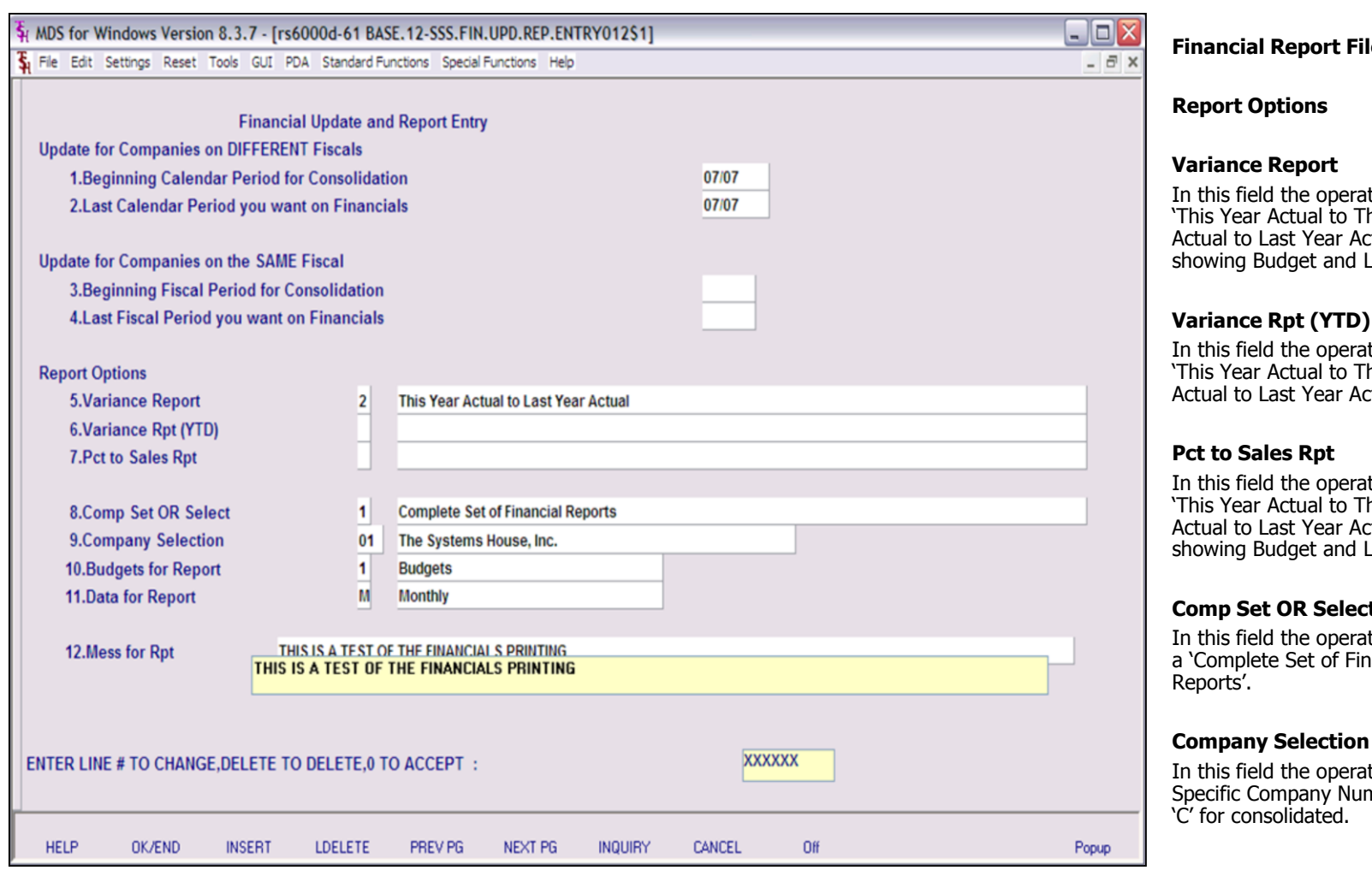

### **Notes:**

# **Figal Exercise Brints**

In this field the operator has the option of selecting 'This Year Actual to This Year Budget', 'This Year Actual to Last Year Actual', 'Both Reports' or 'Version Last Ýear'.

In this field the operator has the option of selecting 'This Year Actual to This Year Budget', 'This Year Actual to Last Year Actual' or 'Both Reports'.

In this field the operator has the option of selecting 'This Year Actual to This Year Budget', 'This Year Actual to Last Year Actual', 'Both Reports' or 'Version showing Budget and Last Year'.

### **Comp Set OR Select**

In this field the operator has the option of selecting a 'Complete Set of Financials' or 'Selected Set of

tor has the option of entering a mber, 'A' for All Companies or

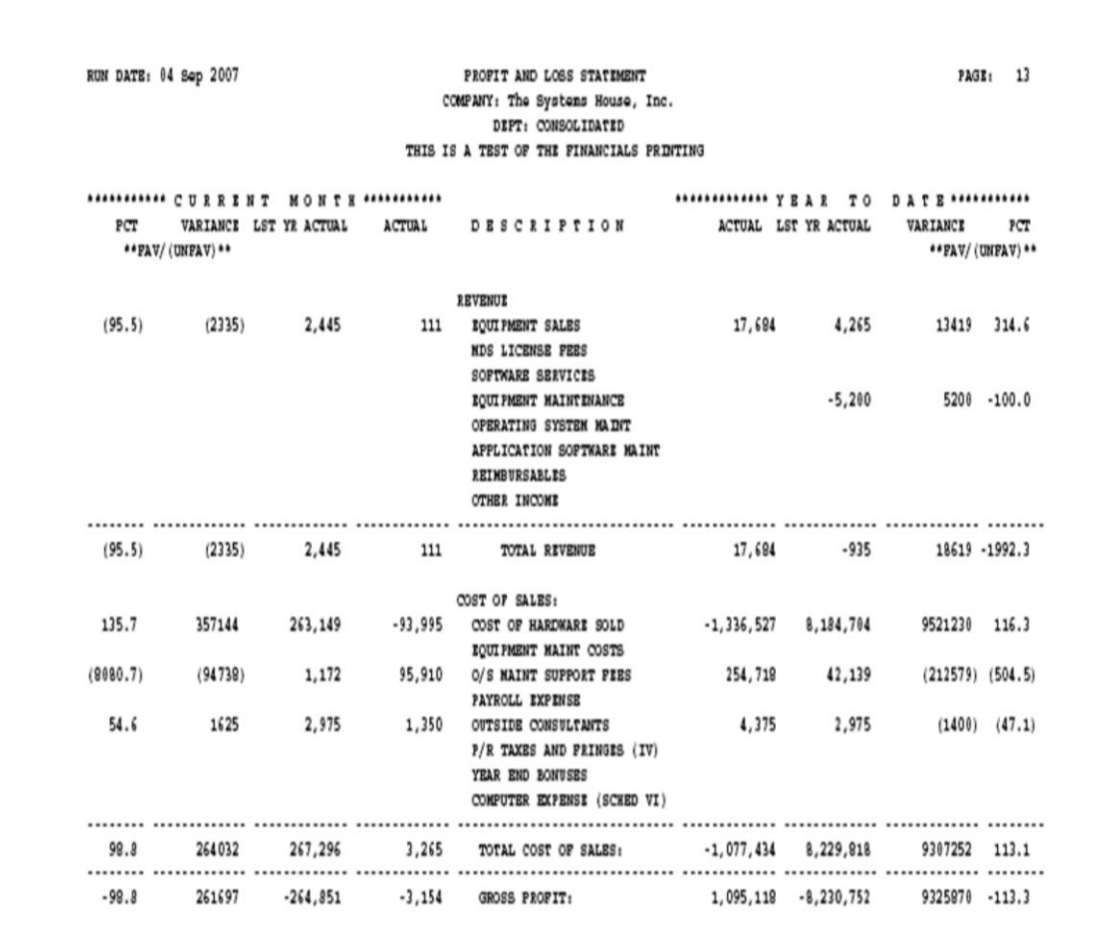

**\_\_\_\_\_\_\_\_\_\_\_\_\_\_\_\_\_\_\_\_\_\_\_\_\_\_\_\_\_\_\_\_\_\_\_\_\_\_\_\_\_\_\_\_\_\_\_\_\_\_\_\_\_\_\_\_\_\_\_\_\_\_\_\_\_\_\_\_\_\_\_\_\_ \_\_\_\_\_\_\_\_\_\_\_\_\_\_\_\_\_\_\_\_\_\_\_\_\_\_\_\_\_\_\_\_\_\_\_\_\_\_\_\_\_\_\_\_\_\_\_\_\_\_\_\_\_\_\_\_\_\_\_\_\_\_\_\_\_\_\_\_\_\_\_\_\_ \_\_\_\_\_\_\_\_\_\_\_\_\_\_\_\_\_\_\_\_\_\_\_\_\_\_\_\_\_\_\_\_\_\_\_\_\_\_\_\_\_\_\_\_\_\_\_\_\_\_\_\_\_\_\_\_\_\_\_\_\_\_\_\_\_\_\_\_\_\_\_\_\_ \_\_\_\_\_\_\_\_\_\_\_\_\_\_\_\_\_\_\_\_\_\_\_\_\_\_\_\_\_\_\_\_\_\_\_\_\_\_\_\_\_\_\_\_\_\_\_\_\_\_\_\_\_\_\_\_\_\_\_\_\_\_\_\_\_\_\_\_\_\_\_\_\_ \_\_\_\_\_\_\_\_\_\_\_\_\_\_\_\_\_\_\_\_\_\_\_\_\_\_\_\_\_\_\_\_\_\_\_\_\_\_\_\_\_\_\_\_\_\_\_\_\_\_\_\_\_\_\_\_\_\_\_\_\_\_\_\_\_\_\_\_**

### **Financial Report File Update and Prints**

#### **Budgets for Report**

In this field the operator has the option of selecting 'Budgets' or 'Revised Budgets'.

#### **Data for Report**

In this field the operator has the option of selecting 'M' for Monthly or 'Q' for Quarterly.

### **Mess for Rpt**

In this field the operator has the option to enter a message that will appear in the heading for the financial reports.

### **ENTER LINE # TO CHANGE, DELETE TO DELETE, 0 TO ACCEPT:**

Enter a Zero (0) to accept, click on the 'OK/END' icon, press the 'F2' function key, or type in the word 'END' and hit <ENTER> to accept this entry.

The user can also enter Line Number to make desired changes.

Enter 'ABORT', press 'F8' function key or click on the 'CANCEL' icon to cancel out.

#### **Notes:**
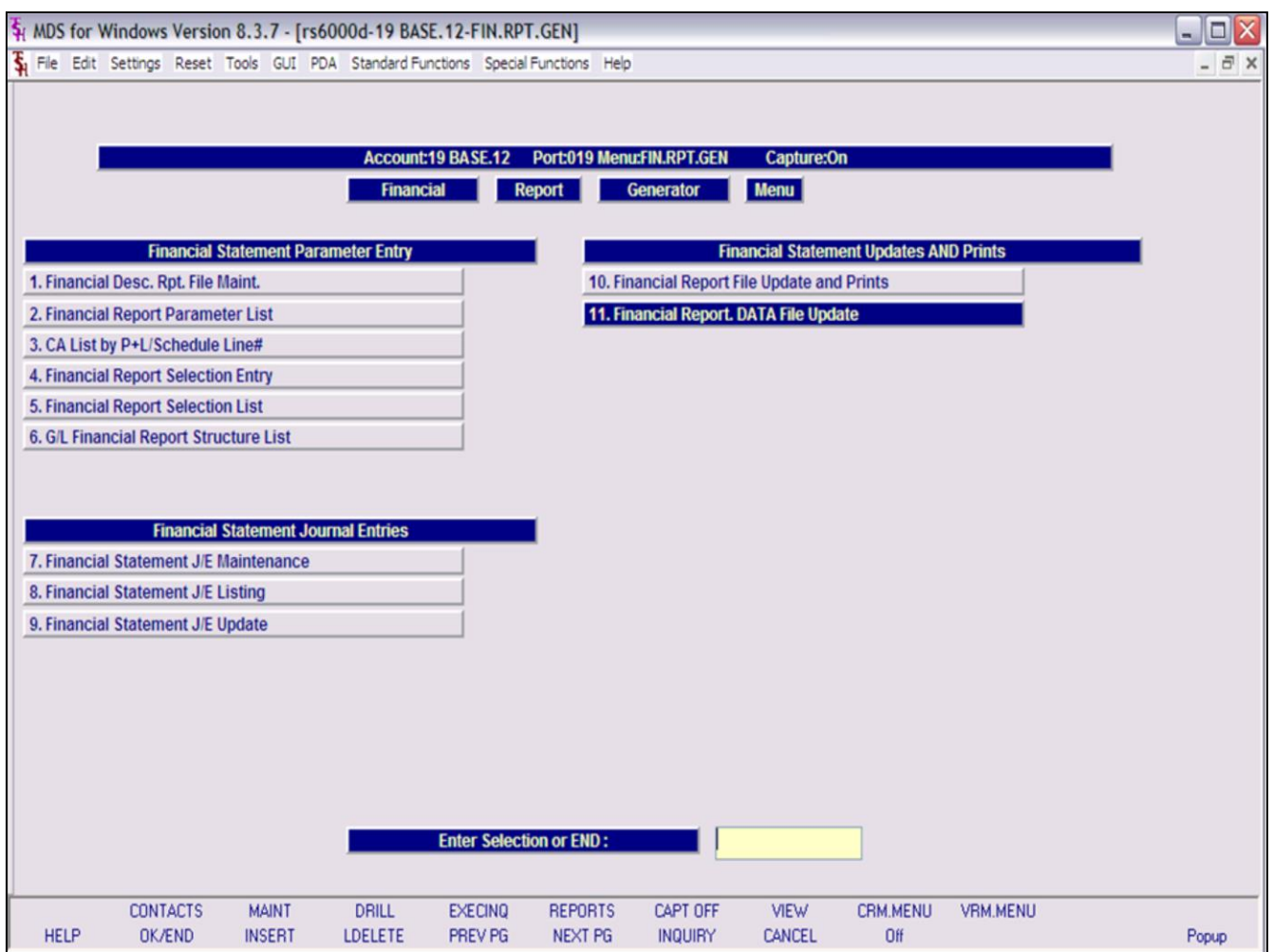

**\_\_\_\_\_\_\_\_\_\_\_\_\_\_\_\_\_\_\_\_\_\_\_\_\_\_\_\_\_\_\_\_\_\_\_\_\_\_\_\_\_\_\_\_\_\_\_\_\_\_\_\_\_\_\_\_\_\_\_\_\_\_\_\_\_\_\_\_\_\_\_\_\_ \_\_\_\_\_\_\_\_\_\_\_\_\_\_\_\_\_\_\_\_\_\_\_\_\_\_\_\_\_\_\_\_\_\_\_\_\_\_\_\_\_\_\_\_\_\_\_\_\_\_\_\_\_\_\_\_\_\_\_\_\_\_\_\_\_\_\_\_\_\_\_\_\_ \_\_\_\_\_\_\_\_\_\_\_\_\_\_\_\_\_\_\_\_\_\_\_\_\_\_\_\_\_\_\_\_\_\_\_\_\_\_\_\_\_\_\_\_\_\_\_\_\_\_\_\_\_\_\_\_\_\_\_\_\_\_\_\_\_\_\_\_\_\_\_\_\_**

**\_\_\_\_\_\_\_\_\_\_\_\_\_\_\_\_\_\_\_\_\_\_\_\_\_\_\_\_\_\_\_\_\_\_\_\_\_\_\_\_\_\_\_\_\_\_\_\_\_\_\_\_\_\_\_\_\_\_\_\_\_\_\_\_\_\_\_\_**

**\_\_\_\_\_\_\_\_\_\_\_\_\_\_\_\_\_\_\_\_\_\_\_\_\_\_\_\_\_\_\_\_\_\_\_\_\_\_\_\_\_\_\_\_\_\_\_\_\_\_\_\_\_\_\_\_\_\_\_\_\_\_\_\_\_\_\_\_\_\_\_\_\_**

# **Financial Rpt Data File Update**

There are no reports produced by this update. This process is used to generate financial reports to the P&L.Report.Data file for use in a spreadsheet. The file will contain the same information as the financial reports along with total lines. No reports are based on this file, and the update does not need to be run unless you are moving financial information to a spreadsheet or other custom written reports.

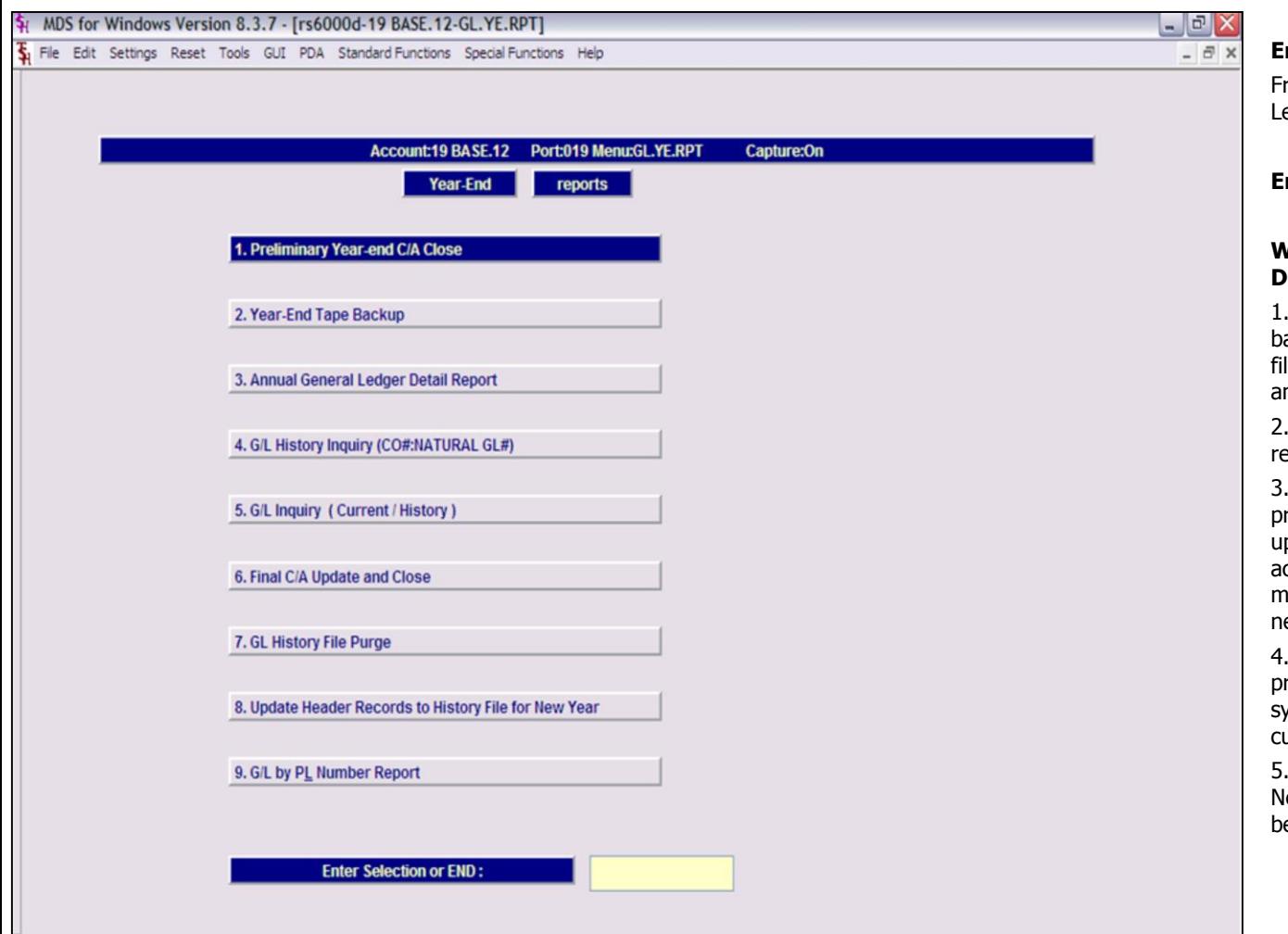

**\_\_\_\_\_\_\_\_\_\_\_\_\_\_\_\_\_\_\_\_\_\_\_\_\_\_\_\_\_\_\_\_\_\_\_\_\_\_\_\_\_\_\_\_\_\_\_\_\_\_\_\_\_\_\_\_\_\_\_\_\_\_\_\_\_\_\_\_\_\_\_\_\_ \_\_\_\_\_\_\_\_\_\_\_\_\_\_\_\_\_\_\_\_\_\_\_\_\_\_\_\_\_\_\_\_\_\_\_\_\_\_\_\_\_\_\_\_\_\_\_\_\_\_\_\_\_\_\_\_\_\_\_\_\_\_\_\_\_\_\_\_\_\_\_\_\_ \_\_\_\_\_\_\_\_\_\_\_\_\_\_\_\_\_\_\_\_\_\_\_\_\_\_\_\_\_\_\_\_\_\_\_\_\_\_\_\_\_\_\_\_\_\_\_\_\_\_\_\_\_\_\_\_\_\_\_\_\_\_\_\_\_\_\_\_\_\_\_\_\_ \_\_\_\_\_\_\_\_\_\_\_\_\_\_\_\_\_\_\_\_\_\_\_\_\_\_\_\_\_\_\_\_\_\_\_\_\_\_\_\_\_\_\_\_\_\_\_\_\_\_\_\_\_\_\_\_\_\_\_\_\_\_\_\_\_\_\_\_\_\_\_\_\_ \_\_\_\_\_\_\_\_\_\_\_\_\_\_\_\_\_\_\_\_\_\_\_\_\_\_\_\_\_\_\_\_\_\_\_\_\_\_\_\_\_\_\_\_\_\_\_\_\_\_\_\_\_\_\_\_\_\_\_\_\_\_\_\_\_\_\_\_**

### **Notes:**

# Customer Reporting System 67

# **End of Year Reports**

rom the main system selector go into General edger Menu and then End of Year Reports.

# **End of Year General Ledger Close**

## **WHEN YOU ARE READY TO DO A FINAL CLOSE DO THE FOLLOWING:**

Run the year end tape backup or full system ackup - This will dump to tape all General Ledger les. This tape should be kept in a secure location nd properly labeled.

Run the annual general ledger detail report - This eport prints all general ledger transactions.

Run the FINAL CA update and close - This rocedure closes your year for general ledger. This pdate will zero out all the income and expense ccounts, update the retained earnings account, nove this year's information to last year and move ext year information to this year.

Run the general ledger history file purge - This procedure will delete the GLA.HIST records off the system. You will be prompted for the year so the urrent years information will not be deleted.

5. Run Update Header Records to History file for lew Year - This sets up the Header records for the eginning of the year.

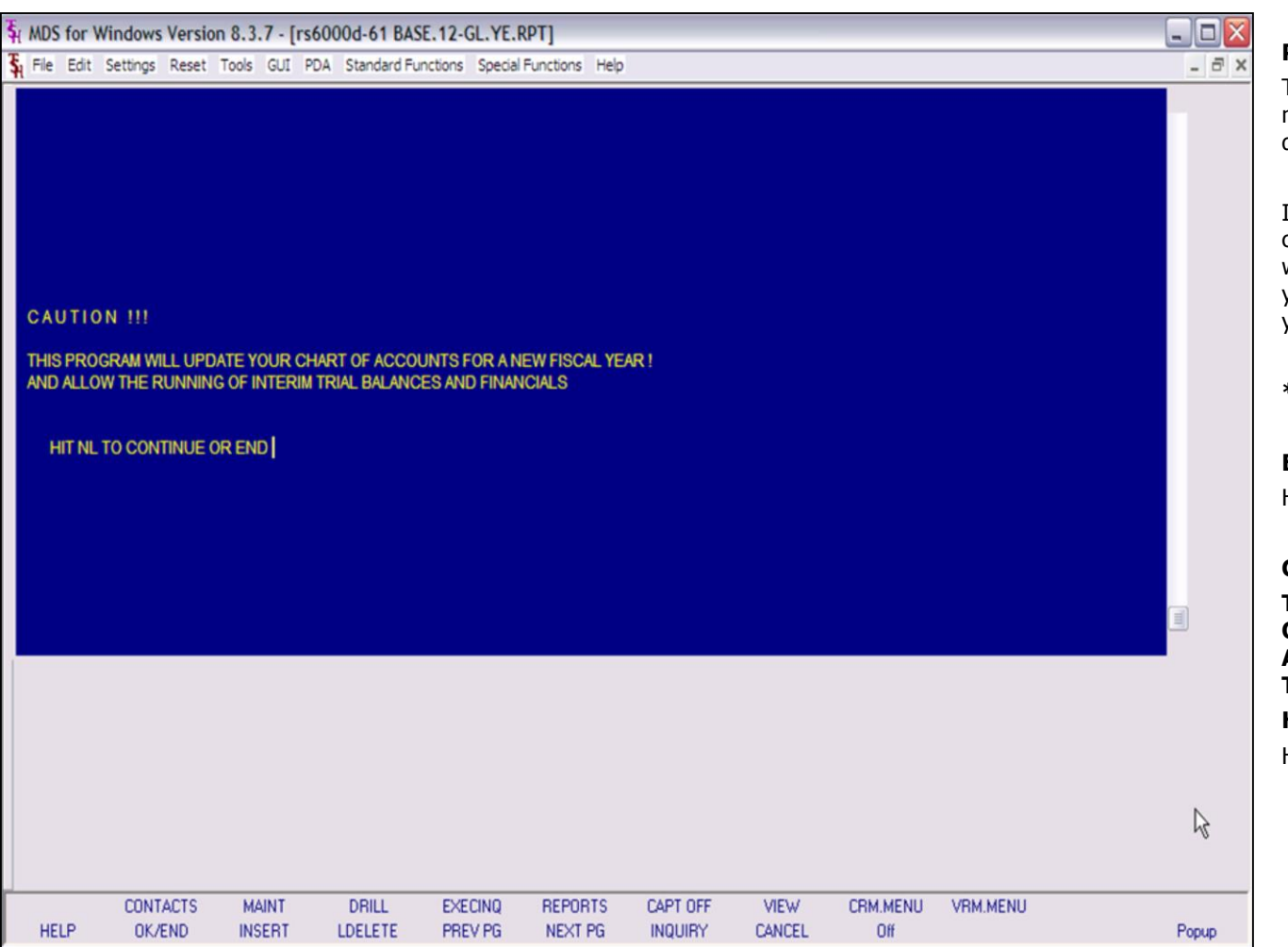

## **Notes:**

# **Preliminary Year-end C/A Close**

This process computes the opening balances for next year, but DOES NOT move the current year data to the last year buckets.

It is intended for use PRIOR to the entry of official closing entries, and allows the company to operate with 2 years open simultaneously. The preliminary year-end update and closing of the last month of the year can be run multiple times.

# **\* \* PRELIMINARY YEAR END UPDATE \* \***

# **ENTER <RTN> TO CONTINUE OR 'END':**

Hit return to continue or END to exit the program.

# **C A U T I O N ! ! !**

**THIS PROGRAM WILL UPDATE YOUR CHART OF ACCOUNTS FOR A NEW FISCAL YEAR ! AND ALLOW THE RUNNING OF INTERIM TRIAL BALANCES AND FINANCIALS**

# **HIT NL TO CONTINUE OR END**

Hit return to continue or END to exit the program.

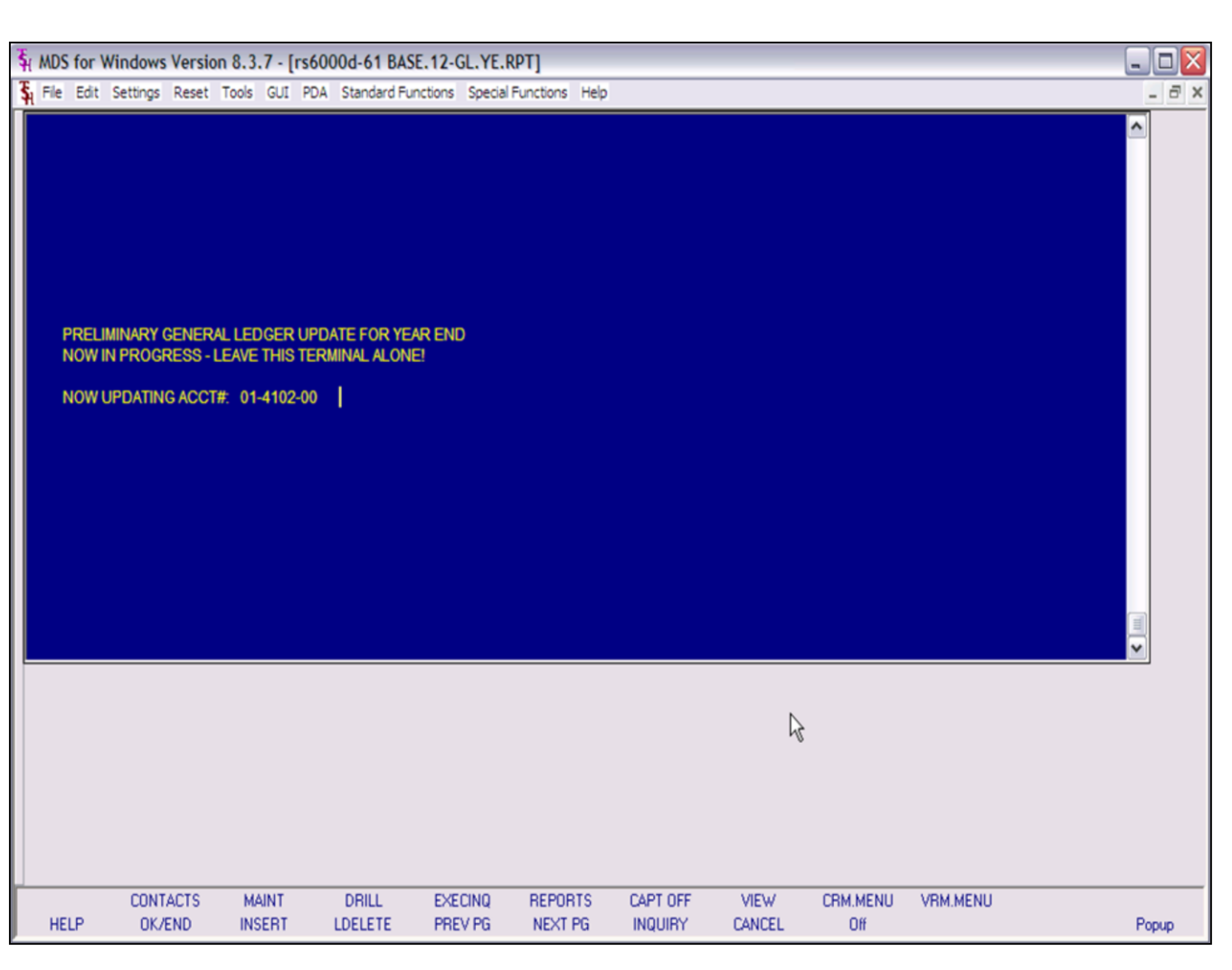

### **Notes:**

**Preliminary Year-end C/A Close**

## **\* \* PRELIMINARY YEAR END UPDATE \* \***

## **ENTER COMPANY NUMBER, 'A' FOR ALL OR 'END':**

Enter "A" for all companies, a valid 2-digit company number, or END to exit.

Note: If all companies are NOT on the same fiscal, you must run the preliminary close one company at a time.

## **INPUT DATE FOR NEXT YEARS OPENING BALANCE MM/DD/YY**

Enter a valid date for next years opening balance. You can begin processing for the next year while leaving the year open for general ledger adjustments.

# **PRELIMINARY GENERAL LEDGER UPDATE FOR YEAR END NOW IN PROGRESS - LEAVE THIS TERMINAL ALONE!**

If you receive the following error; hit return to return to the menu. Then check the error report in report capture.

**ERRORS ENCOUNTERED DURING RUN , HIT <RTN> FOR ERROR REPORT.**

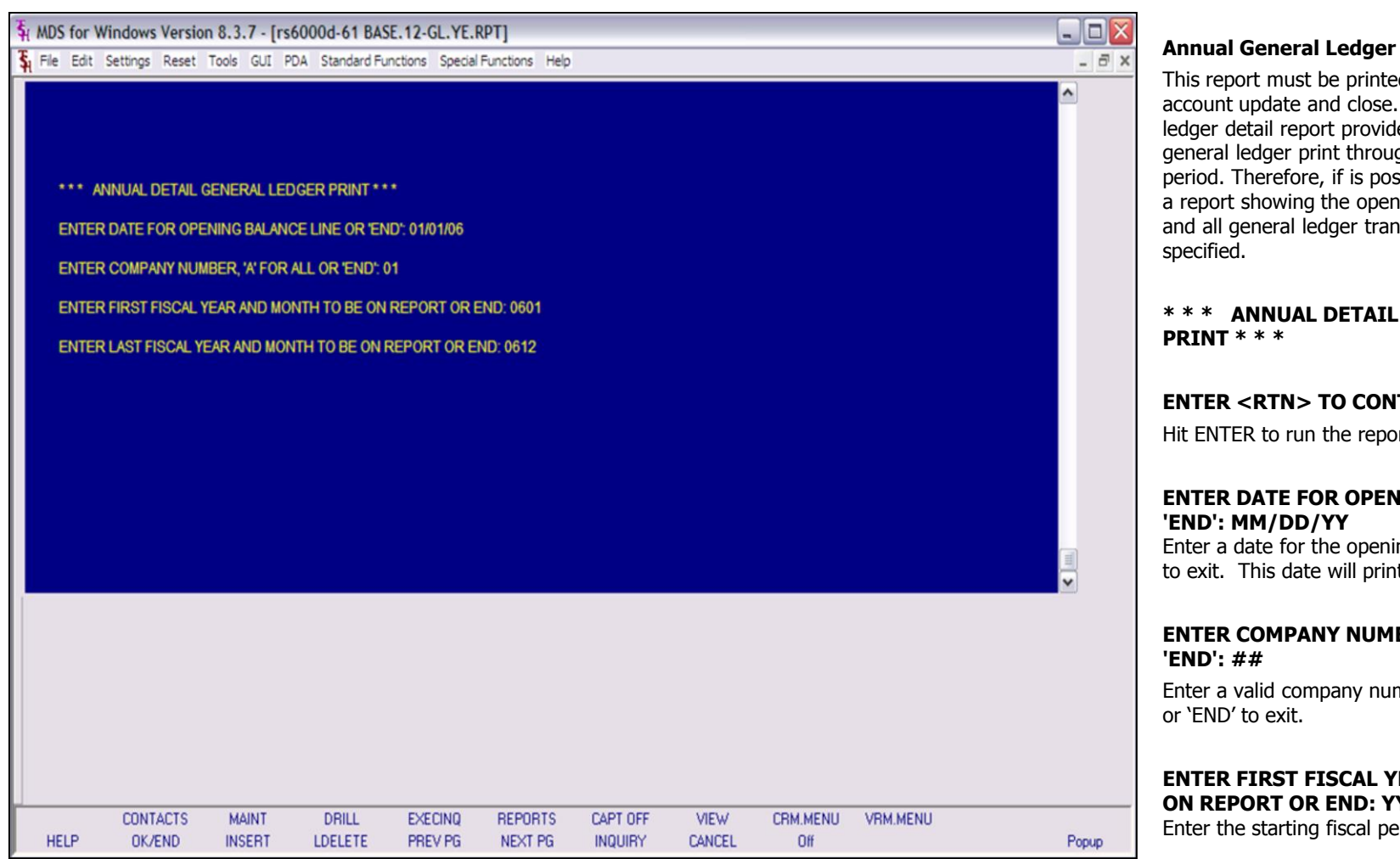

### **Notes:**

## **Annual General Ledger Detail Report**

This report must be printed before the final chart of account update and close. The annual general ledger detail report provides a cumulative detail general ledger print through a specified activity period. Therefore, if is possible to obtain at anytime a report showing the opening balance for the year, and all general ledger transactions to the date

**\* \* \* ANNUAL DETAIL GENERAL LEDGER** 

## **ENTER <RTN> TO CONTINUE OR 'END':**

Hit ENTER to run the report or enter 'END' to exit.

# **ENTER DATE FOR OPENING BALANCE LINE OR**

Enter a date for the opening balance or enter 'END' to exit. This date will print on the report.

# **ENTER COMPANY NUMBER, 'A' FOR ALL OR**

Enter a valid company number, 'A' for all companies

## **ENTER FIRST FISCAL YEAR AND MONTH TO BE ON REPORT OR END: YYMM**

Enter the starting fiscal period for the report.

## **ENTER LAST FISCAL YEAR AND MONTH TO BE ON REPORT OR END: YYMM**

Enter the ending fiscal period for the report.

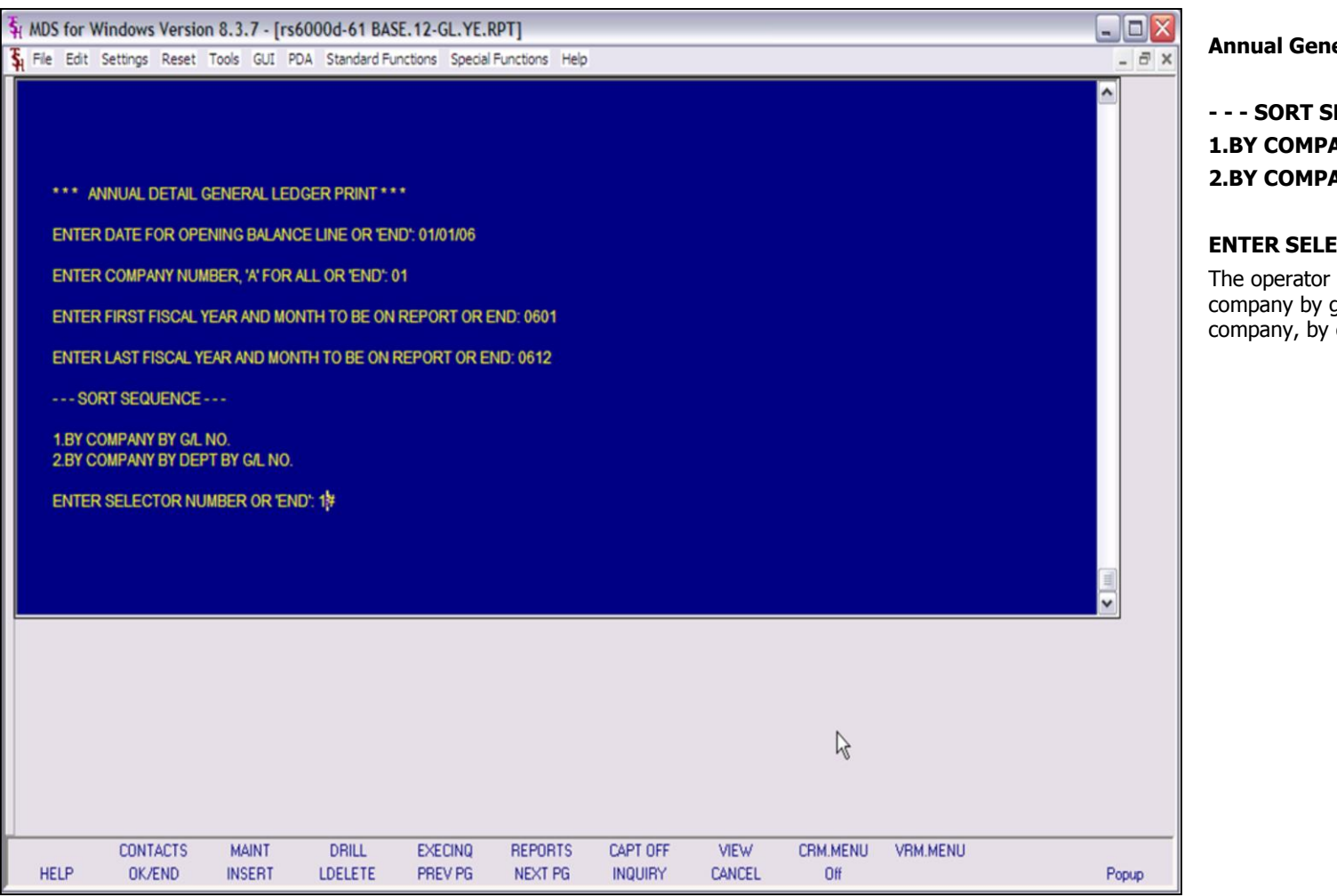

## **Notes:**

Customer Reporting System 71

**Annual General Ledger Detail Report**

**- - - SORT SEQUENCE - - -**

**1.BY COMPANY BY G/L NO. 2.BY COMPANY BY DEPT BY G/L NO.** 

## **ENTER SELECTOR NUMBER OR 'END':**

The operator has the option of entering '1' to sort by company by general ledger number or '2' to sort by company, by department by general ledger number

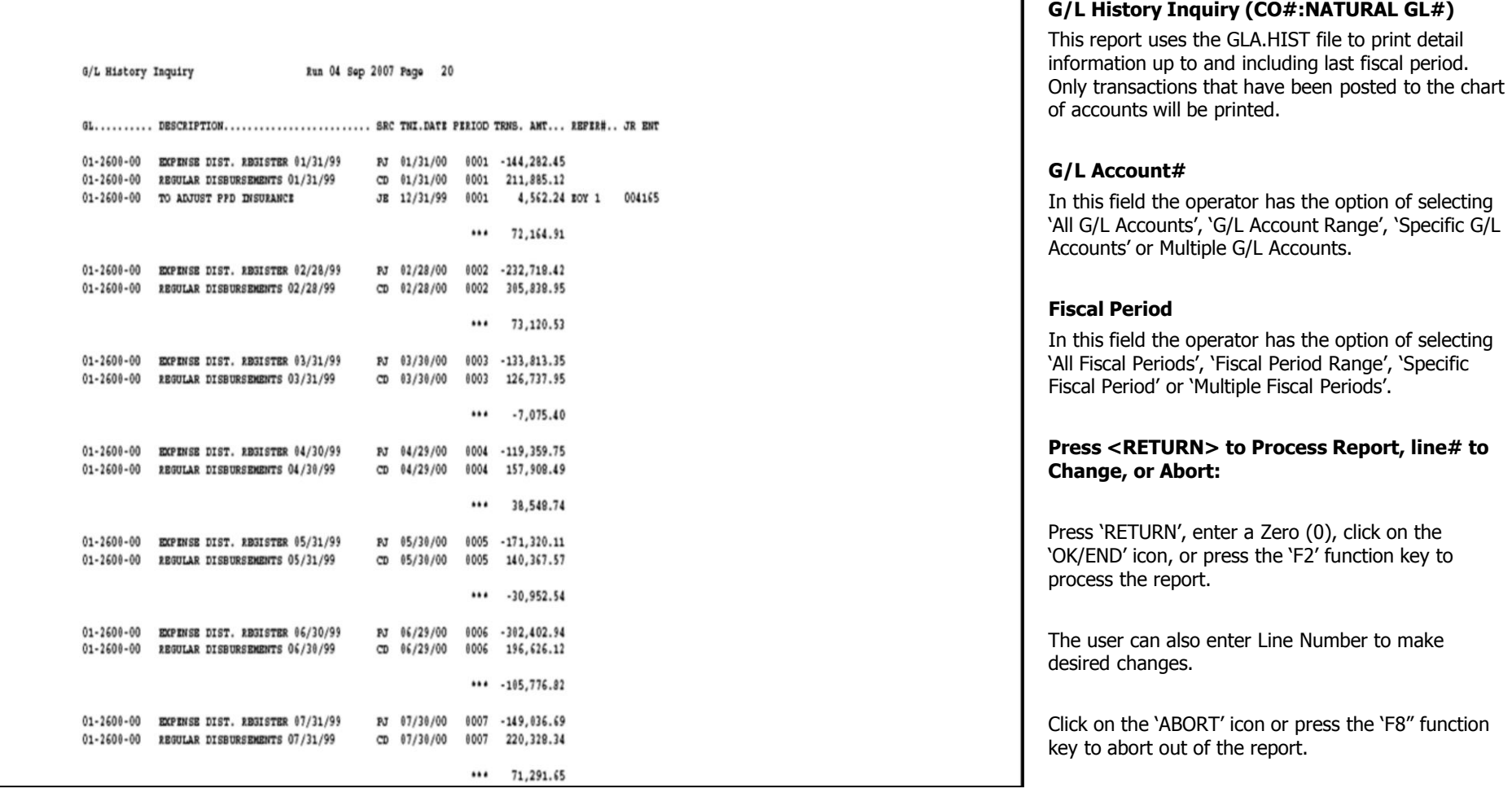

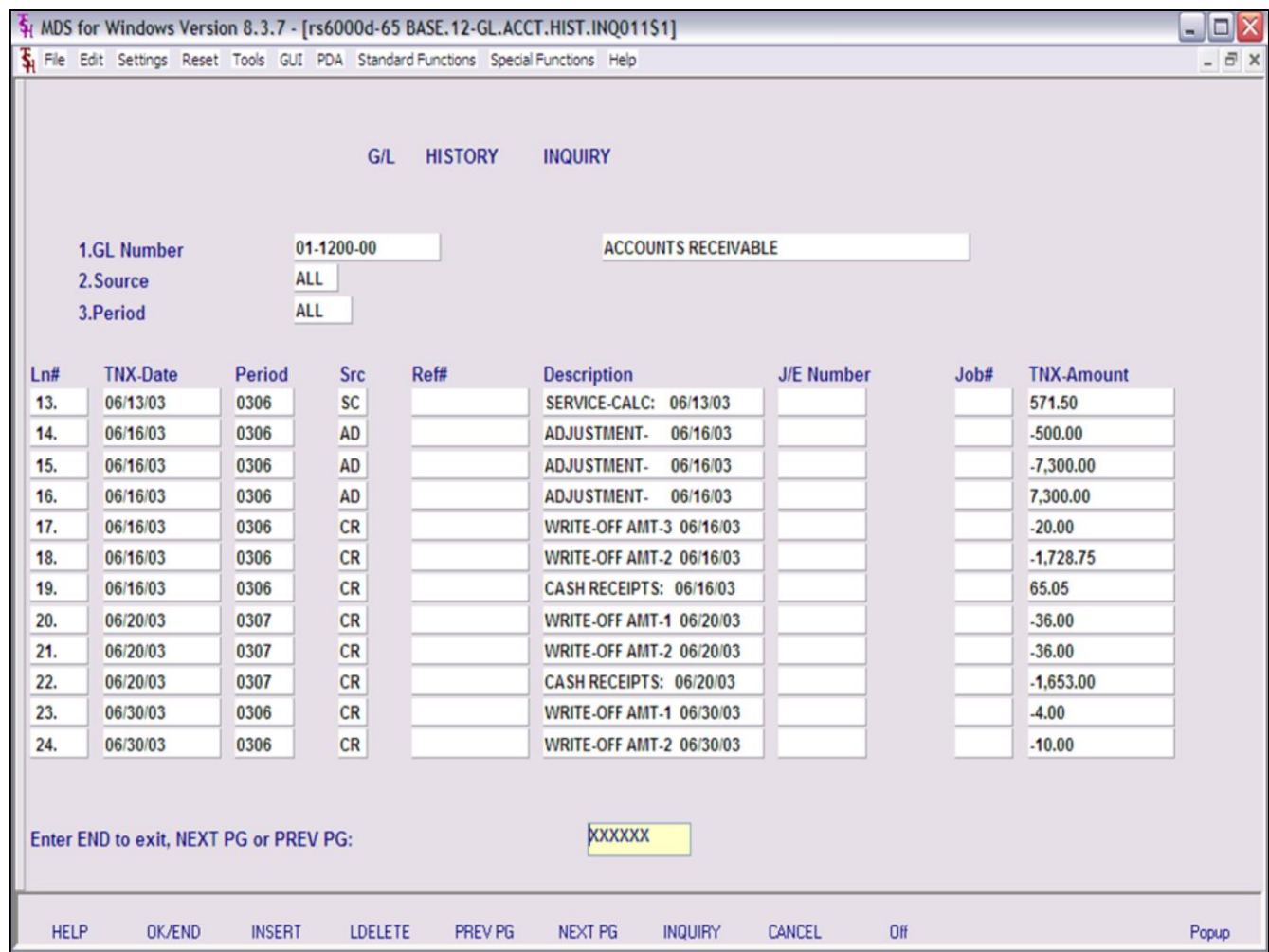

**\_\_\_\_\_\_\_\_\_\_\_\_\_\_\_\_\_\_\_\_\_\_\_\_\_\_\_\_\_\_\_\_\_\_\_\_\_\_\_\_\_\_\_\_\_\_\_\_\_\_\_\_\_\_\_\_\_\_\_\_\_\_\_\_\_\_\_\_\_\_\_\_\_ \_\_\_\_\_\_\_\_\_\_\_\_\_\_\_\_\_\_\_\_\_\_\_\_\_\_\_\_\_\_\_\_\_\_\_\_\_\_\_\_\_\_\_\_\_\_\_\_\_\_\_\_\_\_\_\_\_\_\_\_\_\_\_\_\_\_\_\_\_\_\_\_\_ \_\_\_\_\_\_\_\_\_\_\_\_\_\_\_\_\_\_\_\_\_\_\_\_\_\_\_\_\_\_\_\_\_\_\_\_\_\_\_\_\_\_\_\_\_\_\_\_\_\_\_\_\_\_\_\_\_\_\_\_\_\_\_\_\_\_\_\_\_\_\_\_\_ \_\_\_\_\_\_\_\_\_\_\_\_\_\_\_\_\_\_\_\_\_\_\_\_\_\_\_\_\_\_\_\_\_\_\_\_\_\_\_\_\_\_\_\_\_\_\_\_\_\_\_\_\_\_\_\_\_\_\_\_\_\_\_\_\_\_\_\_\_\_\_\_\_ \_\_\_\_\_\_\_\_\_\_\_\_\_\_\_\_\_\_\_\_\_\_\_\_\_\_\_\_\_\_\_\_\_\_\_\_\_\_\_\_\_\_\_\_\_\_\_\_\_\_\_\_\_\_\_\_\_\_\_\_\_\_\_\_\_\_\_\_**

# **G/L Inquiry (Current/History)**

This inquiry Uses the GLA and GLA.HIST files to print current or history general ledger information.

**GL Number** - At the general ledger number prompt you can enter the general ledger number, click on the 'INQUIRY' icon or press the 'F7' function key which opens the pop-up inquiry box to search for the general ledger number.

**Source** - Enter the source or 'A' for all sources. You can also click on the 'INQUIRY' icon or press the 'F7' function key which displays all sources and the operator can select the source desired.

**Fiscal Period –** At the fiscal period prompt you can enter return for the current fiscal period, enter a specific fiscal period or enter 'A' for all fiscal periods.

# **Enter END to exit, PREV PG or NEXT PG**

Press 'RETURN', enter a Zero (0), click on the 'OK/END' icon, or press the 'F2' function key to end.

Click on the 'ABORT' icon or press the 'F8' function key to abort out of the inquiry.

## **Notes:**

# Customer Reporting System 73

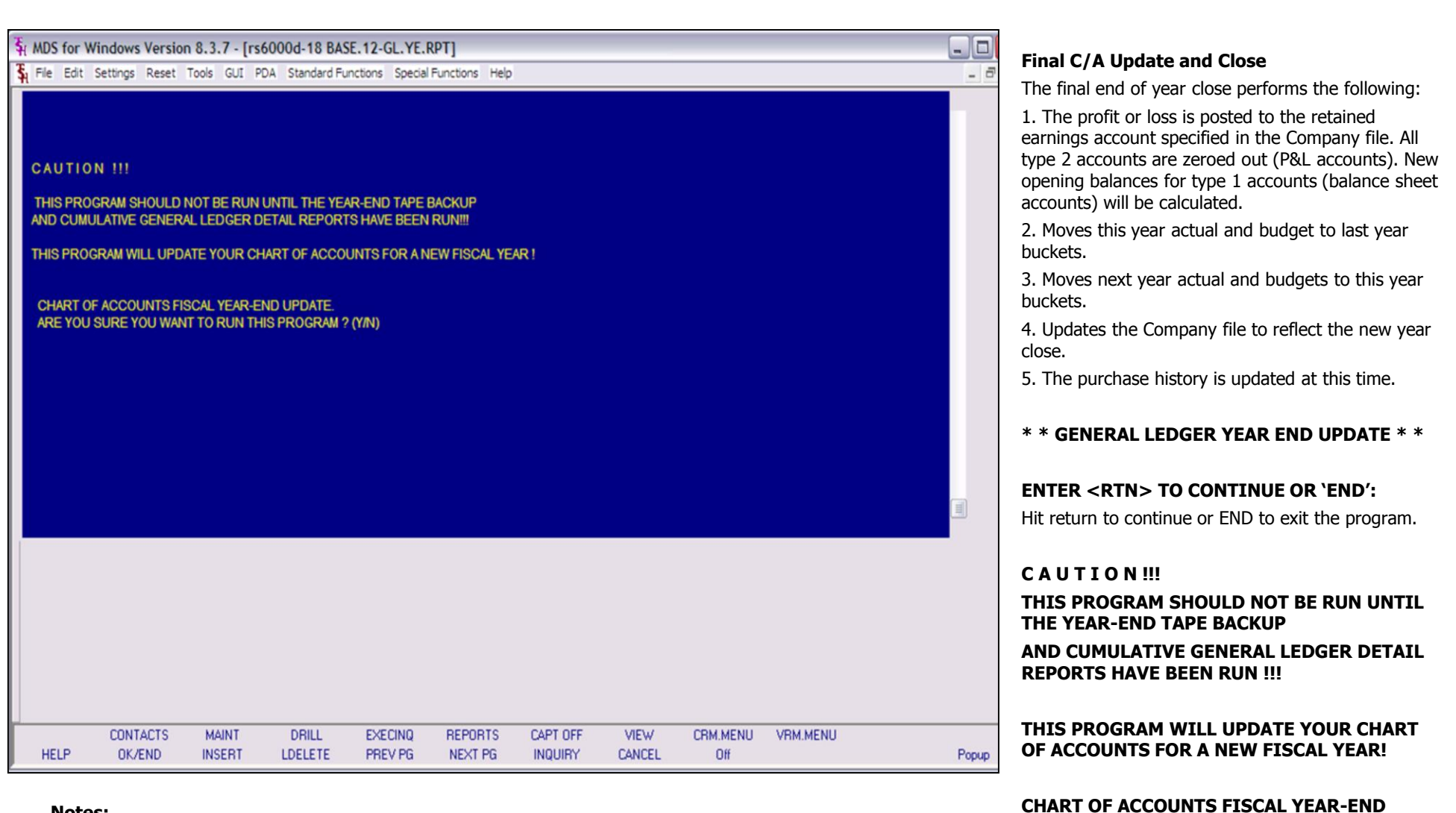

### **Notes:**

Customer Reporting System 74

**UPDATE.**

**PROGRAM? (Y/N)**

**ARE YOU SURE YOU WANT TO RUN THIS** 

Enter Y\*\*\* to continue or N to exit the program.

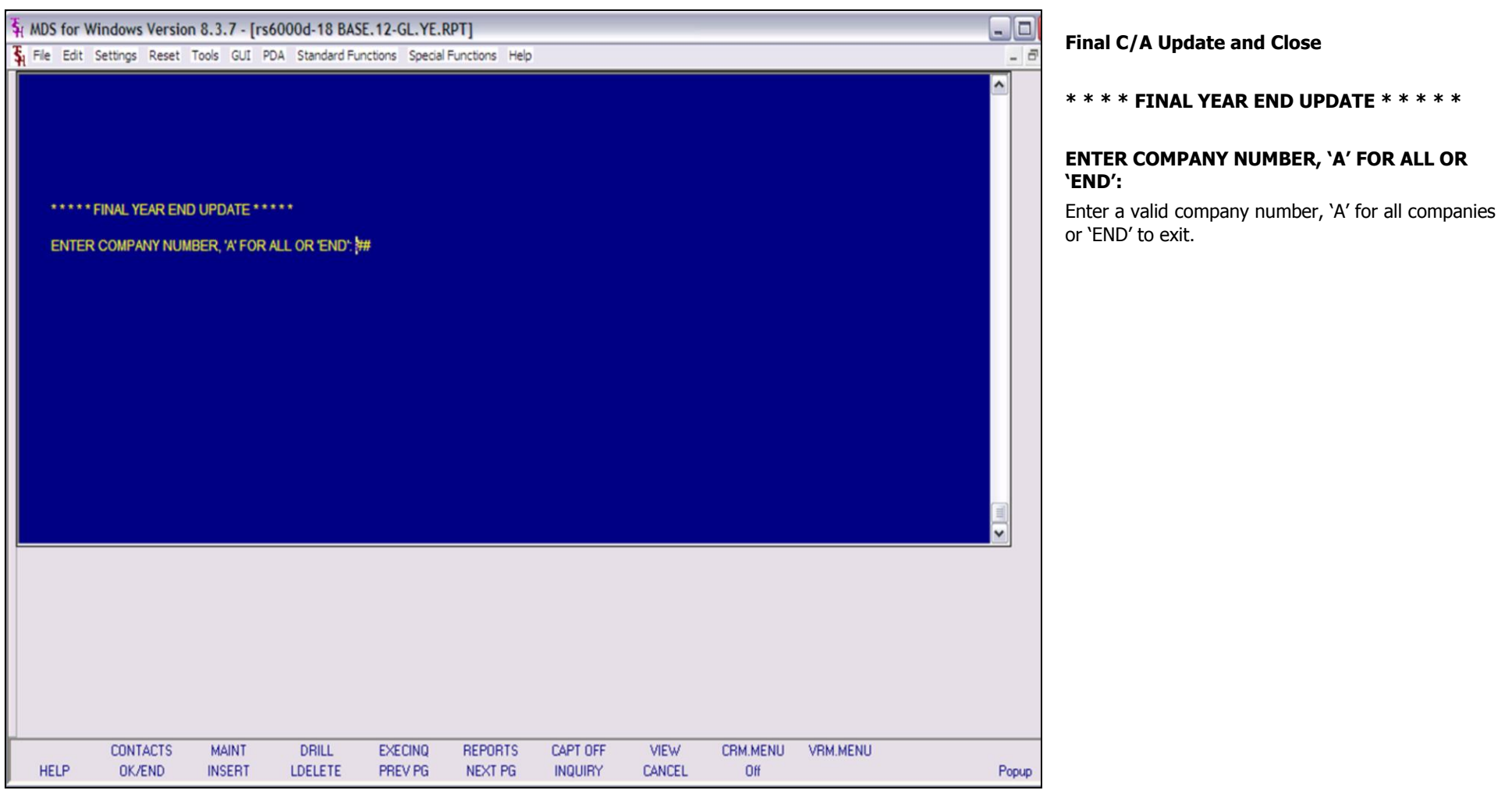

**\_\_\_\_\_\_\_\_\_\_\_\_\_\_\_\_\_\_\_\_\_\_\_\_\_\_\_\_\_\_\_\_\_\_\_\_\_\_\_\_\_\_\_\_\_\_\_\_\_\_\_\_\_\_\_\_\_\_\_\_\_\_\_\_\_\_\_\_\_\_\_\_\_ \_\_\_\_\_\_\_\_\_\_\_\_\_\_\_\_\_\_\_\_\_\_\_\_\_\_\_\_\_\_\_\_\_\_\_\_\_\_\_\_\_\_\_\_\_\_\_\_\_\_\_\_\_\_\_\_\_\_\_\_\_\_\_\_\_\_\_\_\_\_\_\_\_ \_\_\_\_\_\_\_\_\_\_\_\_\_\_\_\_\_\_\_\_\_\_\_\_\_\_\_\_\_\_\_\_\_\_\_\_\_\_\_\_\_\_\_\_\_\_\_\_\_\_\_\_\_\_\_\_\_\_\_\_\_\_\_\_\_\_\_\_\_\_\_\_\_ \_\_\_\_\_\_\_\_\_\_\_\_\_\_\_\_\_\_\_\_\_\_\_\_\_\_\_\_\_\_\_\_\_\_\_\_\_\_\_\_\_\_\_\_\_\_\_\_\_\_\_\_\_\_\_\_\_\_\_\_\_\_\_\_\_\_\_\_\_\_\_\_\_ \_\_\_\_\_\_\_\_\_\_\_\_\_\_\_\_\_\_\_\_\_\_\_\_\_\_\_\_\_\_\_\_\_\_\_\_\_\_\_\_\_\_\_\_\_\_\_\_\_\_\_\_\_\_\_\_\_\_\_\_\_\_\_\_\_\_\_\_**

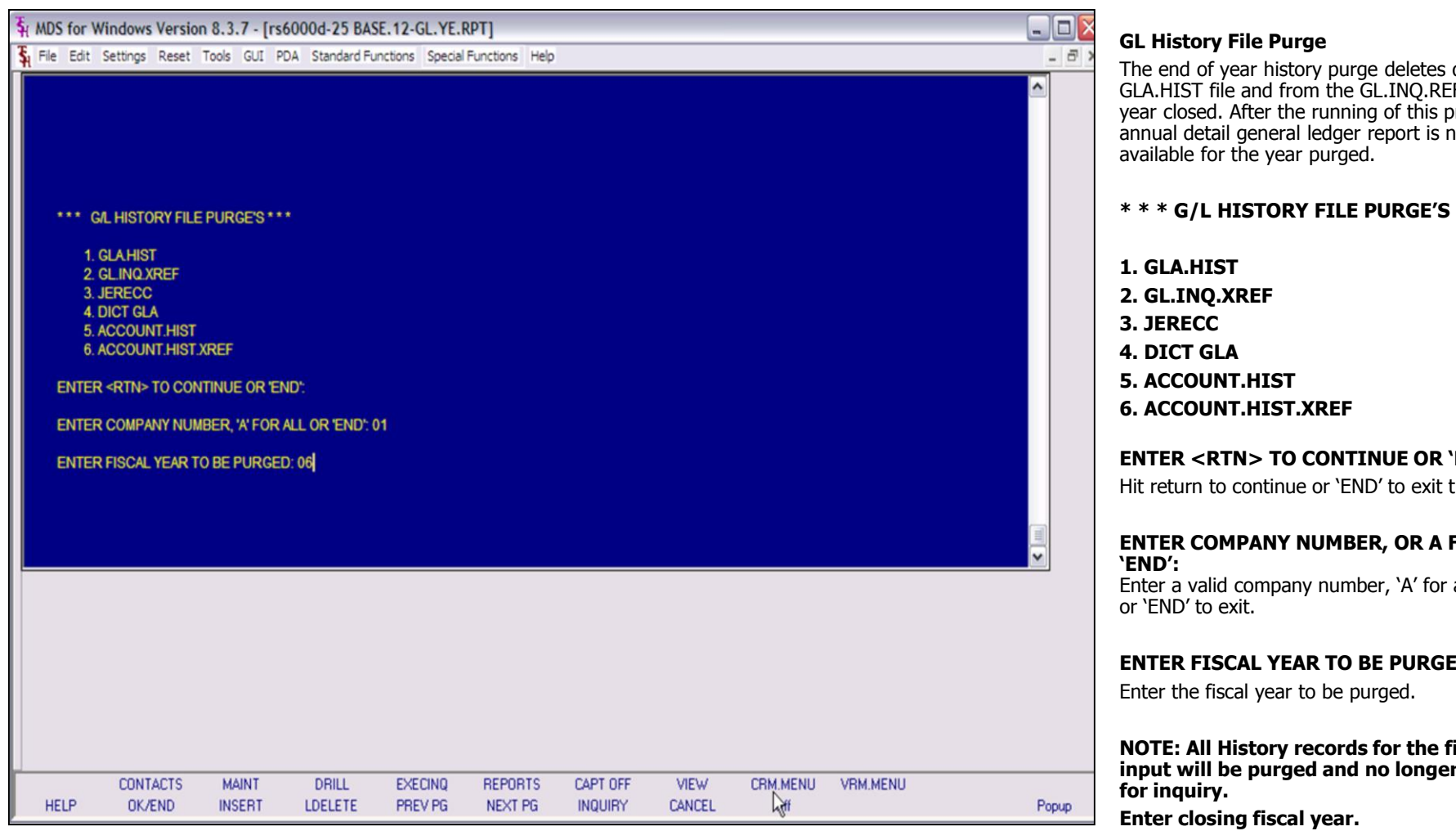

## **Notes:**

data from the EF file for the year closed. After the running of this program, the annual detail general ledger report is no longer

# **\* \* \* G/L HISTORY FILE PURGE'S \* \* \***

# **END':**

the program.

# **FOR ALL OR**

r all companies

# **ENTER FISCAL YEAR TO BE PURGED:**

**NOTE: All History records for the fiscal year input will be purged and no longer available** 

**\*\*\*Make sure all reports have been run before running this Purge!**

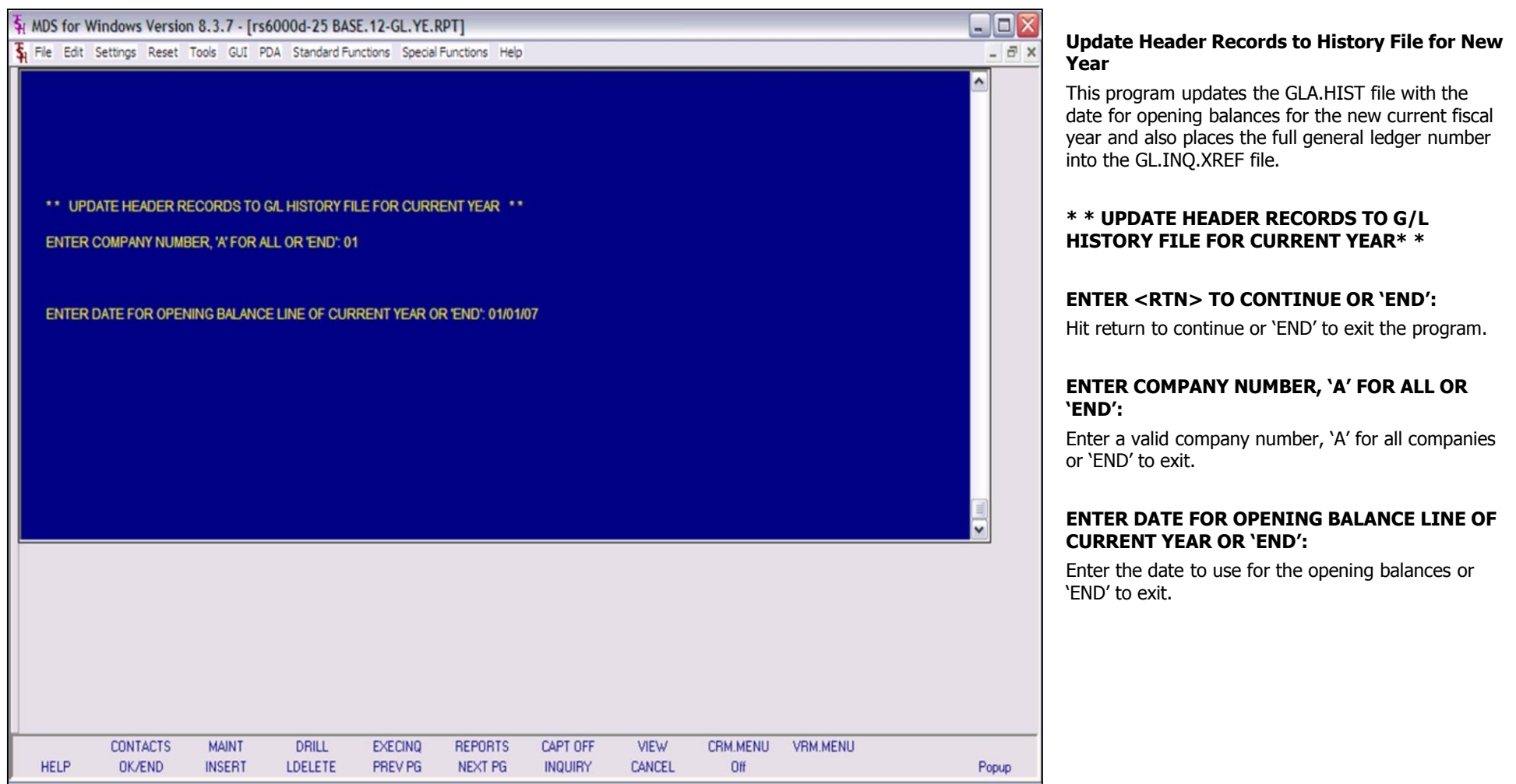

**\_\_\_\_\_\_\_\_\_\_\_\_\_\_\_\_\_\_\_\_\_\_\_\_\_\_\_\_\_\_\_\_\_\_\_\_\_\_\_\_\_\_\_\_\_\_\_\_\_\_\_\_\_\_\_\_\_\_\_\_\_\_\_\_\_\_\_\_\_\_\_\_\_ \_\_\_\_\_\_\_\_\_\_\_\_\_\_\_\_\_\_\_\_\_\_\_\_\_\_\_\_\_\_\_\_\_\_\_\_\_\_\_\_\_\_\_\_\_\_\_\_\_\_\_\_\_\_\_\_\_\_\_\_\_\_\_\_\_\_\_\_\_\_\_\_\_ \_\_\_\_\_\_\_\_\_\_\_\_\_\_\_\_\_\_\_\_\_\_\_\_\_\_\_\_\_\_\_\_\_\_\_\_\_\_\_\_\_\_\_\_\_\_\_\_\_\_\_\_\_\_\_\_\_\_\_\_\_\_\_\_\_\_\_\_\_\_\_\_\_ \_\_\_\_\_\_\_\_\_\_\_\_\_\_\_\_\_\_\_\_\_\_\_\_\_\_\_\_\_\_\_\_\_\_\_\_\_\_\_\_\_\_\_\_\_\_\_\_\_\_\_\_\_\_\_\_\_\_\_\_\_\_\_\_\_\_\_\_\_\_\_\_\_ \_\_\_\_\_\_\_\_\_\_\_\_\_\_\_\_\_\_\_\_\_\_\_\_\_\_\_\_\_\_\_\_\_\_\_\_\_\_\_\_\_\_\_\_\_\_\_\_\_\_\_\_\_\_\_\_\_\_\_\_\_\_\_\_\_\_\_\_**

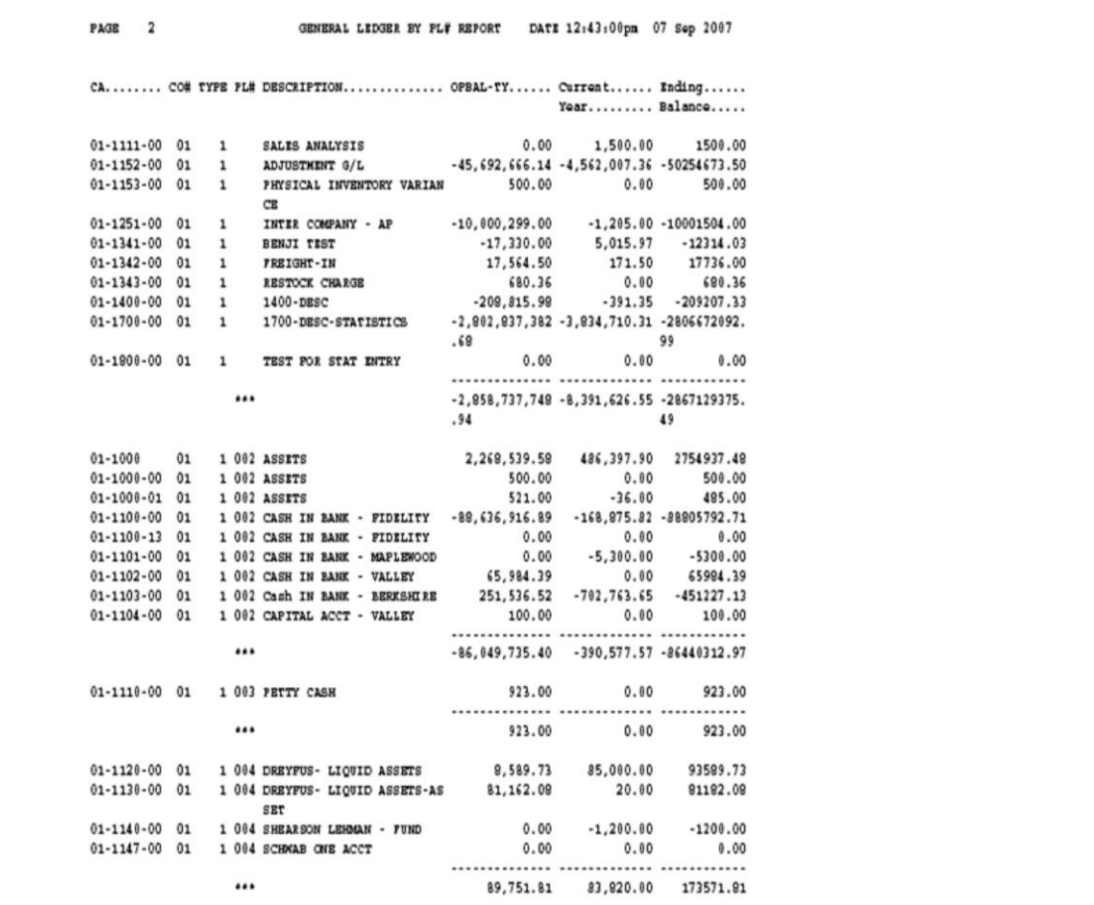

# **G/L by PL Number Report**

This report displays the chart account description and number, opening balance this year, current year and ending balances.

## **Press <RETURN> to Process Report, Line# to Change, or ABORT:**

Press 'RETURN', enter a Zero (0), click on the 'OK/END' icon, or press the 'F2' function key to process the report.

Click on the 'ABORT' icon or press the 'F8" function key to abort out of the report.

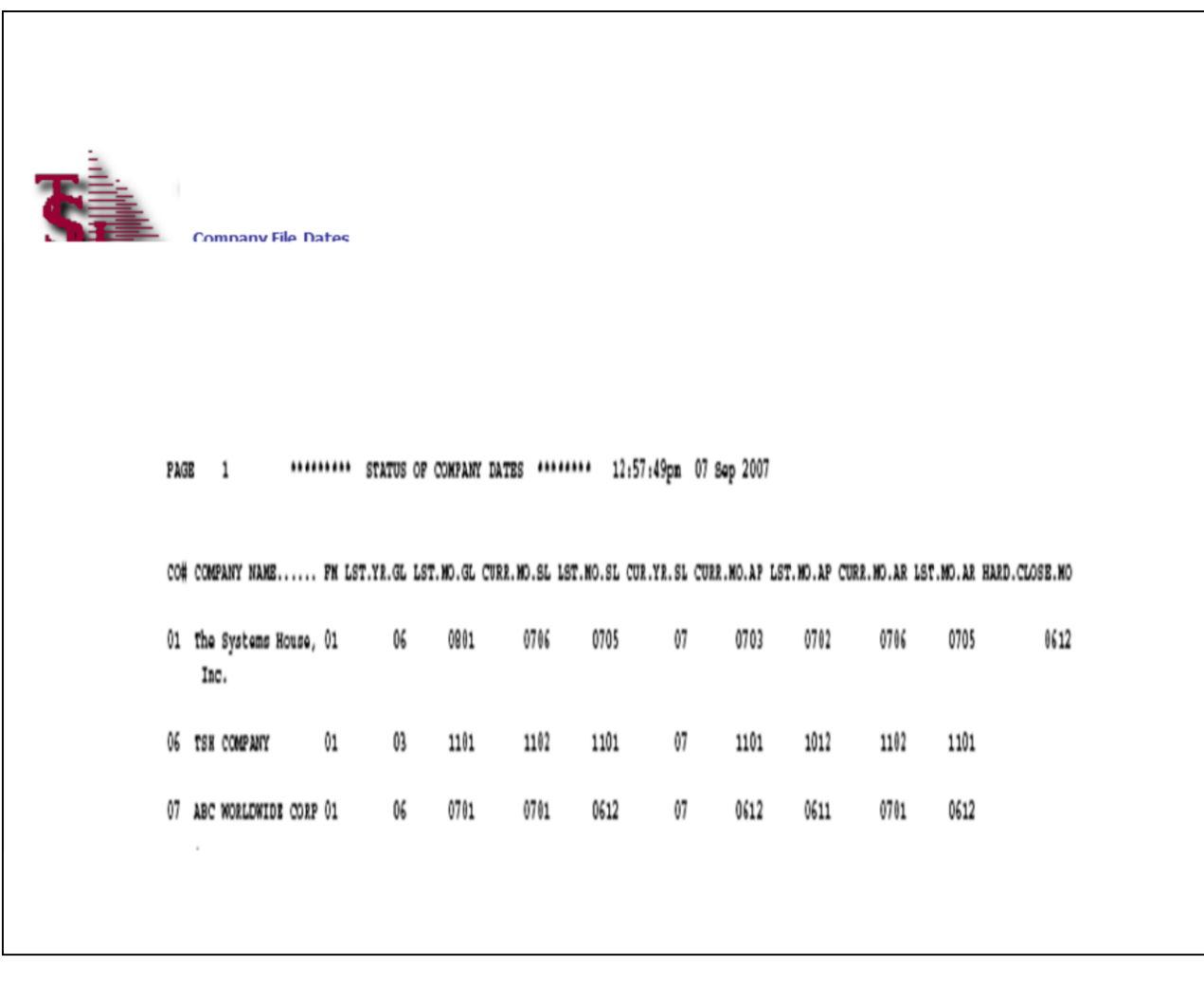

## **Notes:**

# Customer Reporting System 79

This listing displays the current accounting periods of each company.

# **STATUS OF COMPANY DATES REPORT HIT RETURN TO CONTINUE OR 'END'**

Press 'RETURN' to process the report or 'END' to exit.

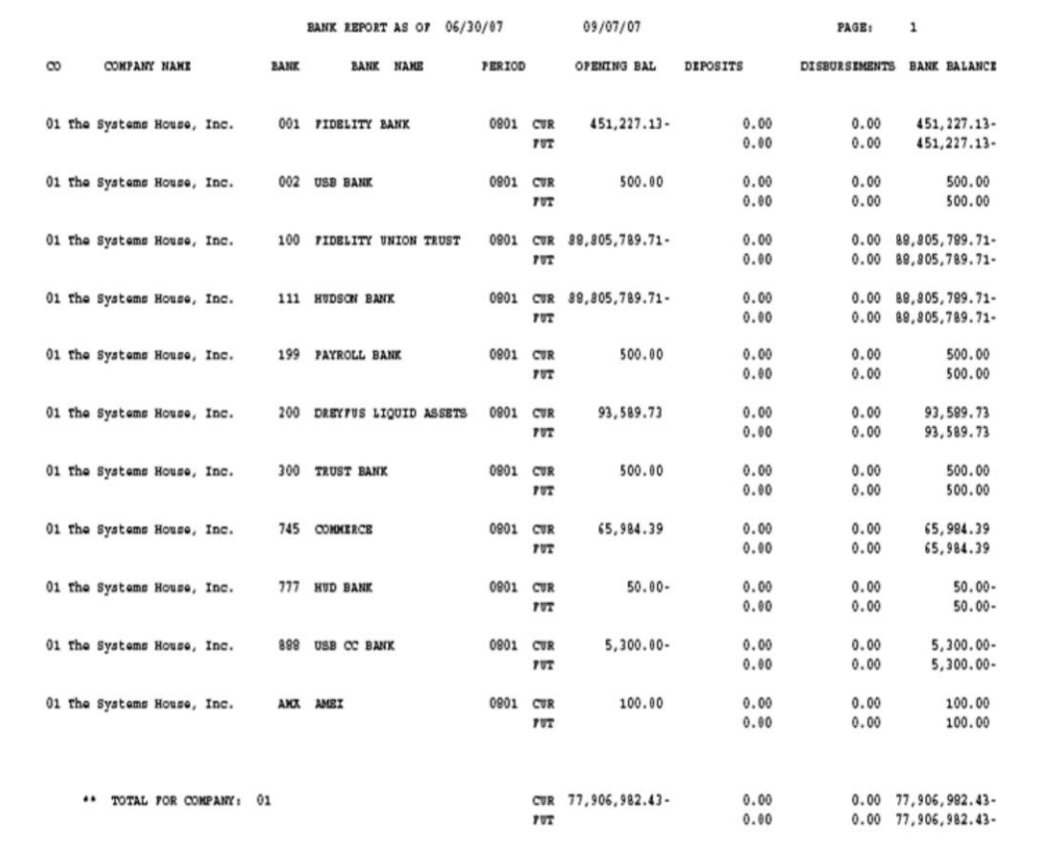

## **Bank Balance Update Report**

The bank balance program provides a current status of the bank balances in each of the corporation's bank accounts.

The operator is prompted for an 'AS OF DATE' which is used to provide a break down on current disbursements from future or not yet distributed checks.

# **BANK FILE BALANCE UPDATE PROGAM HIT <RTN> TO CONTINUE OR 'END'**

Hit 'ENTER' to continue or 'END' to exit.

# **ENTER AS OF DATE BY (MM/DD/YY)**

Enter the as of date for this report (to separate current from future).

#### **Notes:**

Customer Reporting System 80

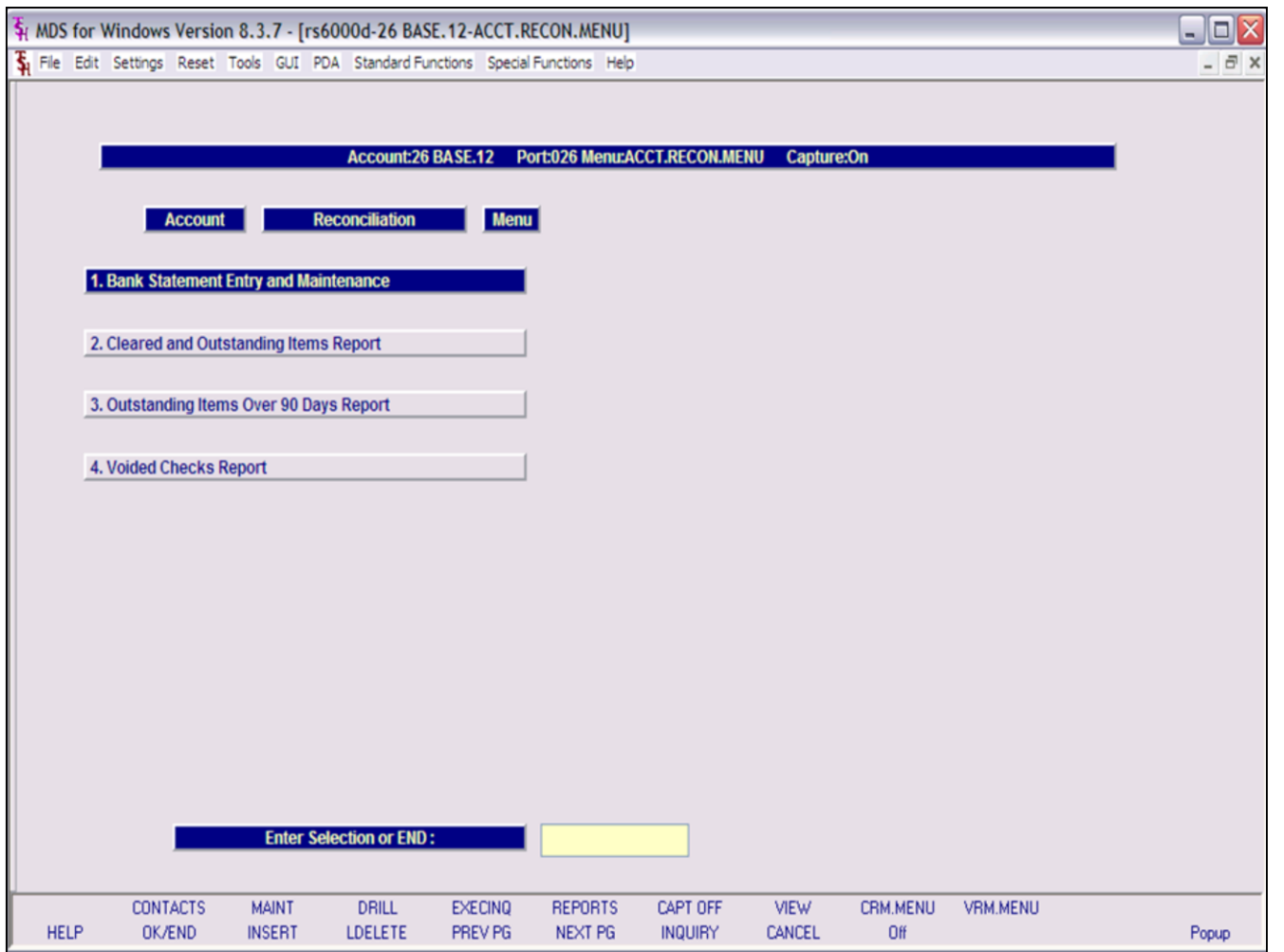

## **Notes:**

# **Customer Reporting System**

**Account Reconciliation Menu** 

From the main system selector go into General<br>Ledger Menu and then Account Reconciliation Menu.

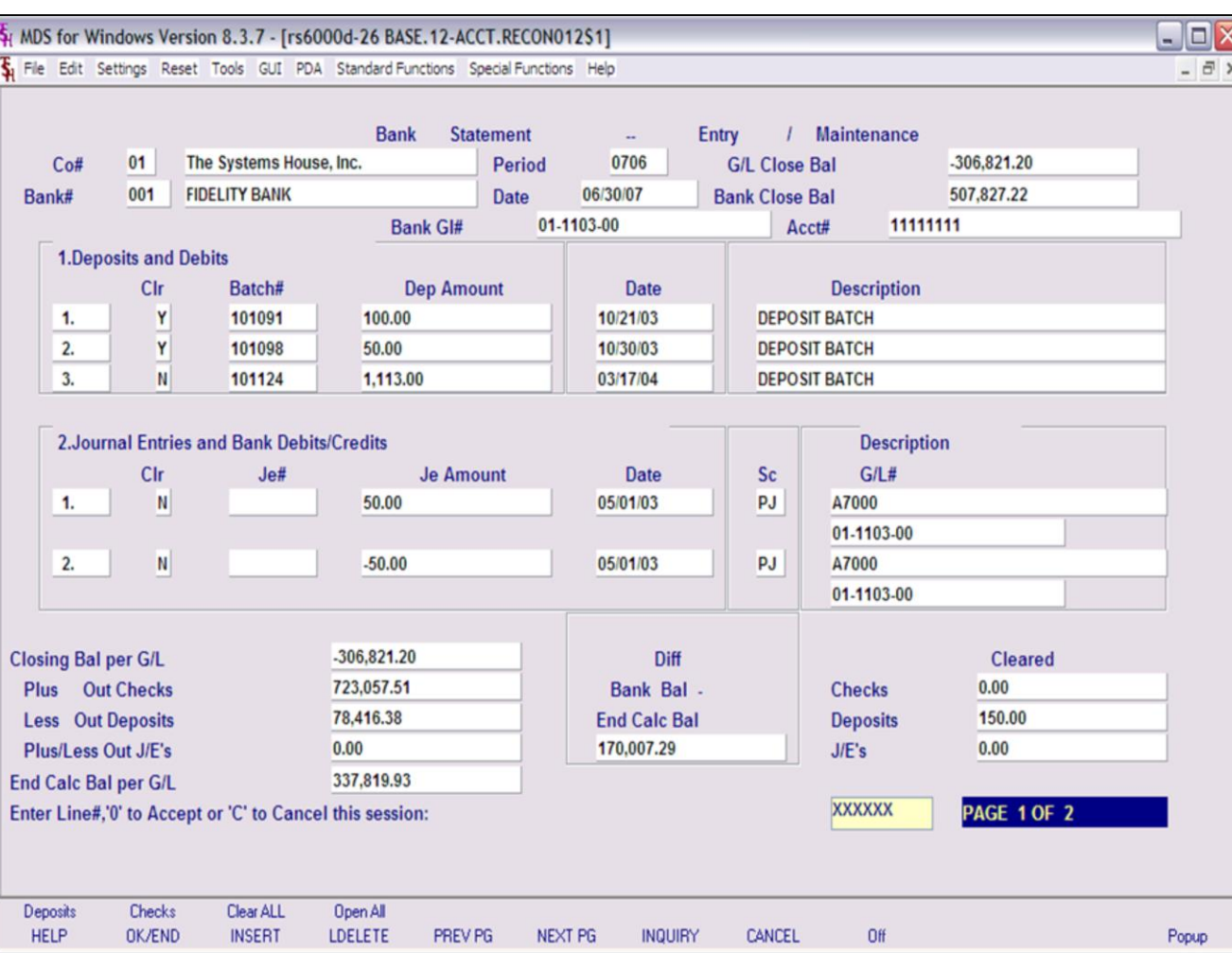

## **Bank Statement Entry and Maintenance**

This program is designed to allow the user to reconcile to the bank statement. The operator will have the ability to review the three outstanding areas and determine which items have cleared per the bank statement.

**Co#** - Enter the 2 digit company code, you can also click the 'INQUIRY' icon or press the 'F7' function key which opens the drop-down menu for you to select from the available companies.

**Bank#** - Enter a bank number, you can also click the 'INQUIRY' icon or press the 'F7' function key which opens the drop-down menu for you to select from the available banks.

**Period** – Enter a specific fiscal period.

**Date** – Enter a date or you can click on the drop down box and select a date from the calendar.

**G/L Close Bal** – The closing chart of account balance for the entered period will display.

**Bank Close Bal** – Enter the bank statement closing balance or 'END' to exit.

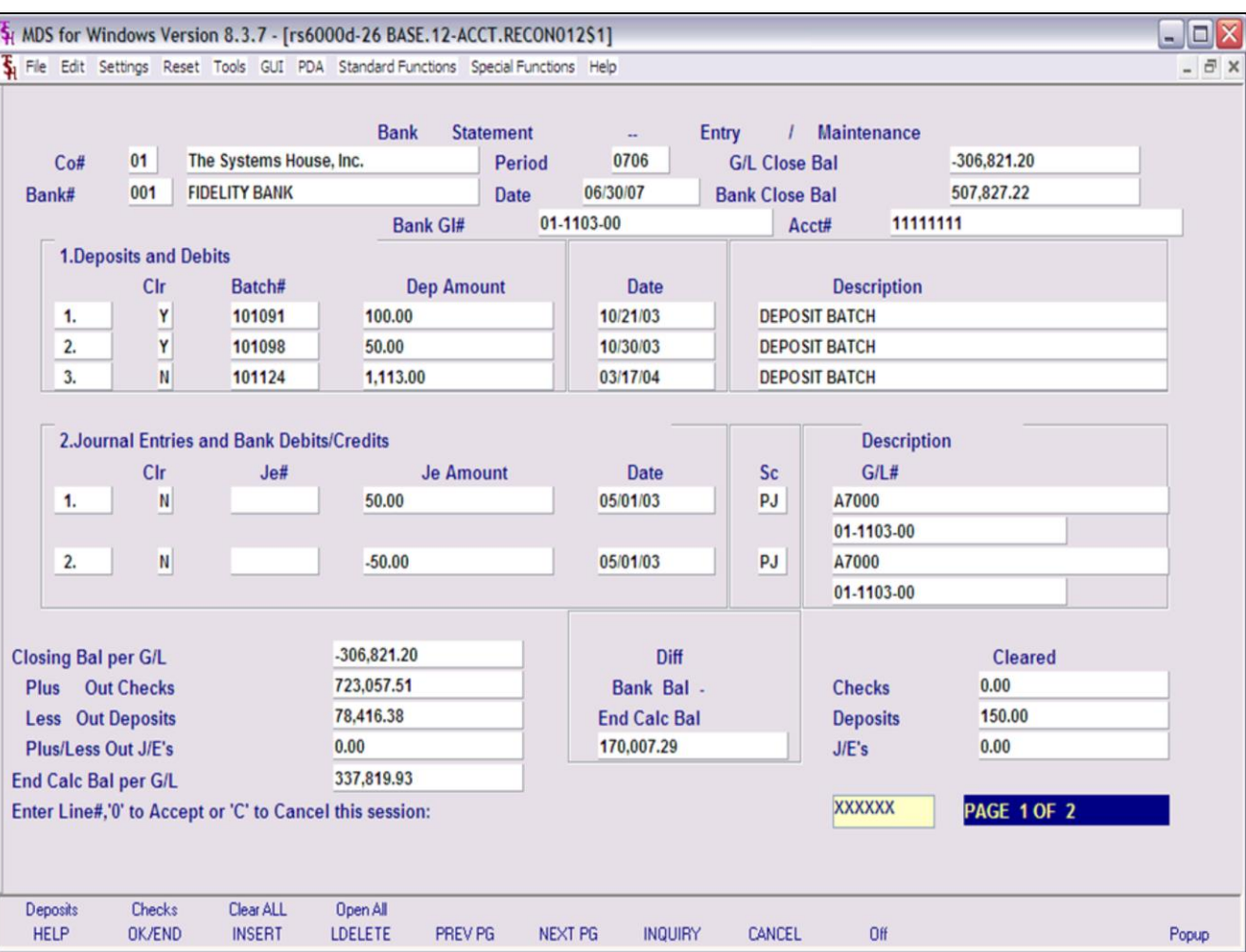

# **Bank Statement Entry and Maintenance**

## **Deposits and Debits**

The outstanding deposits is obtained from the deposit (AR.RECON) file.

**CLR** – Enter a 'Y' if this deposit cleared or 'N' if not cleared.

# **Journal Entries and Bank Debits/Credits**

The journal entries are obtained from the General Ledger (GLA and GLA.HIST) files.

**CLR** - Enter a 'Y' if this journal entry cleared or 'N' if not cleared.

# **Checks & Credits**

The checks are obtained from Accounts Payable (APCHECK & PRCHECK) files.

**CLR** – Enter a 'Y' if this check cleared or 'N' if not cleared.

## **Notes:**

Customer Reporting System 83

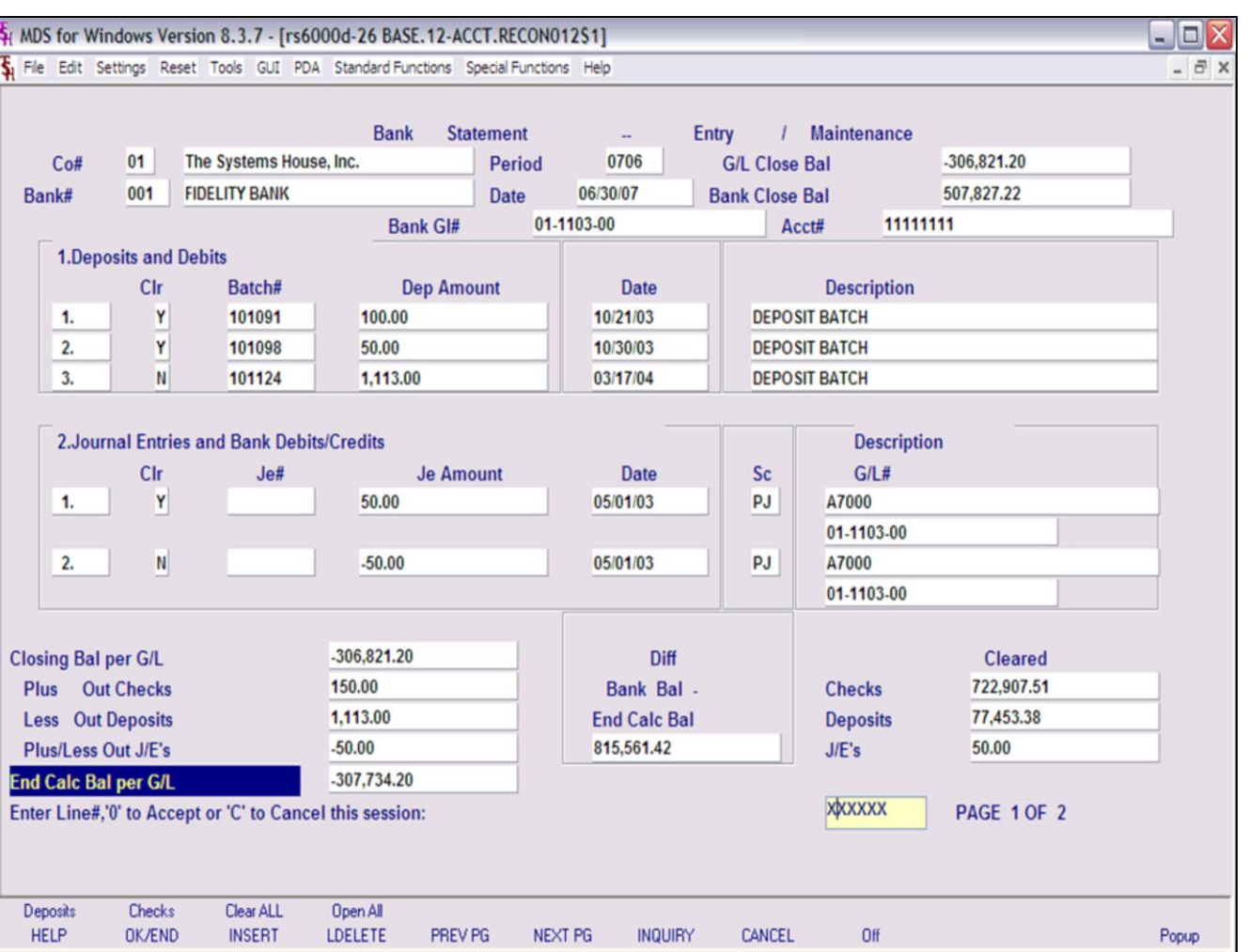

## **Bank Statement Entry and Maintenance**

**End Calc Bal per G/L -** This ending balance is calculated by taking the G/L Close Balance (closing chart of account balance):

Less Cleared Checks

Plus Cleared Deposits

Plus/Minus Cleared Journal Entries

**End Calc Bal** – This balance should be zero if it equals the statement.

## **Enter Line#, '0' to Accept or 'C' to Cancel this session**

Enter a Zero (0) to accept, click on the 'OK/END' icon, press the 'F2' function key, or type in the word 'END' and hit <ENTER> to accept this entry.

The user can also enter Line Number to make desired changes.

Enter 'ABORT', press 'F8' function key or click on the 'CANCEL' icon to cancel out.

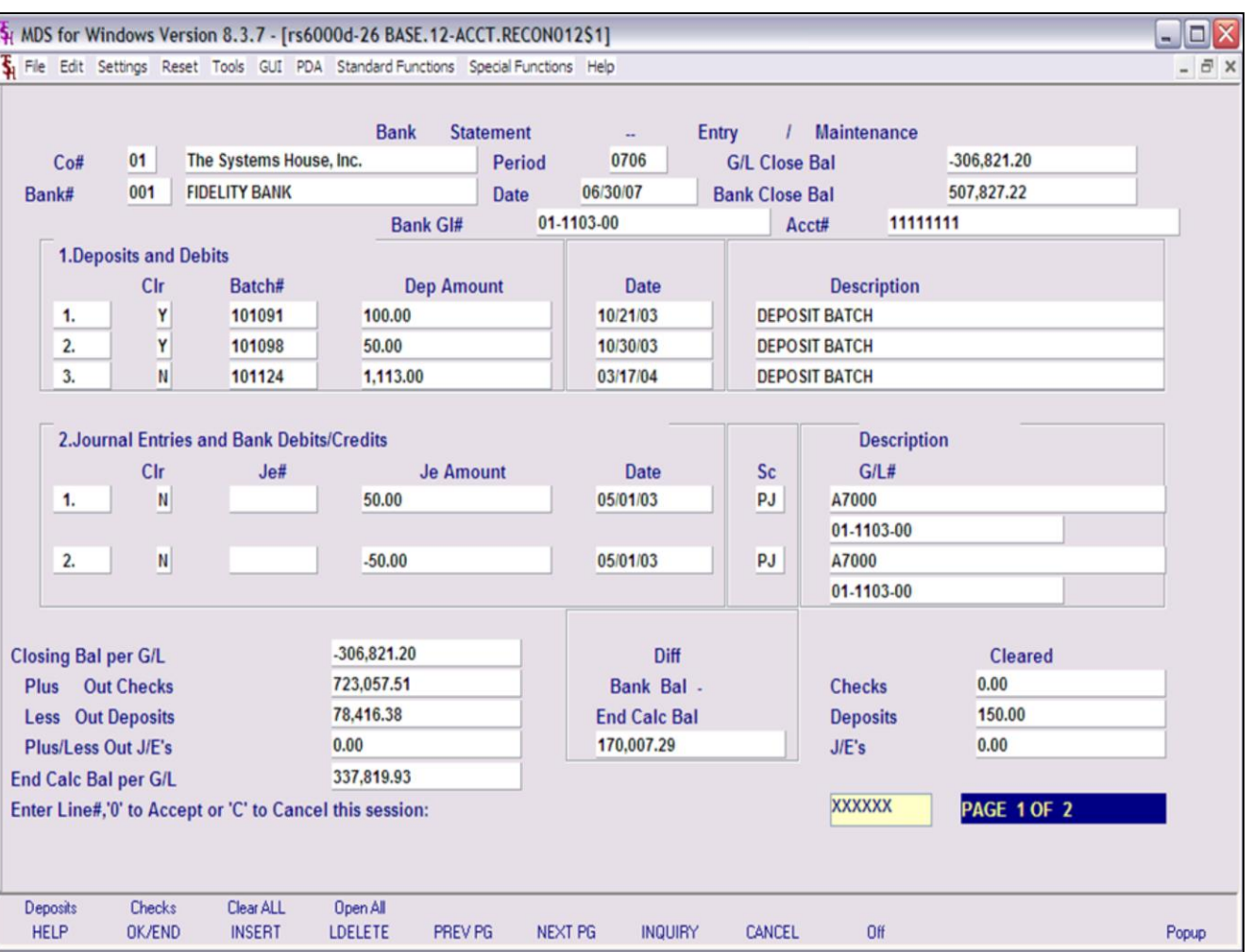

## **Bank Statement Entry and Maintenance - Function Keys**

**Deposits -** The Deposits function is available by clicking on the **'Deposits'** icon or by pressing the 'F1' function key. This function will bring you to the Deposits and Debits page.

**Checks** - The Checks function is available by clicking on the **'Checks'** icon or by pressing the 'F2' function key. This function will bring you to the Checks and Credit page.

**Clear All** – The Clear All function is available by clicking on the **'Clear All'** icon or by pressing the 'F3' function key. This function will enter a 'Y' in all CLR fields .

**Open All** – The Open All function is available by clicking on the **'Open All'** icon or by pressing the 'F3' function key. This function will enter a 'N' in all CLR fields.

## **Notes:**

Customer Reporting System 85

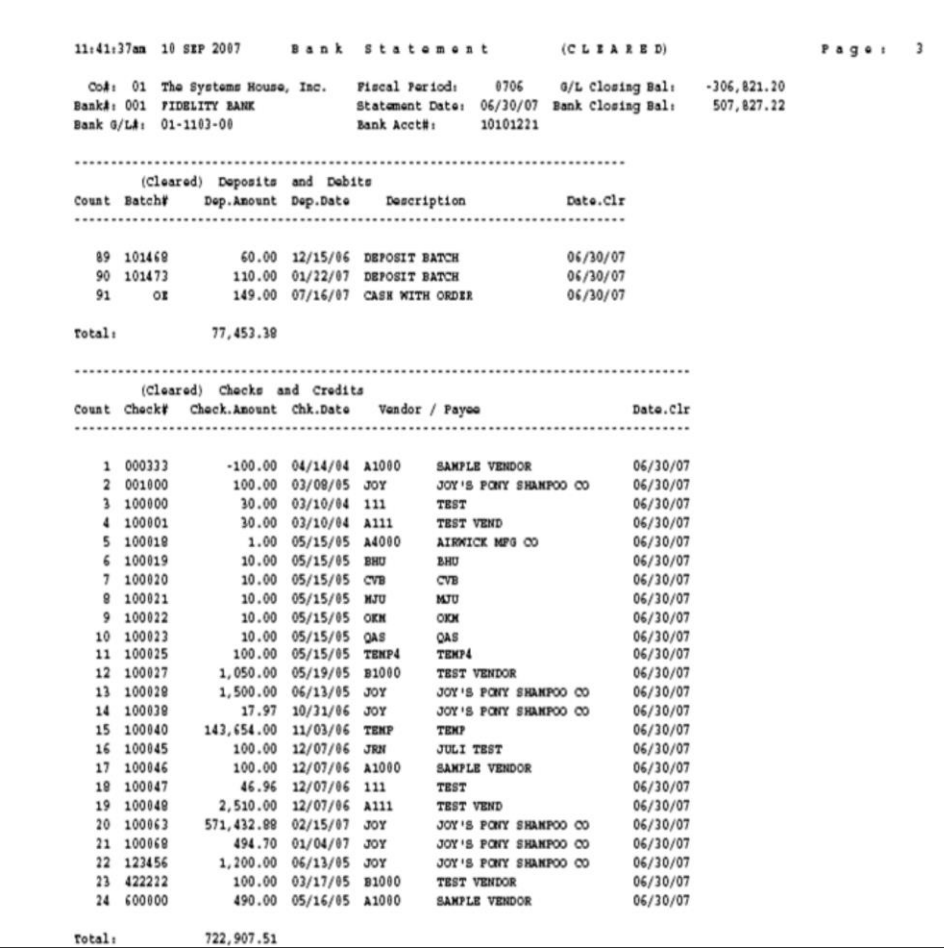

**Notes:**

## **Cleared and Outstanding Items Report**

This report will display all the cleared and out standing items for a specific bank statement reconciliation.

**Co#** - Enter the 2 digit company code, you can also click the 'INQUIRY' icon or press the 'F7' function key which opens the drop-down menu for you to select from the available companies.

**Bank#** - Enter a bank number, you can also click the 'INQUIRY' icon or press the 'F7' function key which opens the drop-down menu for you to select from the available banks.

**Period** – Enter a specific fiscal period.

**Date** – Enter a date or you can click on the drop down box and select a date from the calendar.

**G/L Close Bal** – The closing chart of account balance for the entered period will display.

**Bank Close Bal** – Enter the bank statement closing balance.

**Enter '0' to Accept and Print Report or 'ABORT' to Exit**

Enter a Zero (0) to accept, click on the 'OK/END' icon, press the 'F2' function key, or type in the word 'END' and hit <ENTER> to accept this entry.

Enter 'ABORT', press 'F8' function key or click on the 'CANCEL' icon to cancel out.

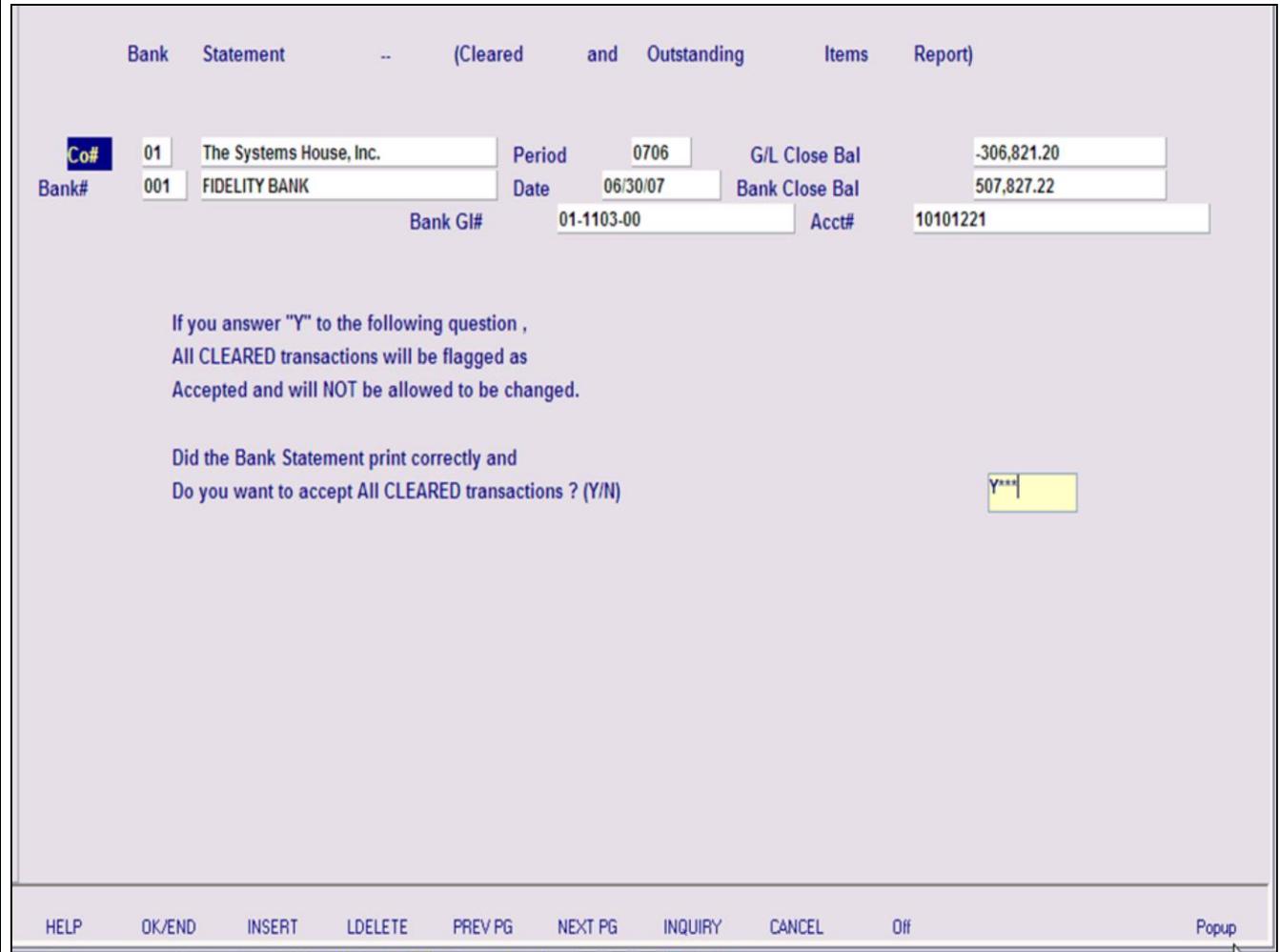

**\_\_\_\_\_\_\_\_\_\_\_\_\_\_\_\_\_\_\_\_\_\_\_\_\_\_\_\_\_\_\_\_\_\_\_\_\_\_\_\_\_\_\_\_\_\_\_\_\_\_\_\_\_\_\_\_\_\_\_\_\_\_\_\_\_\_\_\_\_\_\_\_\_ \_\_\_\_\_\_\_\_\_\_\_\_\_\_\_\_\_\_\_\_\_\_\_\_\_\_\_\_\_\_\_\_\_\_\_\_\_\_\_\_\_\_\_\_\_\_\_\_\_\_\_\_\_\_\_\_\_\_\_\_\_\_\_\_\_\_\_\_\_\_\_\_\_ \_\_\_\_\_\_\_\_\_\_\_\_\_\_\_\_\_\_\_\_\_\_\_\_\_\_\_\_\_\_\_\_\_\_\_\_\_\_\_\_\_\_\_\_\_\_\_\_\_\_\_\_\_\_\_\_\_\_\_\_\_\_\_\_\_\_\_\_\_\_\_\_\_ \_\_\_\_\_\_\_\_\_\_\_\_\_\_\_\_\_\_\_\_\_\_\_\_\_\_\_\_\_\_\_\_\_\_\_\_\_\_\_\_\_\_\_\_\_\_\_\_\_\_\_\_\_\_\_\_\_\_\_\_\_\_\_\_\_\_\_\_\_\_\_\_\_ \_\_\_\_\_\_\_\_\_\_\_\_\_\_\_\_\_\_\_\_\_\_\_\_\_\_\_\_\_\_\_\_\_\_\_\_\_\_\_\_\_\_\_\_\_\_\_\_\_\_\_\_\_\_\_\_\_\_\_\_\_\_\_\_\_\_\_\_**

### **Notes:**

**Cleared and Outstanding Items Report**

**If you answer "Y" to the following question, ALL CLEARED transactions will be flagged as Accepted and will NOT be allowed to be changed.**

**Did the Bank Statement print correctly and Do you want to accept ALL CLEARED transactions? (Y/N)**

If you enter 'Y\*\*\*' all the transactions that were flagged as 'Y' will be accepted and the operator will not be allowed to make any changes.

Enter 'N' to just print the report and review all transactions. Once completed with review the operator can re-run the report and then accept all cleared transactions.

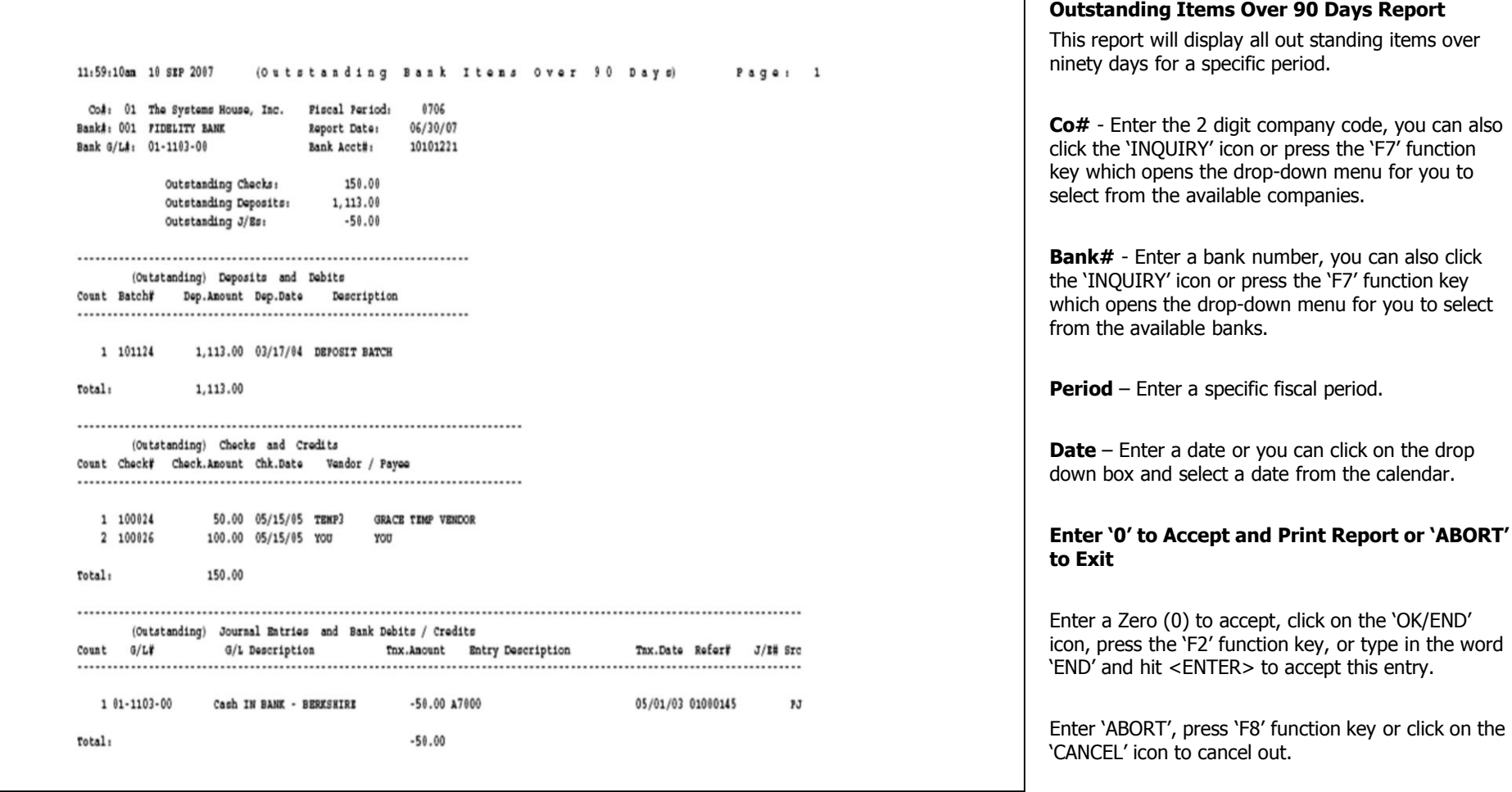

**\_\_\_\_\_\_\_\_\_\_\_\_\_\_\_\_\_\_\_\_\_\_\_\_\_\_\_\_\_\_\_\_\_\_\_\_\_\_\_\_\_\_\_\_\_\_\_\_\_\_\_\_\_\_\_\_\_\_\_\_\_\_\_\_\_\_\_\_\_\_\_\_\_ \_\_\_\_\_\_\_\_\_\_\_\_\_\_\_\_\_\_\_\_\_\_\_\_\_\_\_\_\_\_\_\_\_\_\_\_\_\_\_\_\_\_\_\_\_\_\_\_\_\_\_\_\_\_\_\_\_\_\_\_\_\_\_\_\_\_\_\_\_\_\_\_\_ \_\_\_\_\_\_\_\_\_\_\_\_\_\_\_\_\_\_\_\_\_\_\_\_\_\_\_\_\_\_\_\_\_\_\_\_\_\_\_\_\_\_\_\_\_\_\_\_\_\_\_\_\_\_\_\_\_\_\_\_\_\_\_\_\_\_\_\_\_\_\_\_\_ \_\_\_\_\_\_\_\_\_\_\_\_\_\_\_\_\_\_\_\_\_\_\_\_\_\_\_\_\_\_\_\_\_\_\_\_\_\_\_\_\_\_\_\_\_\_\_\_\_\_\_\_\_\_\_\_\_\_\_\_\_\_\_\_\_\_\_\_\_\_\_\_\_ \_\_\_\_\_\_\_\_\_\_\_\_\_\_\_\_\_\_\_\_\_\_\_\_\_\_\_\_\_\_\_\_\_\_\_\_\_\_\_\_\_\_\_\_\_\_\_\_\_\_\_\_\_\_\_\_\_\_\_\_\_\_\_\_\_\_\_\_**

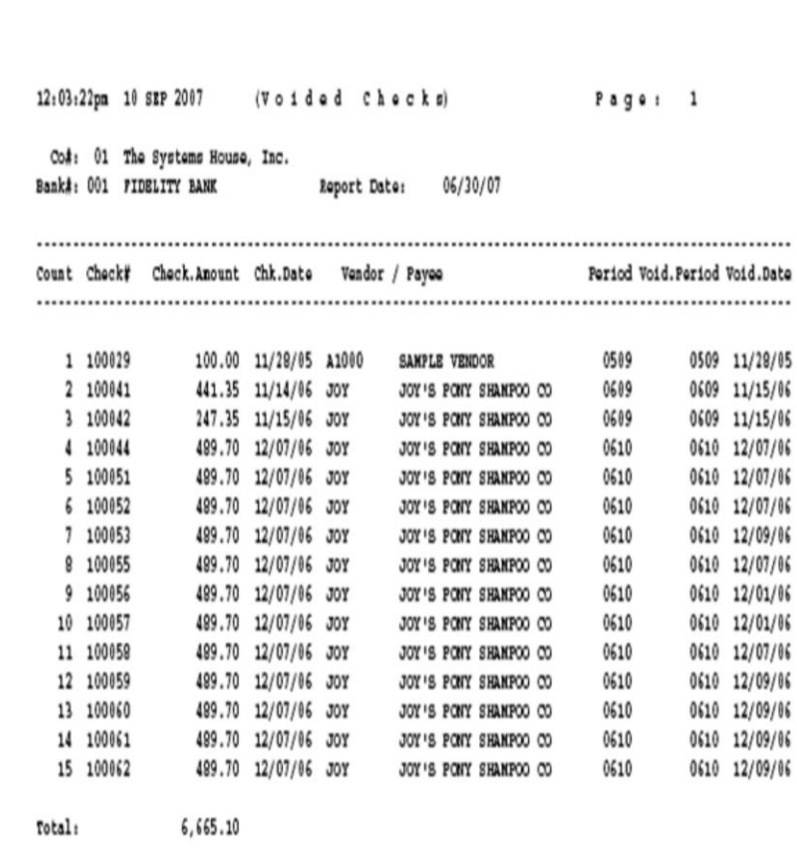

**\_\_\_\_\_\_\_\_\_\_\_\_\_\_\_\_\_\_\_\_\_\_\_\_\_\_\_\_\_\_\_\_\_\_\_\_\_\_\_\_\_\_\_\_\_\_\_\_\_\_\_\_\_\_\_\_\_\_\_\_\_\_\_\_\_\_\_\_\_\_\_\_\_ \_\_\_\_\_\_\_\_\_\_\_\_\_\_\_\_\_\_\_\_\_\_\_\_\_\_\_\_\_\_\_\_\_\_\_\_\_\_\_\_\_\_\_\_\_\_\_\_\_\_\_\_\_\_\_\_\_\_\_\_\_\_\_\_\_\_\_\_\_\_\_\_\_ \_\_\_\_\_\_\_\_\_\_\_\_\_\_\_\_\_\_\_\_\_\_\_\_\_\_\_\_\_\_\_\_\_\_\_\_\_\_\_\_\_\_\_\_\_\_\_\_\_\_\_\_\_\_\_\_\_\_\_\_\_\_\_\_\_\_\_\_\_\_\_\_\_ \_\_\_\_\_\_\_\_\_\_\_\_\_\_\_\_\_\_\_\_\_\_\_\_\_\_\_\_\_\_\_\_\_\_\_\_\_\_\_\_\_\_\_\_\_\_\_\_\_\_\_\_\_\_\_\_\_\_\_\_\_\_\_\_\_\_\_\_\_\_\_\_\_ \_\_\_\_\_\_\_\_\_\_\_\_\_\_\_\_\_\_\_\_\_\_\_\_\_\_\_\_\_\_\_\_\_\_\_\_\_\_\_\_\_\_\_\_\_\_\_\_\_\_\_\_\_\_\_\_\_\_\_\_\_\_\_\_\_\_\_\_**

# **Voided Checks Report**

This report will display all voided checks.

**Co#** - Enter the 2 digit company code, you can also click the 'INQUIRY' icon or press the 'F7' function key which opens the drop-down menu for you to select from the available companies.

**Bank#** - Enter a bank number, you can also click the 'INQUIRY' icon or press the 'F7' function key which opens the drop-down menu for you to select from the available banks.

**Date** – Enter a date or you can click on the drop down box and select a date from the calendar.

## **Enter '0' to Accept and Print Report or 'ABORT' to Exit**

Enter a Zero (0) to accept, click on the 'OK/END' icon, press the 'F2' function key, or type in the word 'END' and hit <ENTER> to accept this entry.

Enter 'ABORT', press 'F8' function key or click on the 'CANCEL' icon to cancel out.

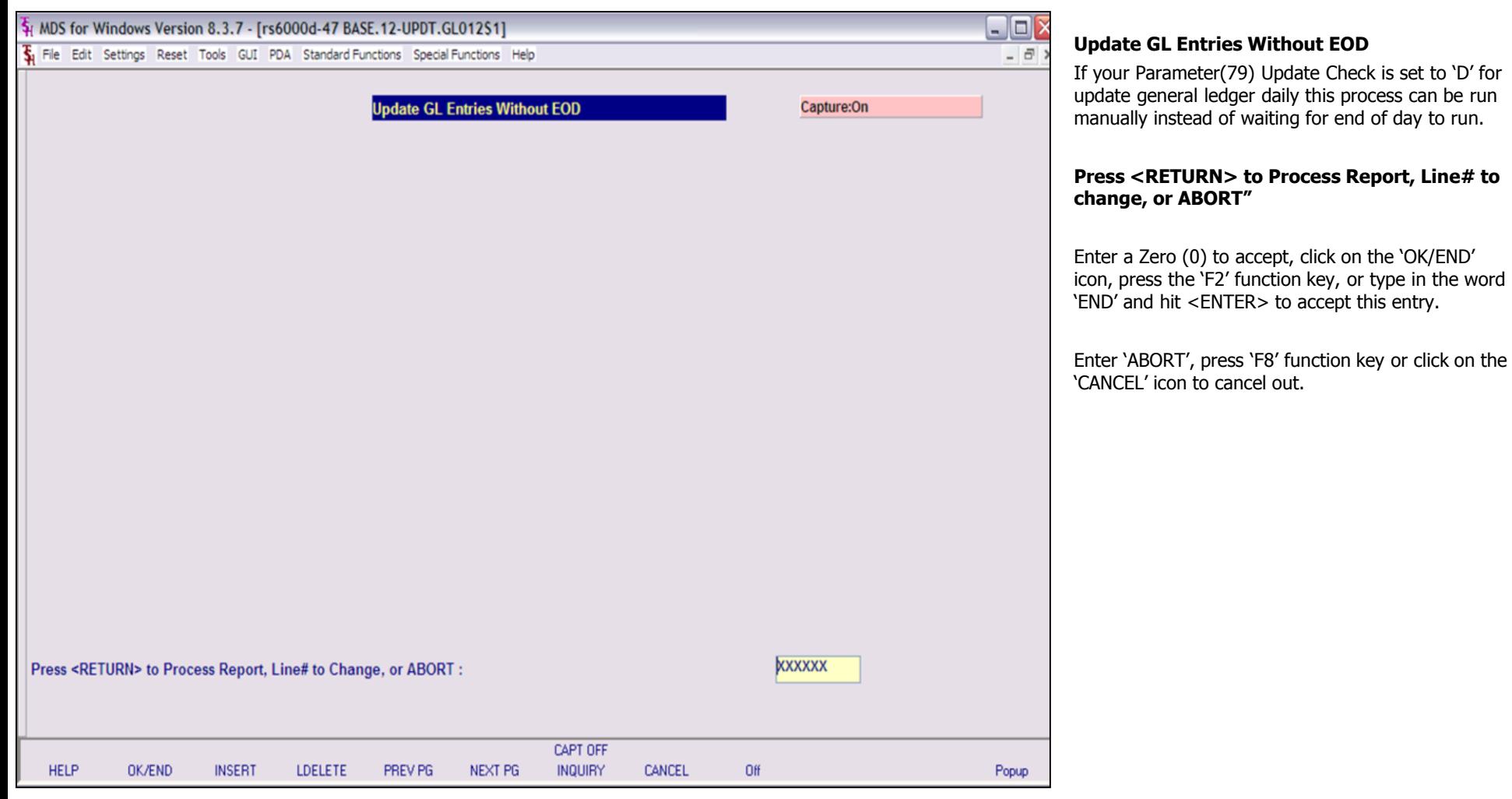

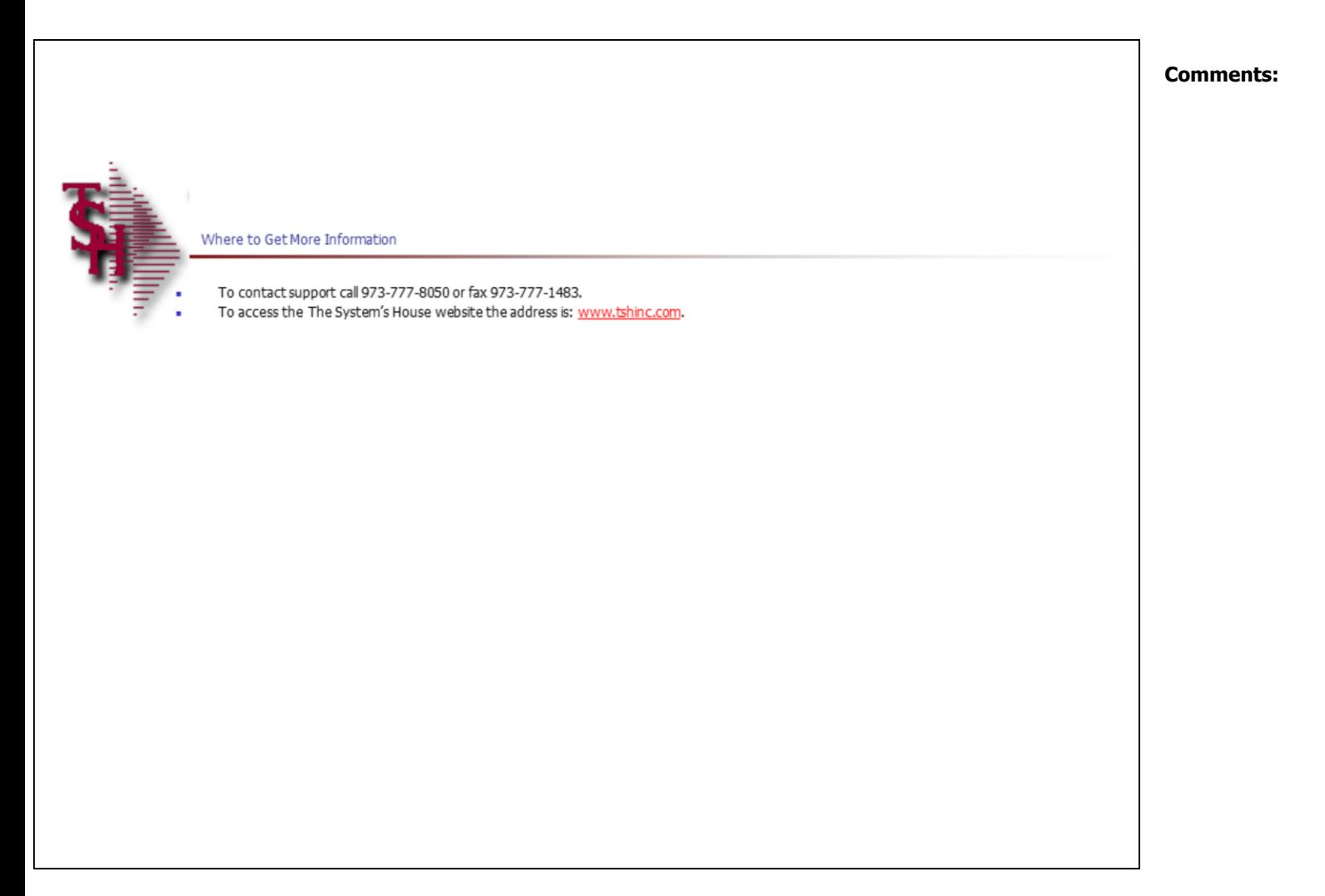